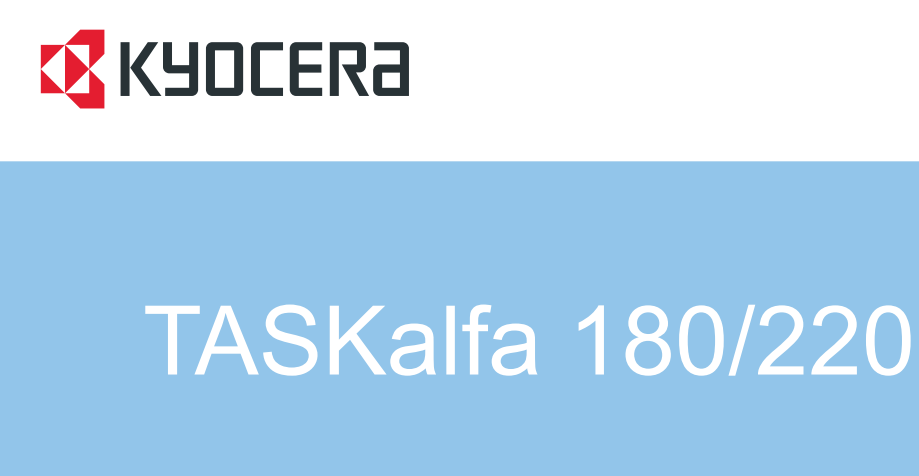

操作手册

TASKalfa 180/220 操作手册

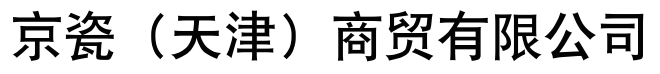

211 号上海信息大厦 11 Tel:(021)58775366 Fax:(021)58885085

©2009-2010 KYOCERA MITA Corporation<br>【<mark>X KYOCERƏ</mark> 为京瓷公司商标

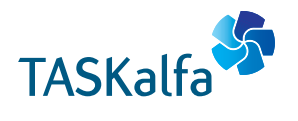

第2版 2010.6 中国印刷 302KK56071

使用本机前请阅读操作手册。请将其放置在机器附近以便查阅。

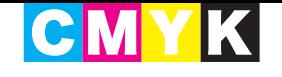

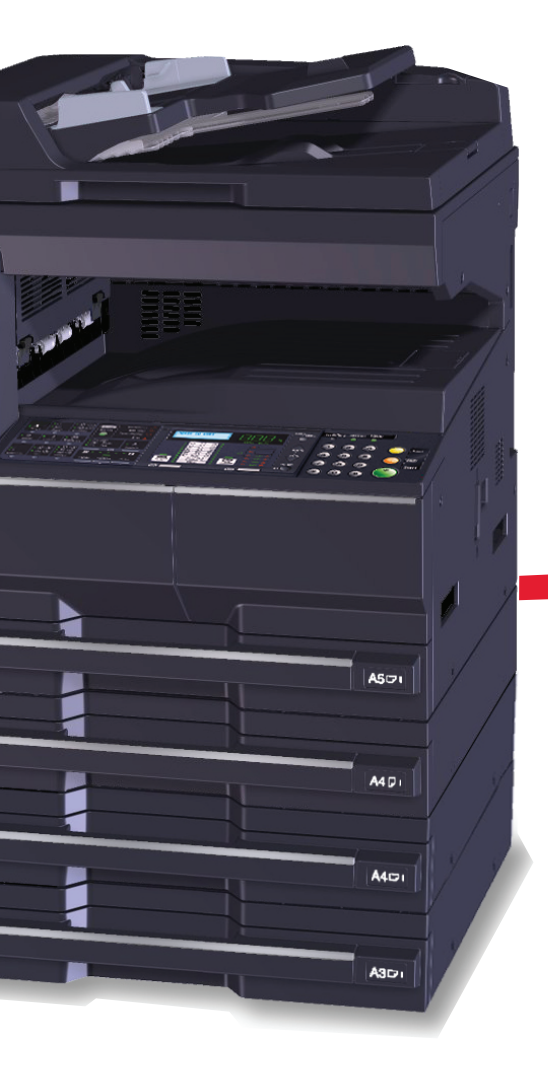

## 简介

#### 感谢惠购 **TASKalfa 180/220**。

本操作手册旨在帮助您正确操作机器、执行日常保养以及在需要时采取简单的故障排除措施,以便可以始终使用 处于良好工作状态的机器。

请在首次使用机器前阅读本操作手册,然后将其放置在机器附近,以便查阅。

建议您使用京瓷原配耗材。我们对于因使用第三方耗材而对机器造成的损失不承担任何责任。

在本操作手册中, TASKalfa 180/220 分别指的是 18 ppm 机型和 22 ppm 机型。

## 附带的手册

本机附带以下手册。请在需要时参阅这些手册。

## 操作手册 (本手册)

说明如何装入纸张、复印操作以及故障排除。

## 本手册中使用的安全规范

本手册章节以及本机上标识的符号为安全警告,旨在保护用户、他人与周围的物体,并确保机器的使用正确、安 全。这些符号及其含义如下。

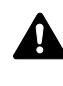

警告:表示若对相关要点不引起充分重视或不正确执行,则可能会 导致严重人身伤害,甚至死亡。

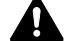

小心:表示若对相关要点不引起充分重视或不正确执行, 则可能会 导致人身伤害,或机械损坏。

## 符号

△ 符号表示相关章节含有安全警告。具体注意要点在符号内标出。

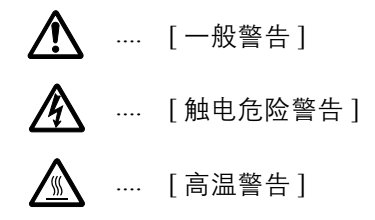

符号表示相关章节含有禁止操作的信息。具体禁止操作内容在符号内标出。

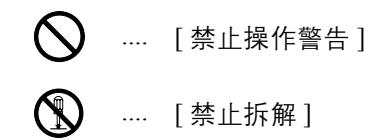

● 符号表示相关章节含有必须操作的信息。具体要求操作内容在符号内标出。

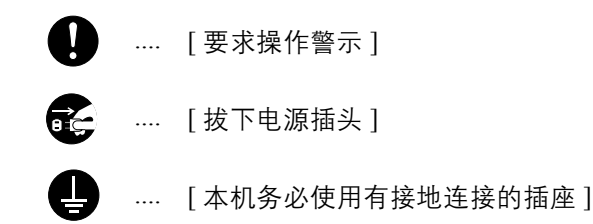

若操作手册的安全警告无法辨识,或操作手册遗失,请与维修服务人员联系,向其索要更换。(付费)

注:由于本机具有防伪造功能,因此在少数情况下,本机可能无法正确复印类似银行票据的原稿。

目录

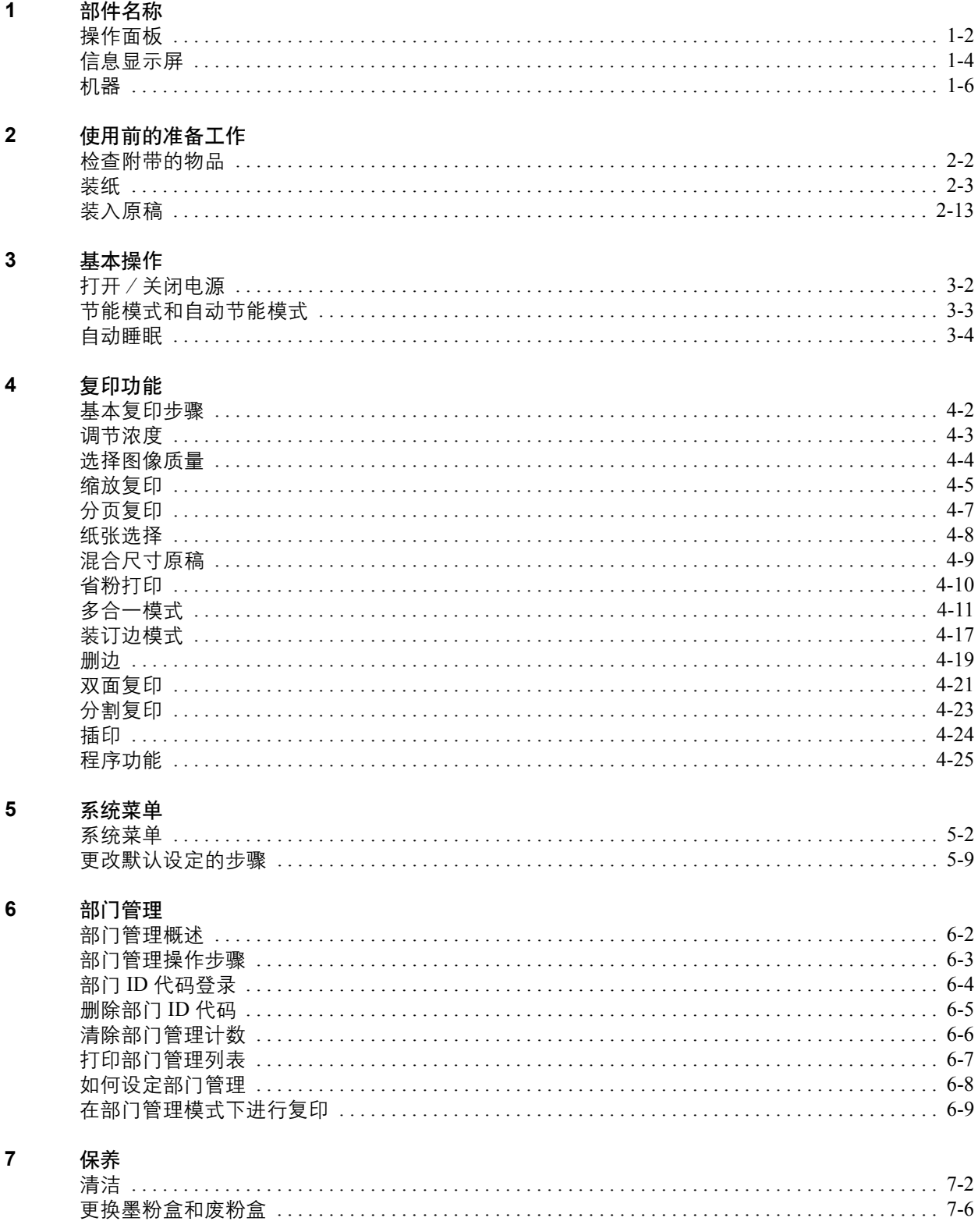

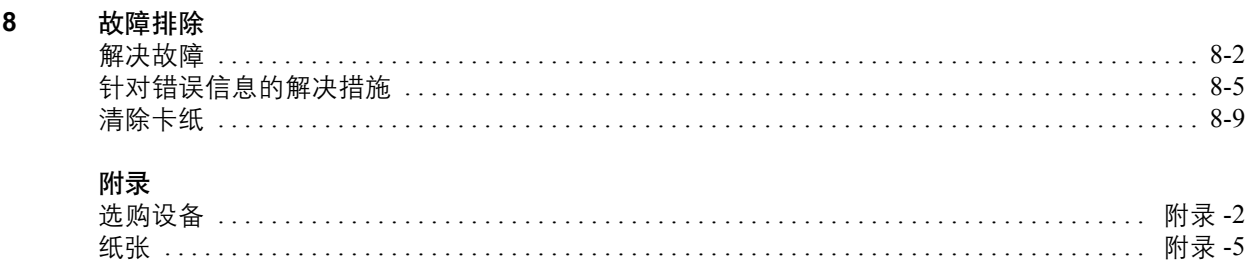

## 小心/警告标签

出于安全考虑,本机以下位置贴有小心/警告标签。在取出卡纸或更换墨粉时请千万要小心,以免发生火灾或触 电事故。

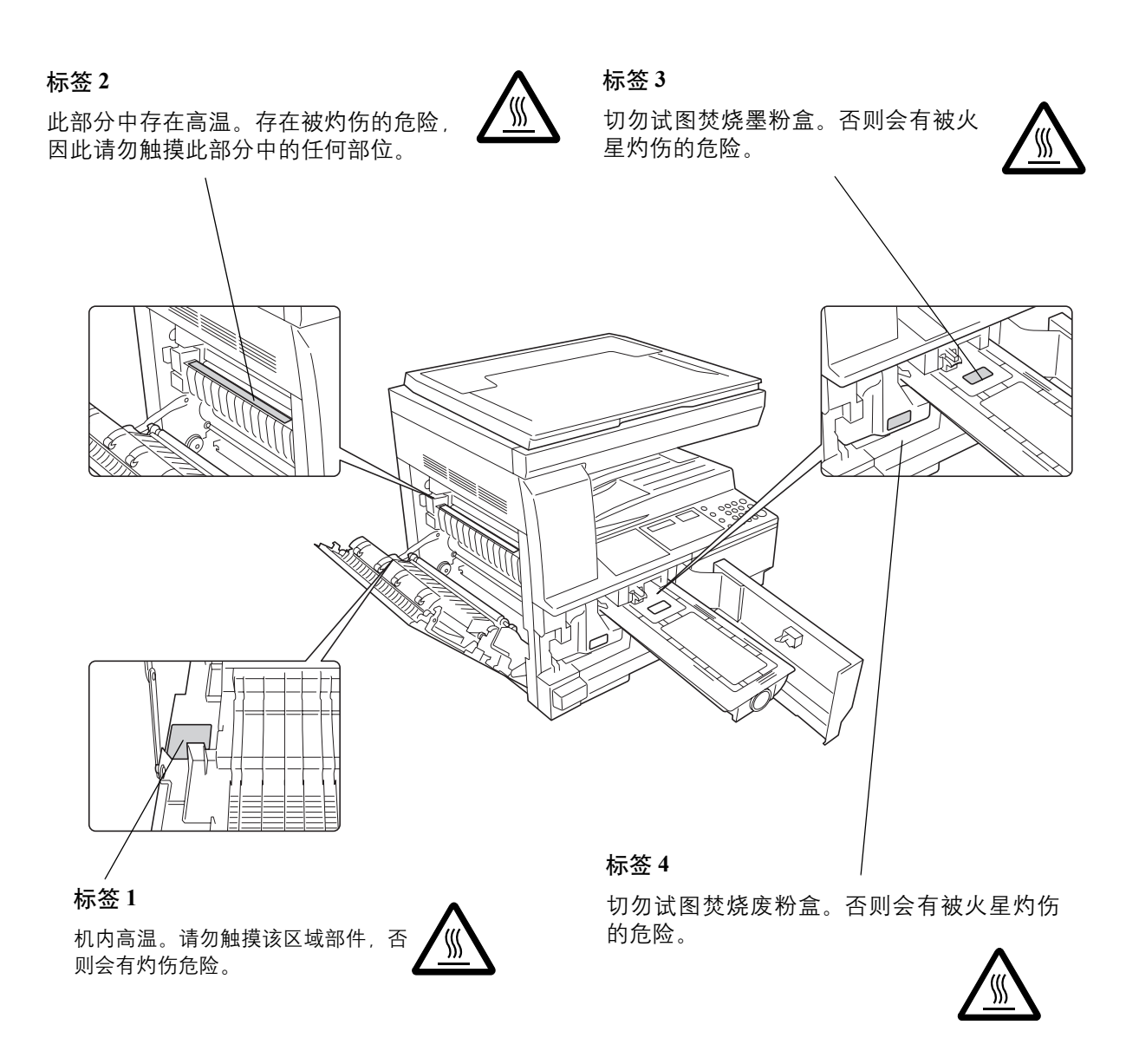

## 注:切勿取下所有这些标签。

## 安装注意事项

环境

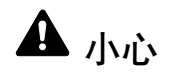

请不要将本机安装在不稳固或不平整的位置。此类位置可能会造成本机倒下或倾覆。这样的情形会引 发人身伤害或本机损坏的危险。

请不要选择潮湿或多尘污秽的位置。若电源插头附着灰尘或污垢,请予以清洁,以免出现火灾或触电 危险。

请不要选择靠近散热器、加热器、或其他热源,或靠近易燃物品的位置,以免出现火灾危险。

为使本机散热畅通,且便于更换部件与保养,请如下图所示留足空隙。后盖板附近尤其如此,以便机 器内空气正常流通。

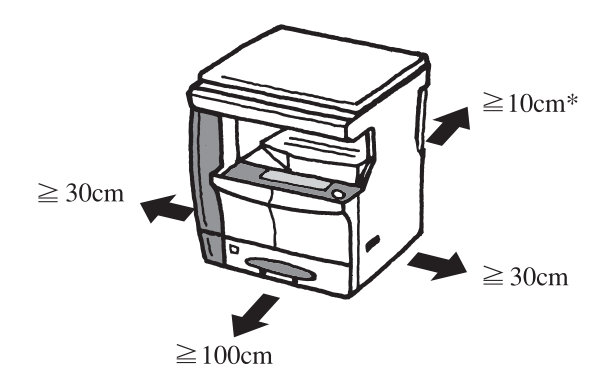

## 其他注意事项

本机的工作环境如下:

- 温度:10 至 32.5 °C
- 湿度:15 至 80 %

但是,恶劣的使用环境可能会影响图像质量。避免将机器安装在以下位置。

- 靠近窗户或处于直射阳光之下;
- 有震动的位置;
- 温度急剧变化;

 $\bigcirc$ 

 $\bigcirc$ 

 $\overline{\mathsf{O}}$ 

Ŵ

- 正对热风或冷风风向;
- 通风不畅。

若地板禁不住滑轮的摩擦,则在安装完成后移动本机时可能会损坏地板。

复印过程中,本机会排放一定的臭氧,但其排放量不会对人体健康造成任何危害。但是,若本机在通风不畅的房 间内长时间工作,或复印量极大时,其散发的气味会令人不适。为保持舒适的复印工作环境,最好应使房间通风 良好。

电源/接地

▲ 警告

请勿使用规定电压以外的电源。请不要在同一插座进行多项连接。否则会引发火灾或触电的危险。

请将电源线牢固插入主电源插座以及机器上的电源插口。如果插头插脚附近积聚大量灰尘或插脚与金 属物体发生接触,则可能会导致火灾或触电。此外,未完全插入插脚也可能会造成过热和点火。

请务必将本机接到有接地连接的插座,以免在短路时发生火灾或触电危险。若无法保证接地连接,请 与维修服务人员联系。

#### 其他注意事项

电源插头应尽量插入离本机最近的插座。

电源线为主要的断电装置。请保证插口/插座位于/安装在设备附近并且易于插拔。

塑料袋的处理

▲ 警告

请将本机所用塑料袋远离儿童。塑料袋可能会吸附在其口鼻上,从而导致其窒息。

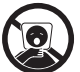

 $\bigcirc$ 

 $\mathbf 0$ 

A

## 使用注意事项

使用本机时的注意事项

警告

请勿将金属物品或盛水容器 (花瓶、花盆,水杯等)放置在本机之上或附近。否则若金属物品或水进 入本机会引发火灾或触电危险。

请勿取下本机的任何盖板,否则会因机内高压部件引发触电危险。

请勿损坏、折断或尝试修理电源线。切勿将重物放置在电源线之上、对其进行不必要的拉扯或做出任 何其他损坏电源线的操作。否则会引发火灾或触电的危险。

切勿尝试修理或拆解本机或其部件,否则会有人员受伤、火灾、触电或暴露于激光下的危险。若激光 束泄漏, 则会有导致失明的危险。

若本机温度过高、冒烟、发出异味、或出现任何其他异常情形,则会有火灾或触电危险。请立即关闭 电源开关,千万记着要拔下电源插头,然后再与维修服务人员联系。

若任何有害物品 (回形针、水、其他液体等)进入机内,请立即关闭主电源开关。然后, 拔下电源插 头,以免火灾或触电危险。再请与维修服务人员联系。

请勿用湿手拔下或连接电源插头,否则会有触电危险。

机内部件之保养或修理请务必与维修服务人员联系。

## 小心

拔下电源线时请勿拉扯。若拉扯电源线,则导线可能会断裂,从而引发火灾或触电危险。(拔下电源线 时请务必抓住电源插头。)

移动本机时请务必拔下电源插头。电源线损坏则会有火灾或触电危险。

抬起或移动本机时请务必抓住专门指定的位置。

如果短期不使用机器 (如,隔夜),请关闭主电源开关。如果长期不使用本机 (如,假期), 为安全 起见,请从插座中拔除电源插头。

为安全起见,请在进行清洁操作时务必拔下电源插头。

机内若积有灰尘,会有火灾或其他危险。为此,最好向维修服务人员垂询机内部件清洁事宜。若在潮 湿季节来临之前完成则尤为有效。有关机内部件清洁的费用,请向维修服务人员垂询。

#### 其他注意事项

切勿在机上放置重物,或对其造成其他损坏。

复印时切勿打开前盖板,关闭电源开关,或拔出电源插头。

若需抬起或移动本机,请与维修服务人员联系。

请勿触摸电气部件,例如接插件或印刷电路板。否则它们可能因静电而受损。

请勿试图进行本手册中未介绍的任何操作。

小心:不按本手册规定进行控制、调节或操作可能会将您置于辐射的危险之下。

请勿直视扫描灯发出的灯光,否则可能会使眼睛感到疲劳或疼痛。

#### 耗材处理注意事项

## 小心

请勿试图烧毁墨粉盒或废粉盒。否则会有被火星灼伤的危险。

请将墨粉盒和废粉盒远离儿童放置。

 $\mathcal{N}$ 

t<br>0

C

C

若墨粉从墨粉盒或废粉盒内溢出,应谨防吸入和吞食,或与眼睛和皮肤接触。

- 若误吸入墨粉,请转移到空气新鲜处,并用大量的清水彻底漱口。若出现咳嗽,则请就医。
- 若误吞食墨粉,请用清水漱口,并喝下 1 至 2 杯清水对胃液进行稀释。必要时请就医。
- 若墨粉误入眼睛,请用清水彻底清洗。若有任何疼痛,请就医。
- 若皮肤沾上墨粉,请用肥皂和水清洗。

请勿尝试强行打开或销毁墨粉盒或废粉盒。

如果暂时不使用机器,请勿关闭主电源开关,而只需按下操作面板上的电源键使机器进入睡眠模式即可。

#### 其他注意事项

将用完的墨粉盒和废粉盒交还给贵地经销商或维修服务人员。他们将根据相关的法律法规回收或报废处理收集 到的墨粉盒和废粉盒。

请避免将本机存放在会受到阳光直射的场所。

请将本机存放在温度低于 40°C 同时不会出现温度和湿度骤变的场所。

若长时间不使用机器,请从纸盒以及手送纸盘 (MP)中取出纸张,将其放回原包装中并重新密封。

## 微功率 (短距离) 无线电设备管理暂行规定

**1** 本产品含有的通用微功率 (短距离)无线电发射设备的主要技术参数如下:

- 频率范围 :13.56MHz 频率容限:≤ 100ppm
- 发射功率 :≤ 42dBμA/m (10m 处场强准峰值)

占用带宽 :≤ 14kHz 杂散发射限值:≤ 27dBμA/m (10m 处场强准峰值)

- 2 使用者不得擅自更改发射频率加大发射功率 (包括额外加装射频功率放大器) , 不得擅自外接天线或改用其它发 射天线;
- **3** 使用时应注意不得对各种合法的无线电通信业务产生有害干预:一旦发现有干扰现象,应立即停止使用,并采取 措施消除干扰后方可继续使用;
- **4** 本产品含有的通用微功率 (短距离)无线电发射设备,能够承受各种无线电业务的干扰或工业,科学及医疗应用 设备的辐射干扰;
- **5** 本产品不得在飞机和机场附近使用。

## 关于能源效率标识

能源效率标识是客户在计划购买节能产品时,提供给客户的相关信息。复印机的能源效率标识上记载了典型能源 消耗以及关闭状态能耗的值和以这些值来定的能源效率等级。

## 激光安全

激光辐射可能会对人体造成伤害。因此,机内的激光辐射被密封在保护罩和外部盖板内。在用户正常操作本机 时,机器不会有辐射泄漏。

本机根据 IEC 60825 之规定被划分为 1 类激光产品。

小心:不按本手册进行操作可能会将您置于辐射危险之下。

这些标签粘贴在机内激光扫描装置上,用户无法接触到这一区域。

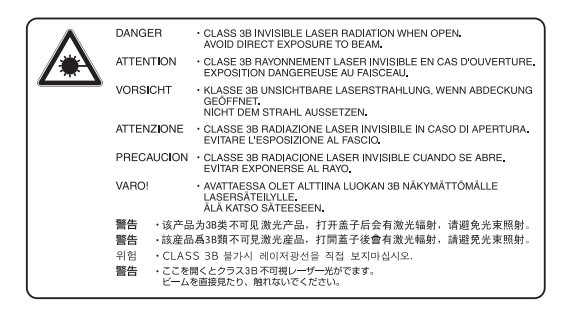

以下标签粘贴在机器右侧。

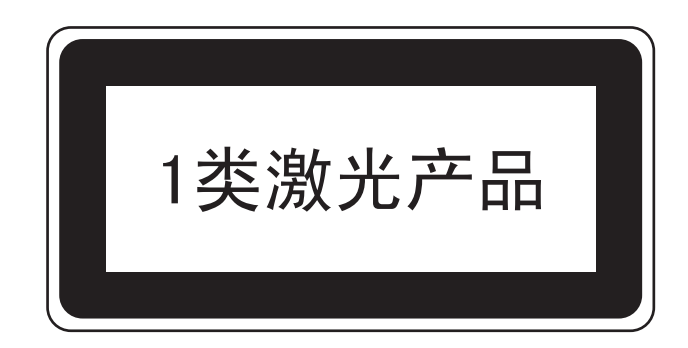

## 关于复印/扫描的合法性限制

- 未经版权所有者允许禁止复印/扫描版权所有的材料。
- 严禁复印/扫描下列物品,否则可能会受到法律的制裁。 由于严禁复印/扫描的物品可能并不限于这些物品,因此,请勿有意复印/扫描不应复印/扫描的物品。 纸币

银行票据

证券

印花

护照

证书

• 贵地的法律和法规可能还禁止或限制复印/扫描未在上文说明的其他项目。

# 法律和安全信息

请在使用本机之前阅读此信息。本章涉及以下内容。

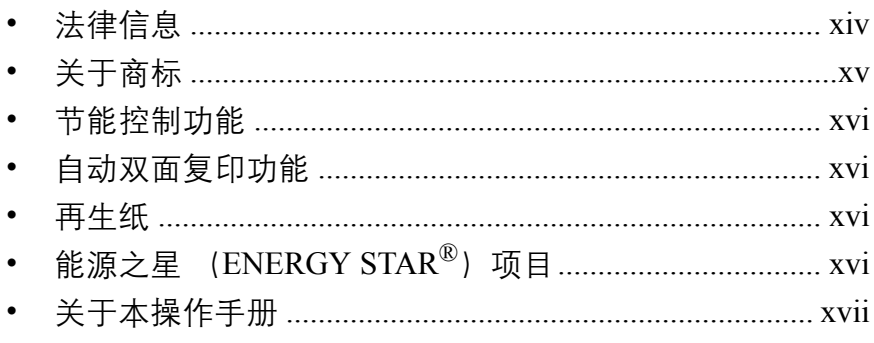

## <span id="page-15-0"></span>法律信息

未经京瓷公司事先书面许可,禁止复印或以其他方式复制本手册之全部或部分内容。

## <span id="page-16-0"></span>关于商标

- ENERGY STAR 是在美国注册的标记。
- KYOCERA 是京瓷公司的商标。

所有其他品名及产品名称是其相关公司的注册商标或商标。本操作手册中未使用 ™ 和 ® 标志。

## <span id="page-17-0"></span>节能控制功能

本设备具备节能模式 (即功耗会在本设备最后一次使用完若干时间之后降低) , 以及睡眠模式 (即在规定时间 内无任何操作时,打印功能处于等待状态,但功耗会降到最低水平)。如果进入自动节能模式与自动睡眠模式的 规定时间相同,则睡眠模式优先。

## 节能模式

节能模式启动之前应持续的无操作时间可以延长。有关详情,请参阅*第 3-3 [页上的节能模式和自动节能模式](#page-48-1)*。

## 睡眠

本设备会在其最后一次使用完 1 分钟之后自动进入睡眠模式。睡眠模式启用之前应持续的无操作时间可以延长。 有关更多信息,请参阅第 *3-4* [页上的自动睡眠](#page-49-1)。

## <span id="page-17-1"></span>自动双面复印功能

本设备将双面复印功能作为选购功能。例如,通过将两张单面原稿在单页纸上进行双面复印,可降低用纸量。有 关更多信息,请参阅第 *4-21* [页上的双面复印](#page-70-1)。

## <span id="page-17-2"></span>再生纸

本设备支持使用再生纸,以减少对环境的影响。销售或维修服务人员可提供推荐使用的再生纸信息。

## <span id="page-17-3"></span>能源之星 (ENERGY STAR<sup>®</sup>)项目

我公司为国际能源之星项目成员,已确认本机符合国际能源之星项目提出的标准。

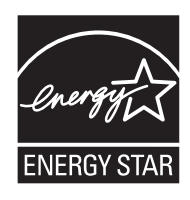

## <span id="page-18-0"></span>关于本操作手册

本操作手册包括以下章节。

章节 *1 -* [部件名称](#page-22-1)

介绍机器部件和操作面板按键。

章节 *2 -* [使用前的准备工作](#page-30-1)

介绍添加纸张、放入原稿、连接机器以及首次使用前必需的配置。

章节 *3 -* [基本操作](#page-46-1)

介绍简单复印和打印的基本步骤。

章节 *4 -* [复印功能](#page-50-1)

介绍复印时可用的功能。

章节 *5 -* [系统菜单](#page-76-1)

介绍本机可以进行的其他一般设定。

章节 *6 -* [部门管理](#page-100-1)

介绍部门管理功能的设定。

章节 *7 -* [保养](#page-110-1)

介绍了墨粉盒与废粉盒的更换,以及本机的保养。

章节 *8 -* [故障排除](#page-120-1)

介绍如何处理错误信息、卡纸以及其他故障。

[附录](#page-136-1)

介绍本机规格、可用于本机的纸张规格、功能和设定的组合以及术语表。

## 本手册中使用的规范

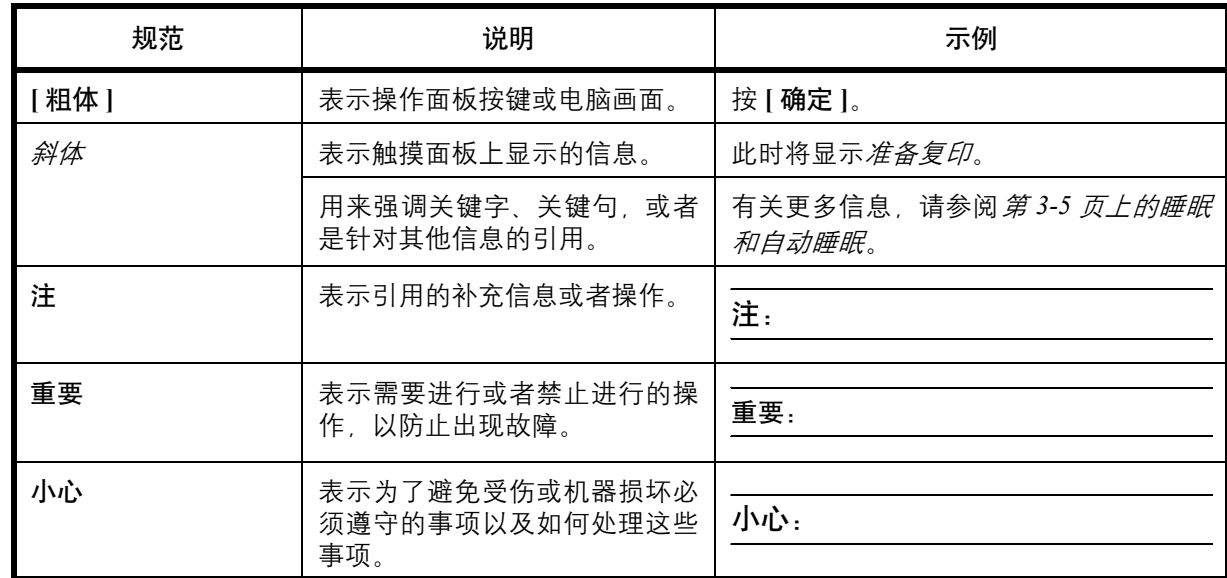

根据描述上下文的不同,本手册中会使用以下规范。

## 原稿和纸张尺寸

本部分介绍本手册中使用的涉及原稿尺寸或纸张尺寸的规范。

对于 A4、B5 和 Letter 纸张来说, 它们可以水平或垂直放置, 因此, 为了表示原稿 / 纸张的方向, 本手册中通过 添加字母 R 来表示水平方向。

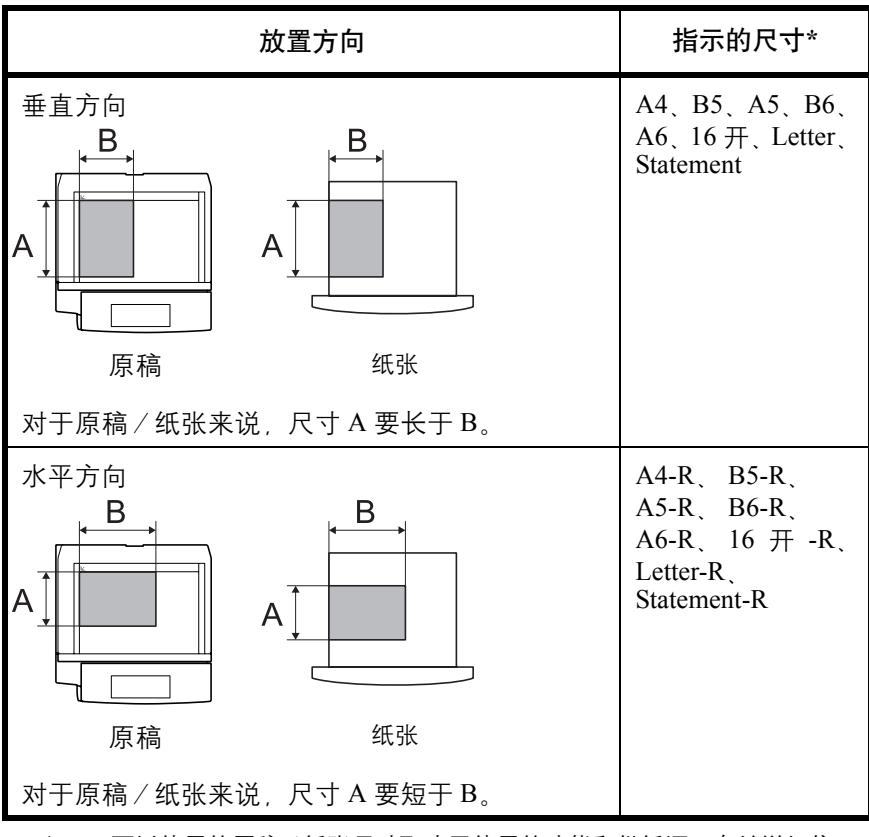

<sup>\*</sup> 可以使用的原稿/纸张尺寸取决于使用的功能和供纸源。有关详细信 息,请参阅详细介绍每个功能或供纸源的页面。

# <span id="page-22-1"></span><span id="page-22-0"></span>1 部件名称

本章节介绍机器部件和操作面板按键。

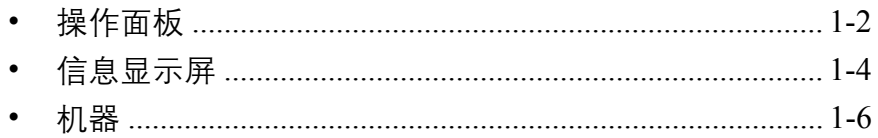

## <span id="page-23-0"></span>操作面板

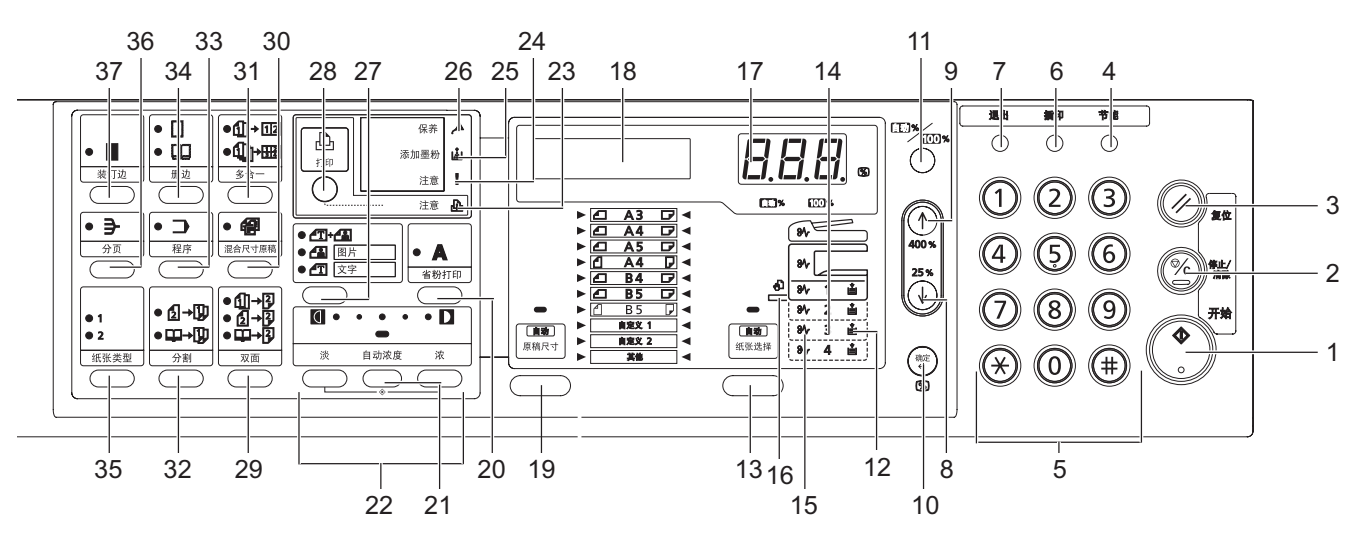

- 开始键 (指示灯)
- 停止/清除键
- 复位键
- 节能键
- 数字键
- 插印键
- 退出键
- 按键
- 按键
- 确定键
- 自动 **%** / **100%** 键
- 供纸指示灯
- 纸张选择键
- 供纸量指示灯
- 卡纸指示灯
- **MP** 指示灯
- 复印份数/缩放倍率显示
- 信息显示屏
- 原稿尺寸键
- 省粉打印键
- 自动浓度键
- 浓度调节键/浓度显示

- 注意指示灯
- 错误指示灯
- 添加墨粉指示灯
- 保养提示指示灯
- 原稿模式选择键
- 打印键 (指示灯) 当安装选购件打印组件时,按此键在复印模式和打 印模式的信息显示屏之间切换。
- 双面键
- 混合原稿键
- 多合一键
- 分割键
- 程序键
- 删边模式键
- 纸张类型键
- 分页键
- 装订边键

## <span id="page-25-0"></span>信息显示屏

操作面板上的信息显示屏可显示以下信息:

- 正常操作期间所显示的以下状态信息以及信息。
- 错误代码 (提醒操作人员注意),请参阅第 *8-5* [页上的针对错误信息的解决措施](#page-124-1)。

#### 状态信息

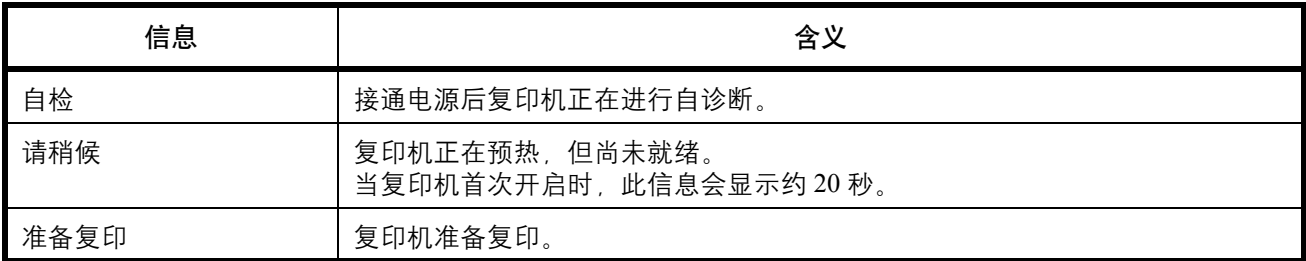

#### 错误代码

请参阅第 *8-5* [页上的针对错误信息的解决措施](#page-124-1)。

#### 系统菜单 (完成预热或者按下复位键后的模式)

复印机已进行出厂设定,若复印份数为"1"且图像质量为 印"4 时,可在自动模式下为与原稿尺寸相同的纸张 选择 1:1 的缩放倍率。

注: 初始设定可在系统菜单中进行更改。 如果机器安装了选购的纸盒,您可以变更在系统菜单中选择的纸盒。(请参阅*第5-14 [页上的选定纸盒](#page-89-0)*。) 您可以变更在系统菜单中选择的图像质量模式。(请参阅第 *5-9* [页上的原稿图像质量](#page-84-1)。) 复印浓度的初始设定可更改为自动。(请参阅第 *5-10* [页上的初始浓度](#page-85-0)。)

## 自动清除功能

进行复印后的一段固定时间 (10至270秒)之后,复印机将自动转换至预热处理完成后的状态。(但是,复印 浓淡模式和图像质量将不会恢复至其原有状态。)如果尚未执行自动清除功能,则复印仍会以相同的复印模式、 复印份数、复印浓淡和其他设定反复进行。

注: 请参阅*第 5-21 [页上的自动清除时间](#page-96-0)*。有关更改启用自动清除功能前的时间间隔的信息, 请参阅*第 [5-20](#page-95-0) 页上* [的自动清除设定](#page-95-0)。

1

## 自定义尺寸

如果纸张和原稿尺寸未在操作面板上显示,您可以将它们登录为自定义尺寸。(第 *5-15* [页上的输入自定义尺](#page-90-0) [寸](#page-90-0)。)

## 自动纸盒切换功能

若多个纸盒中纸张尺寸相同,且其中一个供纸盒在复印时纸张用尽,则自动纸盒切换功能将切换至装有相同尺寸 纸张的另一个纸盒供纸。

注: 为了实现这一功能, 您需要安装一个选购纸盒。 如不需要,您亦可关闭自动纸盒切换功能。(请参阅*第5-15 [页上的自动纸盒切换](#page-90-1)*。) 各个纸盒中的纸张放置方向应相同。

## <span id="page-27-0"></span>机器

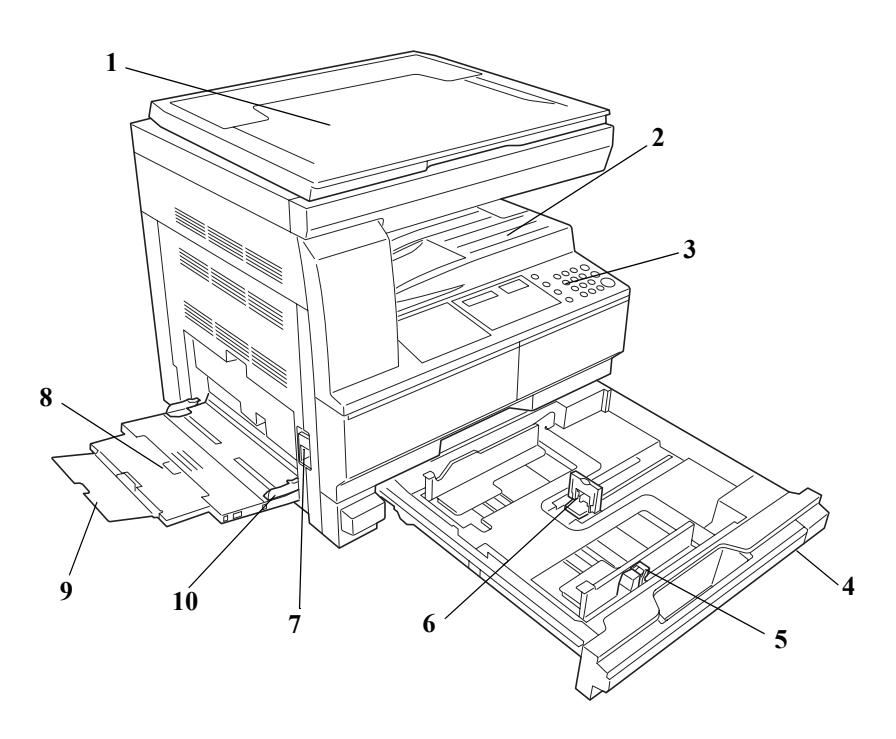

- <span id="page-27-1"></span>原稿盖板
- <span id="page-27-2"></span>接纸盘
- <span id="page-27-3"></span>操作面板
- <span id="page-27-10"></span>纸盒
- <span id="page-27-9"></span>纸张宽度导板
- <span id="page-27-8"></span>纸张长度调节片
- <span id="page-27-4"></span>左盖板把手
- <span id="page-27-5"></span>手送纸盘 (多功能手送纸盘)
- <span id="page-27-6"></span>手送纸盘延伸架
- <span id="page-27-7"></span>纸张宽度导板

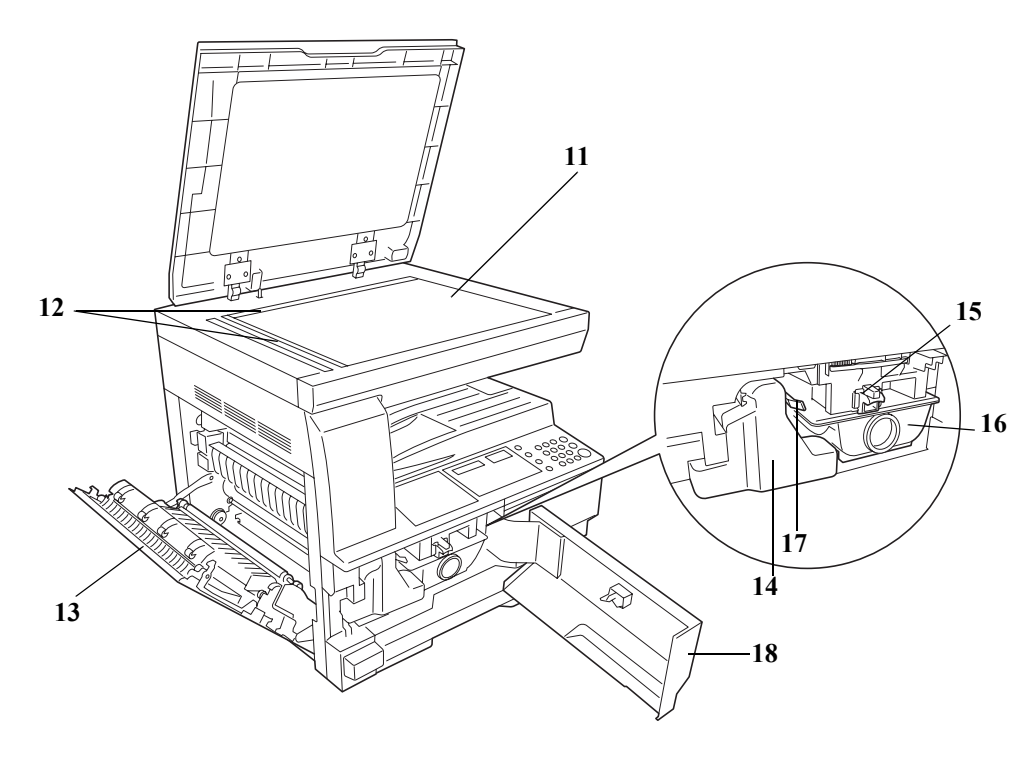

- <span id="page-28-0"></span>原稿台
- <span id="page-28-2"></span>原稿尺寸指示板
- <span id="page-28-5"></span>左盖板
- <span id="page-28-4"></span>废粉盒
- <span id="page-28-3"></span>墨粉盒释放杆
- <span id="page-28-1"></span>墨粉盒
- <span id="page-28-6"></span>清洁杆
- <span id="page-28-7"></span>前盖板

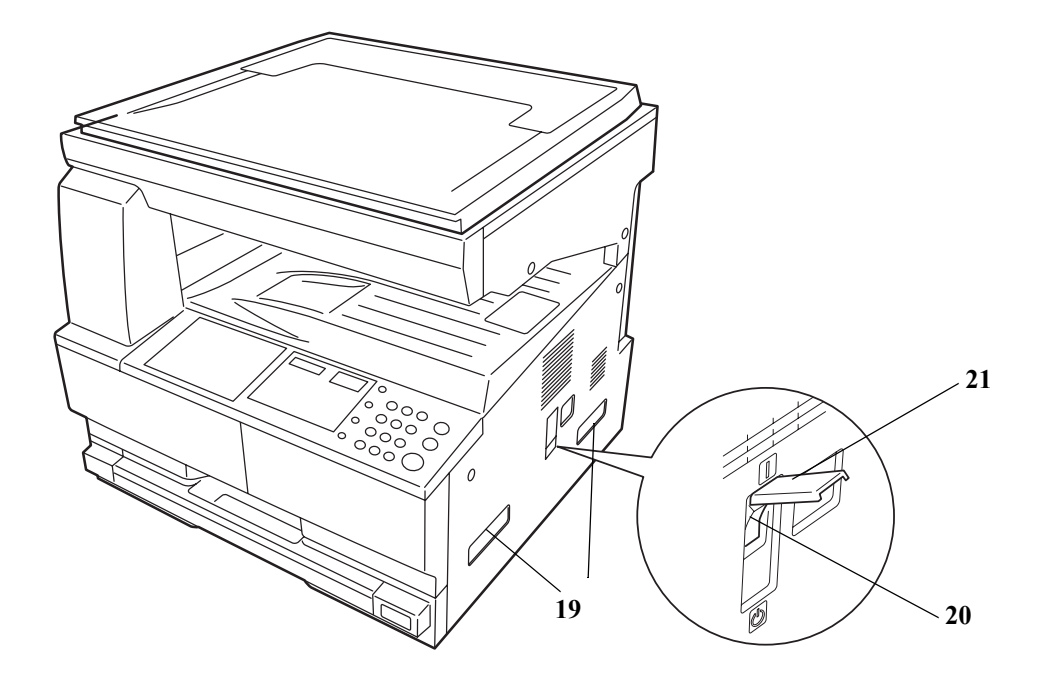

- 搬运用手柄
- 主电源开关
- 主电源开关盖

## <span id="page-30-1"></span><span id="page-30-0"></span> $\overline{2}$ 使用前的准备工作

本章节介绍首次使用本机前所需的准备工作以及装入纸张和原稿的步骤。

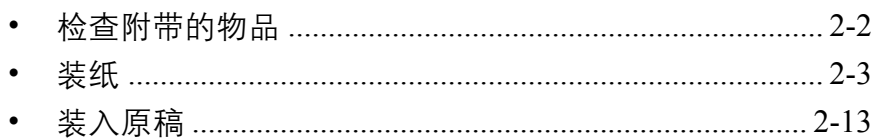

## <span id="page-31-0"></span>检查附带的物品

检查是否附带了以下物品。

• 操作手册 (本手册)

## <span id="page-32-0"></span>装纸

纸张可被装入本机标配的纸盒以及手送纸盘中。供纸盒也可作为选购件提供 (请参阅附录 *- 5*)。

#### 装纸之前

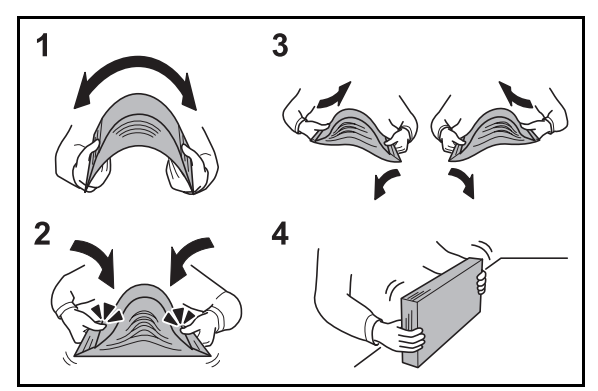

打开一包新纸时,请在装纸前按照如图所示步骤卷动纸 张,使得它们稍微错开。

- **1** 弯曲整卷纸张,使得纸张中部拱起。
- **2** 抓住纸张的两端,保持整卷纸张中部拱起的同时卷 动纸张。
- **3** 交替在左右侧卷动纸张,在相邻纸张间形成间隙并 让空气进入。
- **4** 最后,在水平且平整的台面上对齐纸张。

如果纸张卷曲或者折叠,请将其抚平,然后再装入 纸盒。卷曲或者折叠的纸张可能会造成卡纸。

小心:如果您在使用过的纸张(已经复印过的纸张)上 复印,请勿使用装订或者固定在一起的纸张。否则可能 会损坏本机或者造成图像效果不佳。

注:如果复印件卷曲或装订不整齐,请将纸盒中的纸叠 颠倒后放置。

请避免将拆封的纸张暴露在高温和高湿环境下,纸 张受潮会造成复印故障。将纸张装入手送纸盘或纸 盒后,请将剩余的纸张密封存放在包装袋中。

如果准备长时间不使用本机,请从纸盒中取出所有 纸张并将其密封保存在纸张包装袋内,以免纸张受 潮。

注:如果使用如公函信笺、打孔纸或印有公司标志或公 司名称的预印纸等特殊纸张,请参阅第附录 *-5* [页上的纸](#page-140-1) [张](#page-140-1)。

2

## 将纸张装入纸盒

标准纸、再生纸与彩纸可装入供纸盒中。最多可放入 300 张标准纸 (70 g/m<sup>2</sup>) 或 100 张厚纸 (90 至 105 g/m<sup>2</sup>)。 支持使用以下纸张尺寸:Ledger、 Legal、 Oficio II、Letter、 Statement、 A3、 B4、 A4、 A4-R、 B5、 B5-R、 A5-R、 Folio、 8 开和 16 开。

#### 重要:

- 请勿使用喷墨打印机纸张或具有特殊表面涂层的纸张。(这种类型的纸张可能会导致卡纸或其他故障。)
- 请勿将重量超过 105 g/m $^2$  的厚纸装入纸盒。对于重量超过 105 g/m $^2$  的纸张,请使用手送纸盘供纸。

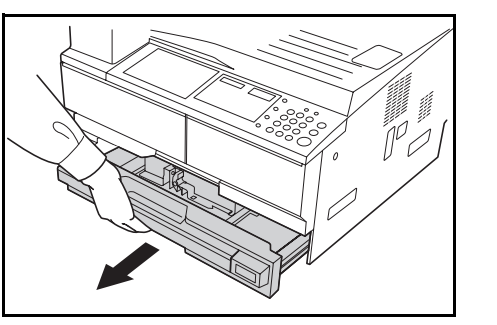

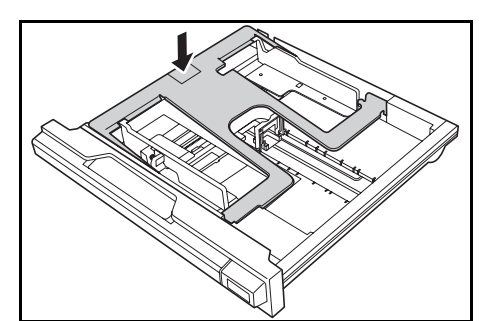

- **1** 向外拉出纸盒,直至其停止不动。
- 注:请勿一次拉出多个纸盒。
- **2** 推下纸盒基座板将其固定。

**3** 握住纸张宽度调节片,移动纸张宽度导板以使其符 合纸张尺寸。

重要:宽度导板应务必与纸张抵齐。如果导板和纸张间 有空格,请重新设定宽度导板。

注:纸张尺寸即被印在纸盒中。

2

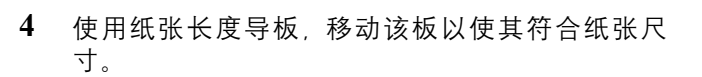

#### 重要:

- 长度导板应务必与纸张抵齐。如果导板和纸张间有间 隔,请重新设定长度导板。
- 放置  $11 \times 17$ " (Ledger) 纸张时, 请如插图所示将纸 张长度导板向右移到底,然后将其按下。

- 注:纸张尺寸即被印在纸盒中。
- **5** 从上方垂直放入纸张。

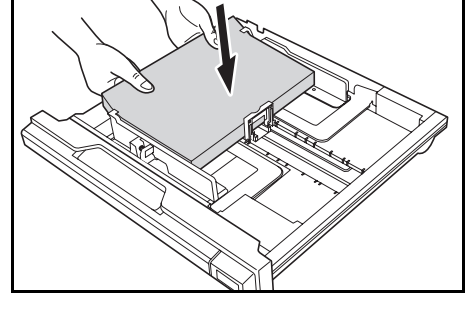

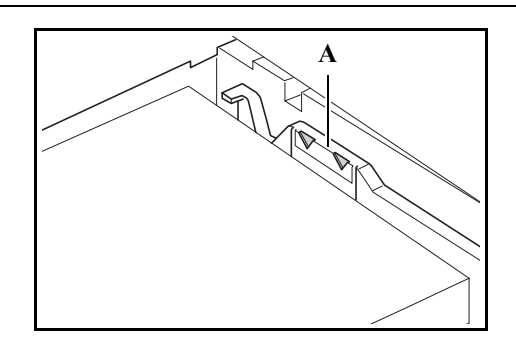

#### 重要:

- 将纸张放入供纸盒时,请小心不要使纸张弯曲或折 皱。纸张的折皱会导致卡纸。
- 纸张宽度导板上设有最大纸张限量指示标记 A。请确 保装入的纸张位处于最大纸张限量指示标记以下。
- 在供纸盒中装纸时,面对包装顶部的那面应朝上放 置。
- 装纸之前,请务必根据纸张尺寸调节宽度和长度导 板。否则会导致纸张歪斜或卡纸。
- 如果长度和宽度导板没有与纸张抵紧,则信息显示屏 上会显示与实际尺寸不符的纸张尺寸。
- 当纸张因受潮变皱而无法送入时,请将折皱面朝向长 度导板放入纸张。

注: 在供纸盒中装纸时, 请将打印面朝上放置。

**6** 粘贴附带的纸张标签,以便从纸盒正面辨别出纸盒 中放入的纸张尺寸。

**7** 轻轻地将纸盒推回机内。

重要:如果机器将长时间不使用,请将纸张从供纸盒中 取出,然后放入保管袋密封,以免纸张受潮。

#### 纸盒尺寸检测

在操作面板上设定尺寸检测以符合装入纸盒内的纸张尺寸。复印机在出厂时已经设定在英制规格下自动检测以 英寸为单位的纸张尺寸, 或者在公制规格下自动检测以厘米 (A-B 列) 为单位的纸张尺寸。

**1** 按下纸张选择键 3 秒。

此时将显示系统菜单。

2 反复按 ↑ 或 ↓ 直至显示 19. 纸盒 1 尺寸, 然后 按确定键。

注: 当设定选购纸盒的尺寸 (纸盒 2 至纸盒 4) 时, 显 示 20. 纸盒 2 尺寸、 21. 纸盒 3 尺寸以及 22. 纸 盒 4 尺寸。

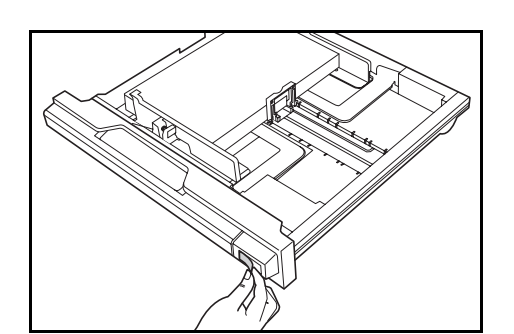

系统菜单: 19. 纸盒 1 尺寸
- 3 按 个 或 ↓ 选择自动检测毫米、自动检测英寸、 Oficio 2、 8 开或 16 开。
- **4** 按确定键。

此时显示将闪烁,然后开始复印。

#### 将纸张装入手送纸盘

除了标准纸与再生纸之外,您还可装入专用纸 (45 至 160 g/m<sup>2</sup>)。

最多可放置 100 张标准纸张 (70 g/m<sup>2</sup>) (25 张 Ledger R、Legal R 或 A3、B4、Oficio 2、Folio) 。可使用的纸张 尺寸包括:Ledger R 至 Statement、A3 至 B6R、A6R、Oficio 2、明信片、Folio R、8 开、16 开、16 开 R、Executive、 ISO B5、信封 #10、信封 #9、Monarch、信封 #6.75、信封 C5、信封 C4、信封 DL、OuhukuHagaki、Youkei 2gou 和 Youkei 4gou。

在特殊纸上进行复印时,请始终使用手送纸盘。

重要:使用多功能手送纸盘时,请设定纸张尺寸和纸张类型。(请参阅第 *2-11* [页上的手送纸盘尺寸和纸张类型](#page-40-0)。) 您也可在系统菜单中进行设定。(第 *2-11* [页上的手送纸盘尺寸和纸张类型](#page-40-0) ) 在使用非标准尺寸的纸张时,请将纸张尺寸登录为自定义。(请参阅第 *2-12* [页上的指定自定义纸张尺寸](#page-41-0)。) 当装入重量超过 106 g/m<sup>2</sup> 的厚纸时,将纸张类型选为*厚纸*。

手送纸盘的容量如下。

- 彩纸:100 张
- 明信片:15 张
- 薄纸/厚纸 (45 至 160 g/m<sup>2</sup>):100 张至 5 张 (数量依纸张尺寸和厚度而异)
- 信封 DL、信封 C5、信封 #10 (Commercial #10)、 Monarch、 Youkei 4、 Youkei 2:5 张

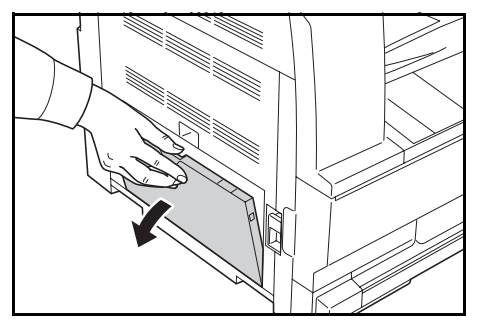

**1** 打开手送纸盘。

 $\mathcal{P}$ 

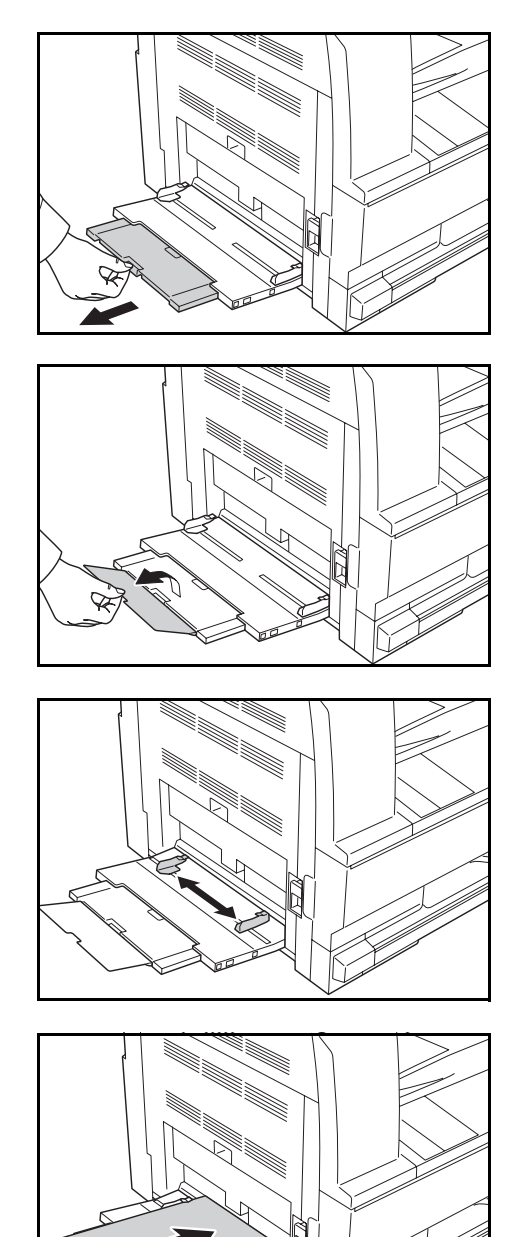

注:拉出手送纸盘延伸架以符合纸张尺寸。打开手送纸 盘时请参阅封贴于机器内部的标签。

**2** 将纸张宽度导板调节到纸张的宽度。

**3** 沿着纸张宽度导板将纸张在托盘中插入到底。

重要:保持朝向密封侧的一面朝上放置。 装纸量不可超过手送纸盘的供纸容量。 装入卷曲的纸张前,必须将其抚平。 如果纸张卷曲,请拉直纸张顶边。 将纸张装入手送纸盘时,请在装纸前确认纸盘中并无执 行上一次作业后剩余的纸张。如果手送纸盘中尚余少量 纸张,并且希望再补充一定数量的纸张,请首先从纸盘 中取出剩余的纸张,然后将其与需补充的纸张合到一 起,再将纸张重新装入纸盘。

注: 在手送纸盘中装纸时, 请将打印面朝下放置。

# 装入信封

手送纸盘中最多可以容纳 5 个信封。

可以使用的信封尺寸如下。

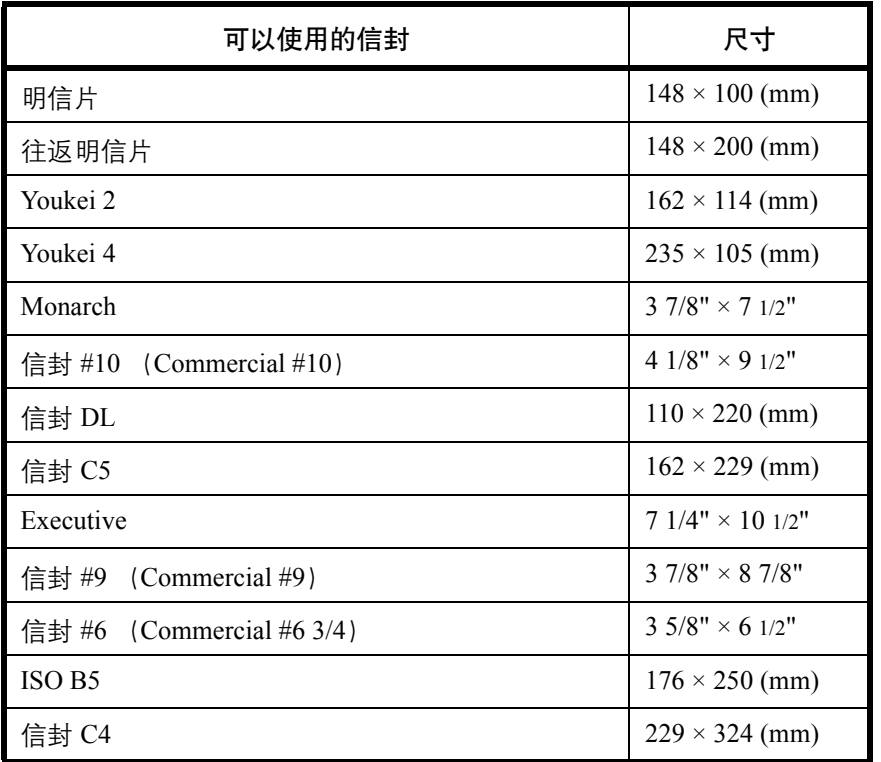

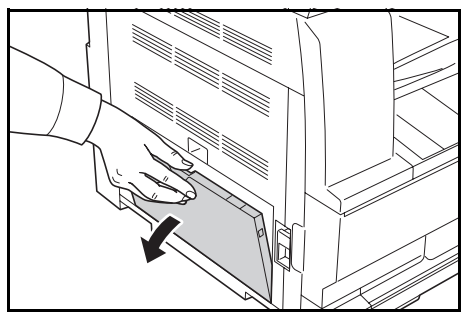

**1** 打开手送纸盘。

**2** 将纸张宽度导板调节到信封的宽度。

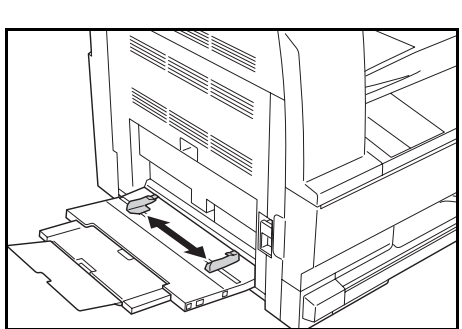

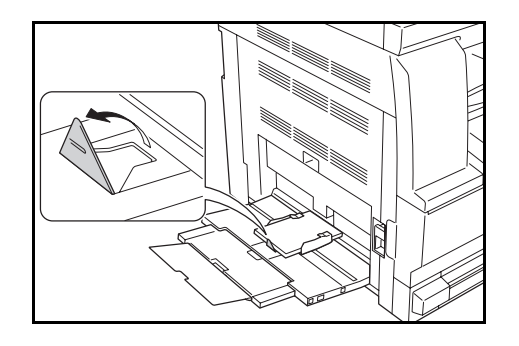

当装入明信片时,如插图所示打开纸张长度调节 片。

**3** 如果信封为横向形状,请合上信封的封口。沿着宽 度导板将信封插入到底,保持打印面朝上并且带有 封口的一侧朝向身体。

如果信封为纵向形状,请合上信封的封口。沿着宽 度导板将信封插入到底,保持打印面朝上并且带有 封口的一侧朝向插槽。

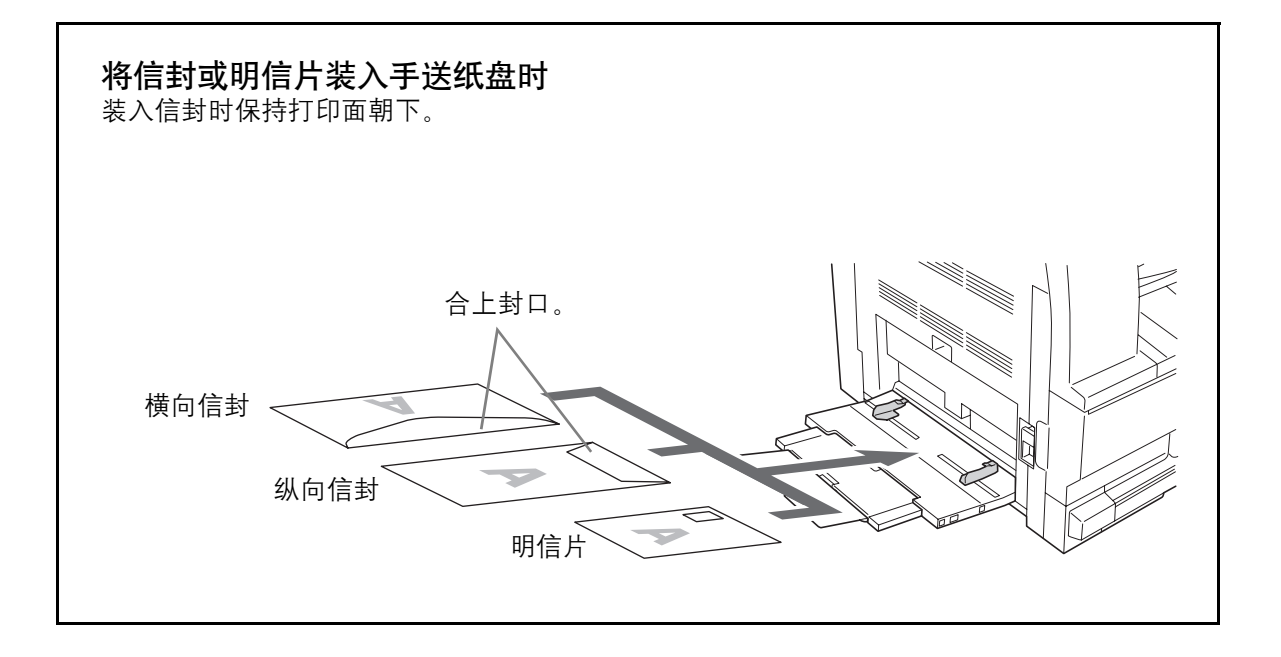

重要:如何装入信封(方向和朝向)取决于信封的类型。 请务必以正确的方式装入信封。否则,打印方向可能会 出错或打印在错误的一面上。

 $\mathcal{P}$ 

### <span id="page-40-0"></span>手送纸盘尺寸和纸张类型

调节手送纸盘中的纸张,然后使用操作面板登录纸张尺寸并指定纸张类型。

从常规尺寸内选择一个尺寸

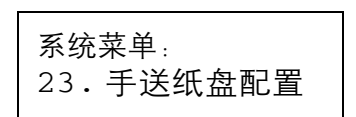

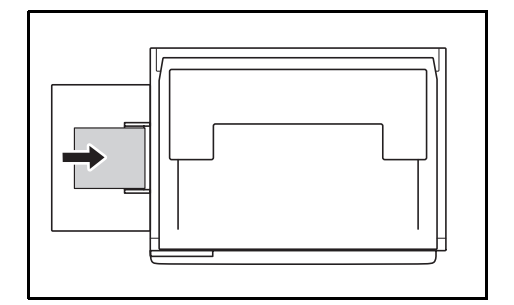

**1** 按下纸张选择键 3 秒。

此时将显示系统菜单。

2 反复按 ↑ 或 ↓ 直至显示 23. 手送纸盘配置, 然后 按确定键。

如果选择其他标准或自定义尺寸,请转至第 *[2-11](#page-40-1)* 页 [上的从其他常规尺寸内选择一个尺寸](#page-40-1) 或 第 *[5-15](#page-90-0)* 页 [上的输入自定义尺寸](#page-90-0)。

重要:当以 ## R 将纸张放入手送纸盘时,请使用该插 图作为参考。

- 3 按 个 或 ↓ 选择纸张尺寸, 并按确定键。
- 4 按 个 或 ↓ 选择纸张类型, 并按确定键。 此时显示将闪烁,然后复印机返回至系统菜单。
- 5 按 个 或 ↓ 选择 00. 完成设置, 并按确定键。 此时显示将闪烁,然后开始复印。

<span id="page-40-1"></span>从其他常规尺寸内选择一个尺寸

- **1** 选择其它标准。(请参阅第 2-7 页上的 "从其他常 规尺寸内选择一个尺寸"。),并按确定键。
- 2 按 个 或 ↓ 选择纸张尺寸, 并按确定键。

显示的纸张尺寸如下所示。

#### 英制规格:

A3 R、A4 R、A4、A5 R、A6 R、B4 R、B5 R、B5、 B6 R、Folio R、Oficio 2、Executive、ISO B5、信封 #10、信封 #9、 Monarch、信封 #6.75、信封 C5、信 封 C4、信封 DL、明信片、往返明信片、 Youkei 2gou、 Youkei 4gou、 8 开 R、 16 开 R、 16 开

公制规格:

A6 R、 B5、 B6 R、 Ledger R、 Legal R、 Letter R、 Letter、Statement R、Oficio 2、Executive、ISO B5、 信封 #10、信封 #9、Monarch、信封 #6.75、信封 C5、 信封 C4、信封 DL、明信片、往返明信片、 Youkei 2gou、 Youkei 4gou、 8 开 R、 16 开 R、 16 开

**3** 转至第 2-7 页上的 "从其他常规尺寸内选择一个尺 寸"中的步骤 4。

#### <span id="page-41-0"></span>指定自定义纸张尺寸

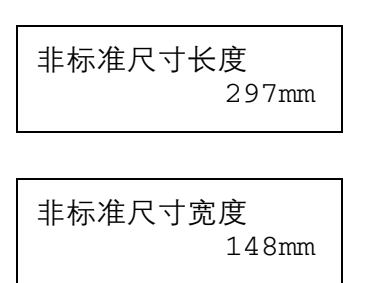

- **1** 选择自定义尺寸。(请参阅第 2-7 页上的 "从其他 常规尺寸内选择一个尺寸"。),并按确定键。
- 2 按 ↑ 或 ↓ 输入长度尺寸。 98 至 297(mm): 可以 设定的范围,然后按确定键。
- **3** 按 ↑ 或 ↓ 输入宽度尺寸。148 至 432(mm): 可以设 定的范围,然后按确定键。
- **4** 转至第 2-7 页上的 "从其他常规尺寸内选择一个尺 寸"中的步骤 4。

#### 选择特殊纸张类型

当在厚纸 (1) 以及牛皮纸 (2) 等特殊类型纸张上复印时选择纸张类型。当选择纸张类型时,复印机会更改定影温 度以便与该纸张类型相一致。

**1** 按纸张类型键,然后选择纸张类型。

此时选中的纸张类型的指示灯会亮起。

**2** 进行复印操作。

在选择纸张类型后,复印速度将降低。

# <span id="page-42-0"></span>装入原稿

请按照以下步骤装入要复印或发送的原稿。

#### 将原稿放置在原稿台上

除了普通的页式原稿外,您可以将书本或杂志等放置在原稿台上。另外,复印不能放置在送稿器中的原稿时,请 打开送稿器,然后将原稿直接放在原稿台上。

**1** 打开原稿盖板。

注:如果安装了选购件送稿器,请打开送稿器。打开送 稿器之前,请务必取走原稿摆放台或者原稿出纸台上的 所有原稿。原稿摆放台或者原稿出纸台上放置的原稿可 能会在打开送稿器时跌落。

如果原稿厚度为 40 mm 或更厚,请保持送稿器打开。

**2** 放置原稿。将原稿扫描面朝下放置,将原稿与原稿 尺寸指示板以及作为参考点的左下角抵齐。

**3** 关闭原稿盖板。

重要:关闭原稿盖板时,请勿强力按压原稿盖板。压力 过大可能会导致稿台玻璃破裂。

注:复印摊开原稿时,复印件四周边缘附近以及中间可 能会出现阴影。

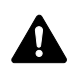

小心:切勿让送稿器一直处于打开状态,否则会有人身 伤害的危险。

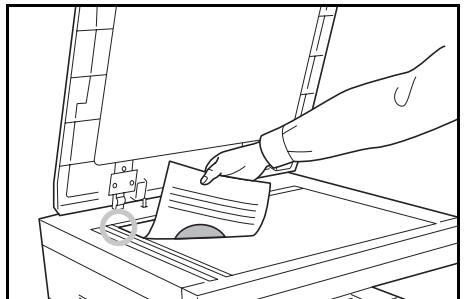

2

### 将原稿装入送稿器

选购件送稿器会自动扫描多张原稿。此外,它还可以扫描双面原稿的正面和背面。

#### 送稿器适用的原稿

送稿器支持使用以下类型的原稿。

- 仅限页式原稿
- 纸张重量 单面原稿:  $45 \text{ g/m}^2 \equiv 160 \text{ g/m}^2$ 双面原稿: 50 g/m<sup>2</sup> 至 120 g/m<sup>2</sup>
- 尺寸: A3 至 A5R、 Folio、  $11 \times 17$ " (Ledger) 至 5 1/2 × 8 1/2" (Statement)
- 原稿数量:50 张 (50 g/m<sup>2</sup> 至 80 g/m<sup>2</sup>) (混合原稿模式中为 30 张)

#### 送稿器不适用的原稿

请勿在送稿器中使用以下类型的原稿。

- 质地柔软的原稿,如胶面纸
- 投影胶片, 如 OHP 胶片
- 复写纸
- 表面非常光滑的原稿
- 粘贴胶布或者胶水的原稿
- 受潮的原稿
- 修正液未干的原稿
- 形状不规则 (非长方形) 的原稿
- 出现裁切部分的原稿
- 褶皱的纸张
- 有折痕的原稿 (装纸前, 请抚平折痕。否则可能会造成原稿卡纸)。
- 带回形针或订书针的原稿 (装纸前,请取下回形针或订书针,然后抚平卷曲、折皱或折痕纸张。否则可能会 造成原稿卡纸)。

#### 送稿器的部件名称

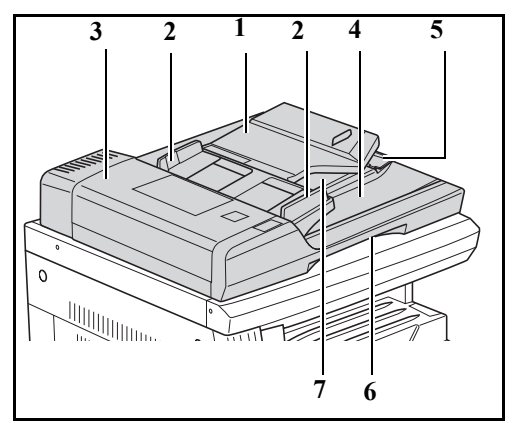

- (1) 原稿摆放台
- (2) 原稿手送侧导板
- (3) 左盖板
- (4) 原稿出纸台
- (5) 出纸延伸架
- (6) 送稿器释放把手
- (7) 出纸盘

### 如何装入原稿

重要:装入原稿之前,请务必取走原稿出纸台上的所有原稿。原稿出纸台上放置的原稿可能会导致新原稿卡纸。

**1** 调节原稿宽度导板,使其与原稿相吻合。

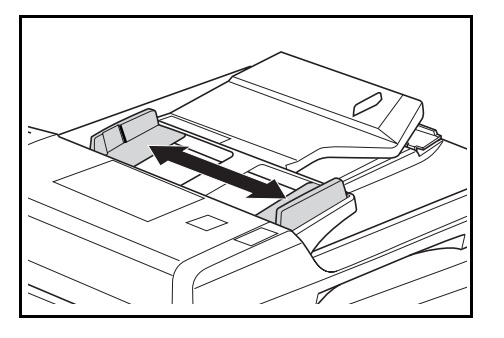

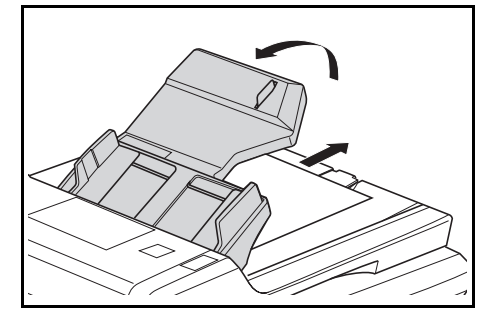

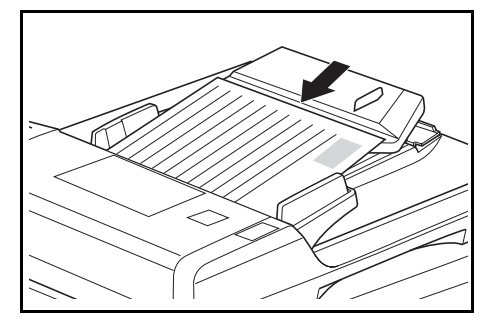

注:放置原稿之前,请务必使原稿出纸台上不要遗留其 他原稿。原稿留在原稿出纸台上会导致其他原稿卡纸。 一次放置多张原稿时,请务必使用相同尺寸的原稿。但 可以使用宽度相同但其他尺寸不同的原稿,例如,在混 合原稿模式中同时使用  $11 \times 17$ " (Ledger) 和  $11 \times 8$   $1/2$ " 或 A4 与 A3 原稿。请参阅*第 4 章混合原稿模式*。)

**2** 整理原稿,然后将其正面朝上放置在原稿摆放台上 (双面原稿的正面朝上)。

重要:放置的原稿数量务必要低于背面原稿手送侧导板 内侧的稿面指示标志。如果放置的原稿超过此规定数 量,则原稿会卡纸。

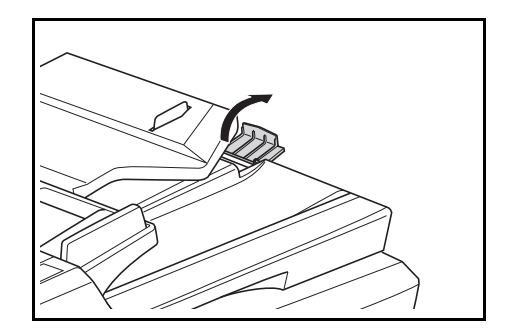

重要:为防止排出的原稿从机器上跌落,请在使用 A3、 B4、11×17" (Ledger)、和 8 1/2 × 14" (Legal) 等大尺 寸原稿时打开出纸延伸架。

从双面原稿进行复印时,原稿会临时排入出纸盘以便翻 页。请勿在此时触摸原稿。任何将其取走的操作都会导 致原稿卡纸。

# 3 基本操作

本章介绍以下操作。

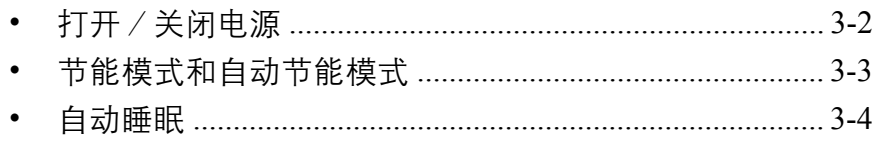

# <span id="page-47-0"></span>打开/关闭电源

## 开机

接通本机电源。

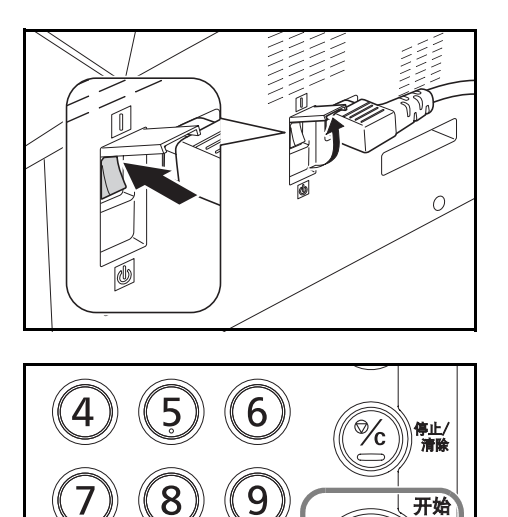

♯

**1** 打开位于本机右侧的电源开关盖板,然后打开电源开关 (|)。机器开始预热。

**2** 一旦预热结束,开始指示灯呈绿色亮起。

# 关机

打开位于本机右侧的电源开关盖板,然后关闭电源开关。

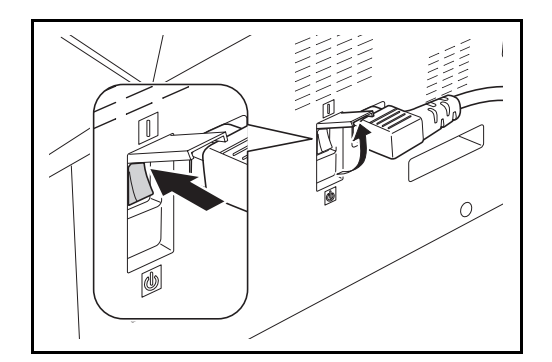

#### 本机长时间不使用时

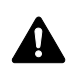

小心:如果长时间不使用本机 (如, 夜间), 请关闭主电源开关。如果长期不使用本机 (如, 假期), 为安全起见,请从插座中拔除电源插头。

小心:取下纸盒中纸张并封存于包装袋中以防受潮。

# <span id="page-48-0"></span>节能模式和自动节能模式

#### 节能模式

要启动节能模式,请按节能键。节能指示灯亮起,并且除了节能指示灯,将在份数/缩放显示屏上显示 --- 以 达到节能目的。此状态即被称作节能模式。

如果在节能模式期间接收到打印数据, 机器将自动恢复并开始打印。

要恢复机器,请执行以下操作之一。机器将在 10 秒内进入就绪状态。

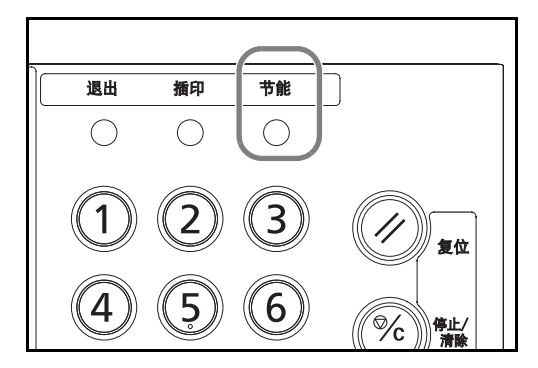

- 在操作面板上按任意键。
- 打开原稿盖板或选购件送稿器。
- 在选购件送稿器中放置原稿。

注意机器使用的环境条件,如通风状况,可能会导到机 器恢复较慢。

#### 自动节能模式

自动节能模式会在本机闲置时间达到预设时间后,自动将机器切换到节能模式。初始预设时间为 1 分钟。

# <span id="page-49-0"></span>自动睡眠

在节能模式下,自动睡眠功能会在本机闲置时间达到预设时间后,自动将本机切换到睡眠模式。初始预设时间为 1分钟。当机器处于睡眠状态,节能指示灯亮起并显示 -。此状态即被称作睡眠模式。

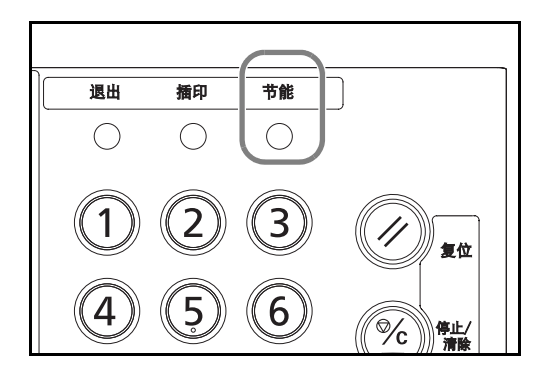

要恢复机器,请按节能键。机器将在 17.2 秒内进入就绪 状态。

注意机器使用的环境条件,如通风状况,可能会导到机 器恢复较慢。

# 4 复印功能

本章介绍复印时的可用功能。

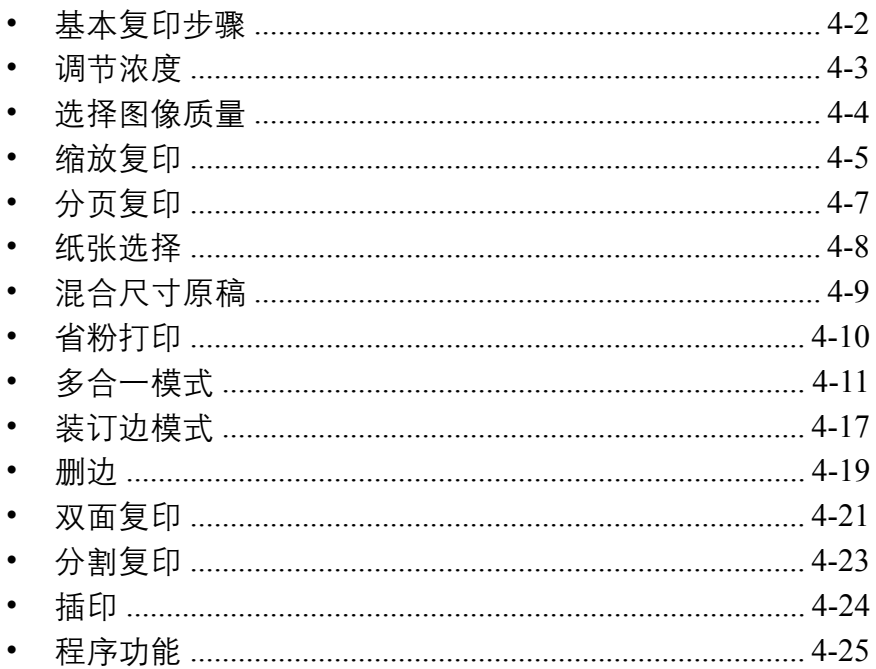

# <span id="page-51-0"></span>基本复印步骤

执行以下步骤进行基本复印。

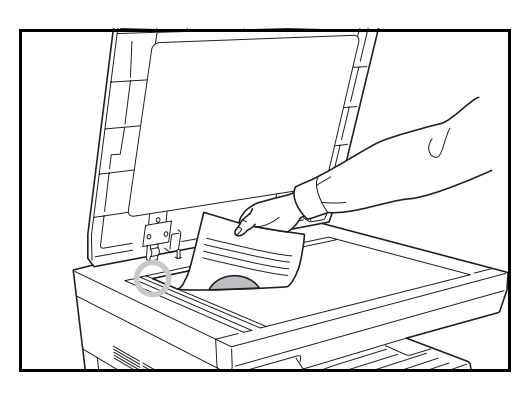

- **1** 将原稿放入原稿台或选购件送稿器。
- 注:在关装纸说明,请参阅第 *2-13* [页上的装入原稿](#page-42-0)。

- **2** 选择所需的复印功能。
- **3** 选择复印纸。如果信息显示屏上的自动亮起,则自 动选择与原稿尺寸相同的复印纸。

要更改纸张尺寸,请按纸张选择键选择所需的供纸 源。

注:如有必要,请手动选择纸张尺寸以代替自动纸张选 择。 可禁用自动纸张选择功能。有关详情,请参阅第 *[5-14](#page-89-0)* 页 [上的选择自动纸张选择的纸张类型](#page-89-0)。 即使不放置任何原稿,也可指定自动选择的纸盒。有关 详情,请参阅第 *5-14* [页上的选定纸盒](#page-89-1)。

- **4** 使用数字键输入复印数量。指定所需的份数,最多 999 份。
- **5** 按开始键开始复印。
- **6** 从上接纸盘中取出完成的复印件。

# <span id="page-52-0"></span>调节浓度

可手动调节复印浓度。要使复印变浓,请按右侧的浓度调节键,将浓度标度移向右移。要使复印变淡,请按左侧 的浓度调节键,将浓度标度移向左移。

按自动浓度键将检测复印浓度并设定为最佳设定。

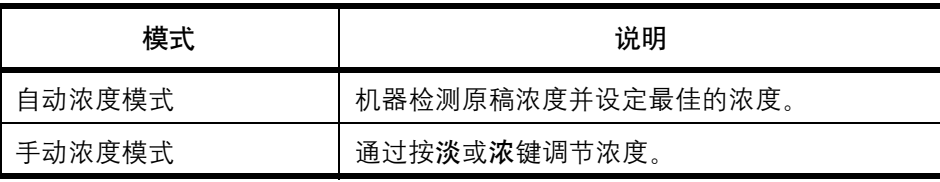

**注**:当整体浓度过淡或过浓时,可使用**自动浓度**键调节浓度。 (请参阅第 5-11 页上的 "自动浓淡调节"。) 设定初始设定时,您可将复印浓度调节设定为自动浓度模式。(请参阅第 5-9 页上的 "初始浓度"。) 按浓度调节键,将会以 0.5 为单位移动标度, 甚至可对浓淡进行更细微的调整。(请参阅第 5-10 页上的"浓度等 级"。)

# <span id="page-53-0"></span>选择图像质量

您可以选择与要复印的原稿类型相匹配的图像质量。按图像质量选择键点亮要使用的图像质量模式。

下表显示可选的质量模式。

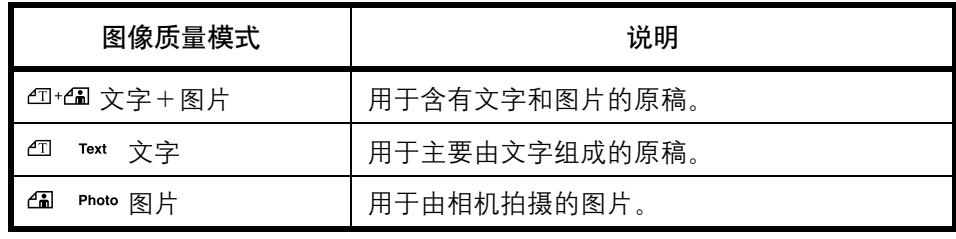

注: 您可以更改在系统菜单中选择的图像质量模式。(请参阅第 5-9 页上的 "原稿图像质量"。) 您可对每一图像质量模式的浓度进行调节。(请参阅第 5-11 页上的 "文字 + 图片模式浓度调节", 第 5-11 页上 的 "图片浓度调节"和第 5-12 页上的 "文字浓度调节"。) 当图片模式下出现水平线条时,请选择抖动 (请参阅第 5-12 页上的 "图片处理")。请注意,使用抖动后图像 较之先前会显得较粗糙。

# <span id="page-54-0"></span>缩放复印

调节缩放倍率以缩小或放大原稿图像。可以使用以下缩放选项。

### 注:当缩放倍率大于 201% 时,复印前图像会被逆时针旋转 90 度。

#### 自动缩放

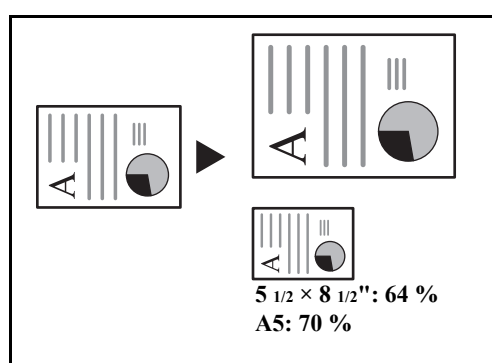

自动缩小或放大原稿图像以符合所选择的纸张尺寸。

重要:此模式用作初始模式时,请将第 5-15 页上的"自 动尺寸"设为开启。

- **1** 将原稿放置在原稿台上。 原稿尺寸将被自动检测。
- **2** 按自动 **%/100%** 键点亮自动 % 指示灯。
- **3** 按纸张选择键选择复印纸张。

缩放倍率在信息显示屏上显示。

**4** 按开始键开始复印。

手动缩放

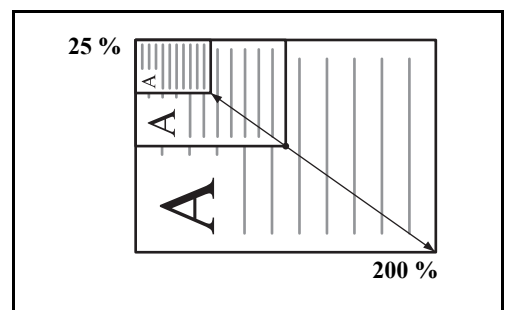

以 1% 为单位在 25% 至 400% 之间手动缩小或放大原稿 图像。

重要:当在自动纸张选择模式下变更了缩放倍率时,所 选纸张尺寸的缩放倍率也会同时变更以便与缩放倍率相 匹配。

- **1** 将原稿放置在原稿台上。
- 2 按 ↑ ↓ 或确定键。

复印缩放倍率将显示在复印份数显示中,且 "%" 将亮起。

- 3 按 个 或 ↓ 更改缩放百分比, 然后按**确定**键。
- 注:您也可使用数字键输入缩放百分比。

确定缩放百分比后,显示会改变为复印份数。

**4** 按开始键开始复印。

# <span id="page-56-0"></span>分页复印

因为该模式下的复印操作是在扫描多份原稿并将其存入内存后才执行的,因此可以根据需要生成多份复印件。

注:如果安装了选购件送稿器,则您可选择是否启用初始设定的分页模式。(请参阅第 *5-19* [页上的旋转分页设](#page-94-0) [定](#page-94-0)。)

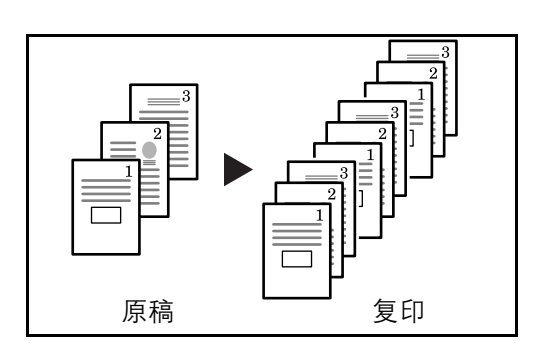

扫描中

可以扫描多页原稿并生成按页码排列的所需的整份复印 件。

- **1** 将原稿放置在原稿台上。
- **2** 按分页键。
- **3** 输入复印份数并按开始键。原稿的扫描开始。

如果原稿已放入选购的送稿器,则复印会自动开 始。

如果原稿已放到原稿台上,则会显示提醒更换原稿 的信息。此时,请进入下一步。

- **4** 更换原稿并按开始键。执行原稿扫描。
- 5 扫描完全部原稿后, 按**分页**键或确定键开始复印。

# <span id="page-57-0"></span>纸张选择

当自动纸张选择亮起时,复印机会自动选择与原稿尺寸相同的纸张。按纸张选择键以选择不同的纸张尺寸进行复 印。

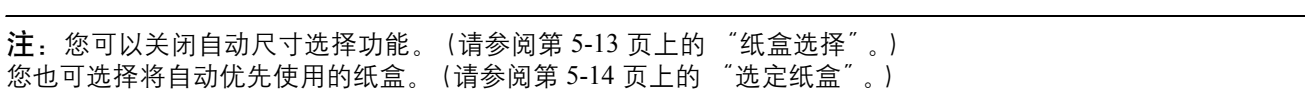

# <span id="page-58-0"></span>混合尺寸原稿

使用选购件送稿器,可以成批装入不同尺寸的原稿进行复印。在此项操作中,最多可同时在送稿器中装入 30 张 不同尺寸的原稿。

### 支持的原稿组合

支持的原稿组合如下:

**Ledger** 和 **Letter** (**A3** 和 **A4**)

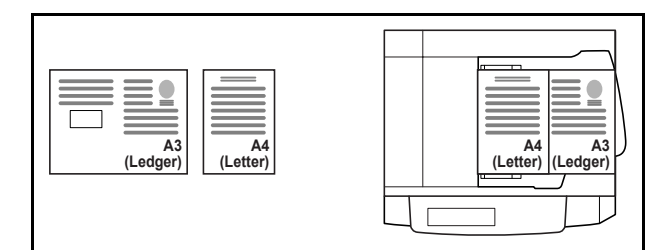

#### **Ledger** 和 **Letter-R** (**Folio** 和 **A4-R**)

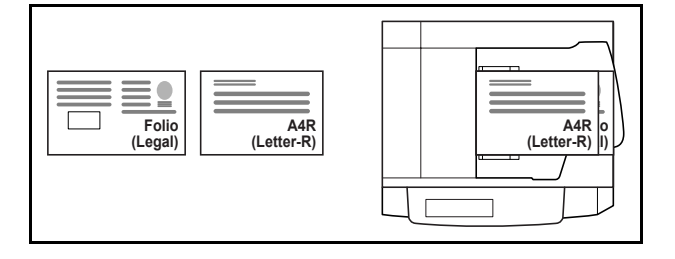

#### **B4** 和 **B5**

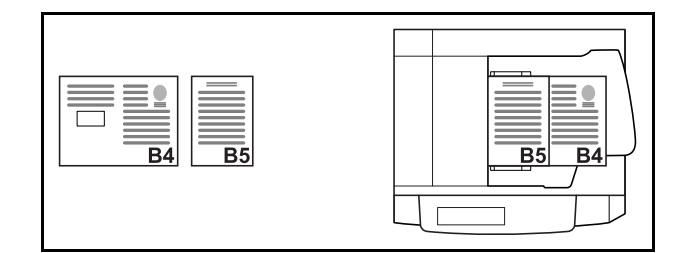

使用以下步骤复印混合尺寸原稿。

- **1** 将原稿放入送稿器。
- **2** 按混合尺寸原稿键。
- **3** 按开始键开始复印。

# <span id="page-59-0"></span>省粉打印

打印时,使用省粉打印可节约墨粉。在进行测试复印和其他不需要高质量打印的情况下使用该功能。 使用省粉打印进行复印的步骤介绍如下。

- **1** 将原稿放置在原稿台上。
- **2** 按省粉打印键。
- **3** 按开始键开始复印。

# <span id="page-60-0"></span>多合一模式

该模式可使您在单张页面上复印 2 张或 4 张合成原稿。 2 合 1 模式或 4 合 1 模式可以显示每张原稿的页边。

注:原稿尺寸与复印纸的尺寸均必须为标准尺寸。

# **2** 合 **1** 模式

用于将 2 张原稿复印到一张页面上。该模式可与双面模式一起使用以将 4 张原稿复印到一张页面上。

可用以下 2 合 1 选项和输出方向。

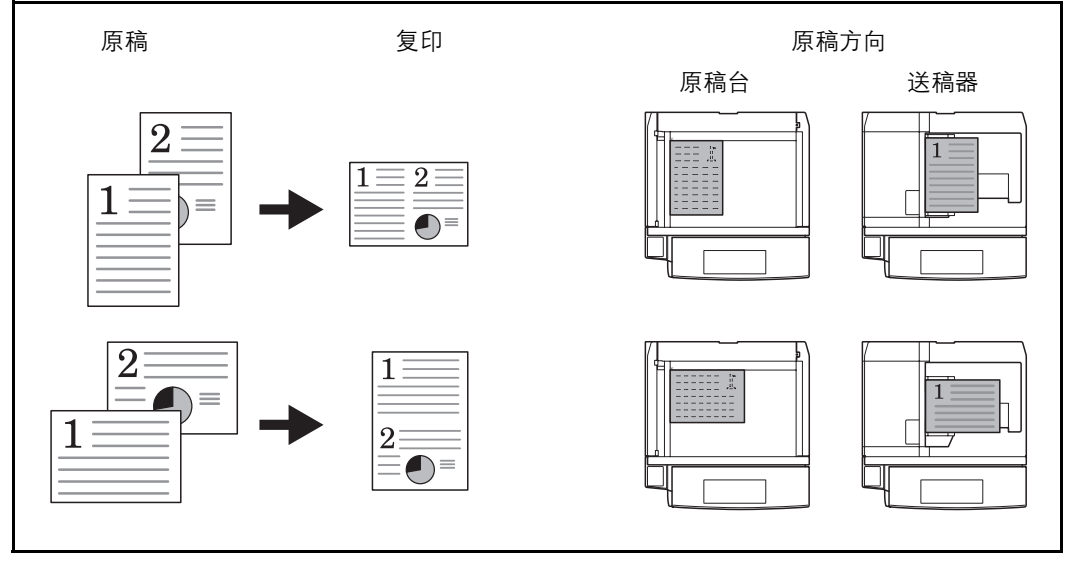

注:将原稿放置在原稿台上时,请务必按页面次序复印原稿。

4

放置原稿的方向和整理好的复印件如下。

### 在原稿台上放置原稿时

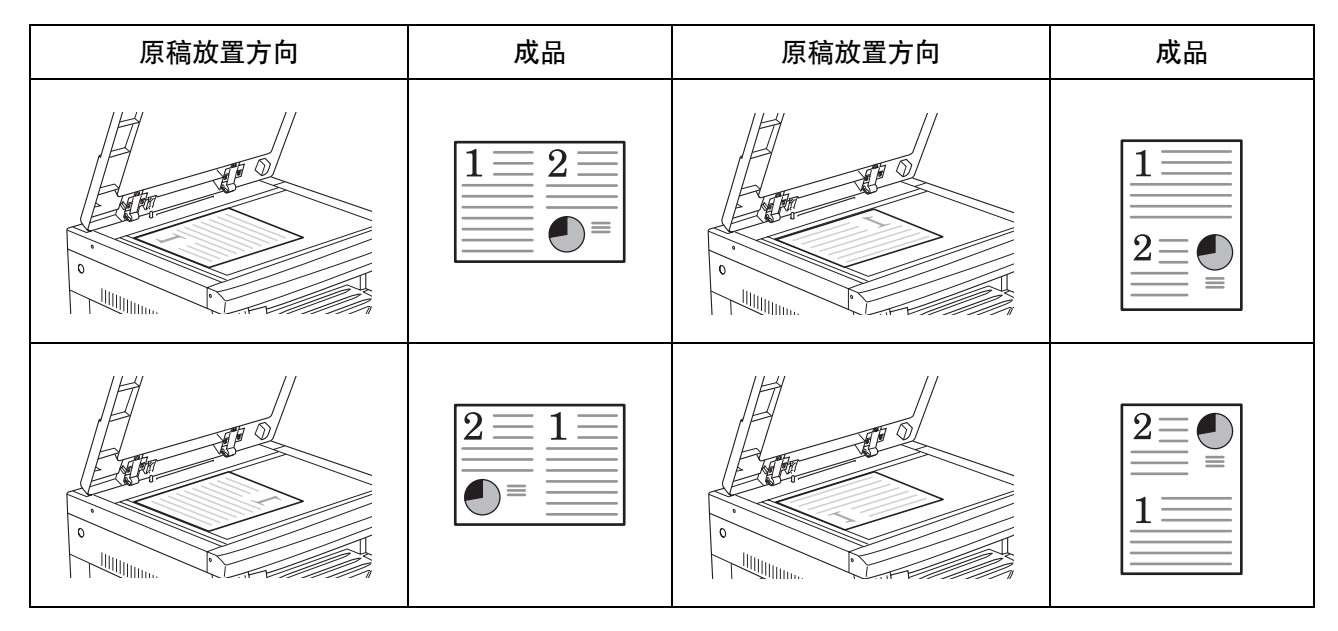

### 当原稿放置在送稿器中时

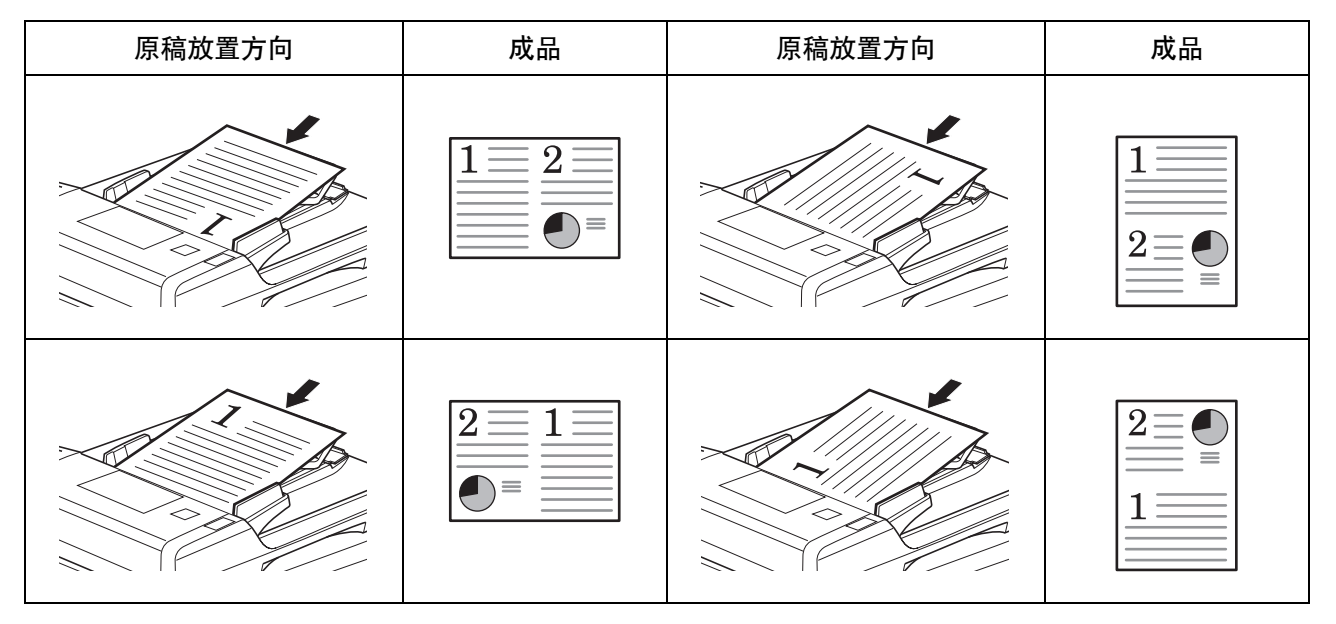

# **4** 合 **1** 模式

用于将 4 张原稿复印到一张页面上。此模式可与双面模式一起使用以将 8 张原稿复印到一张页面上。 可用以下 4 合 1 选项和输出方向。

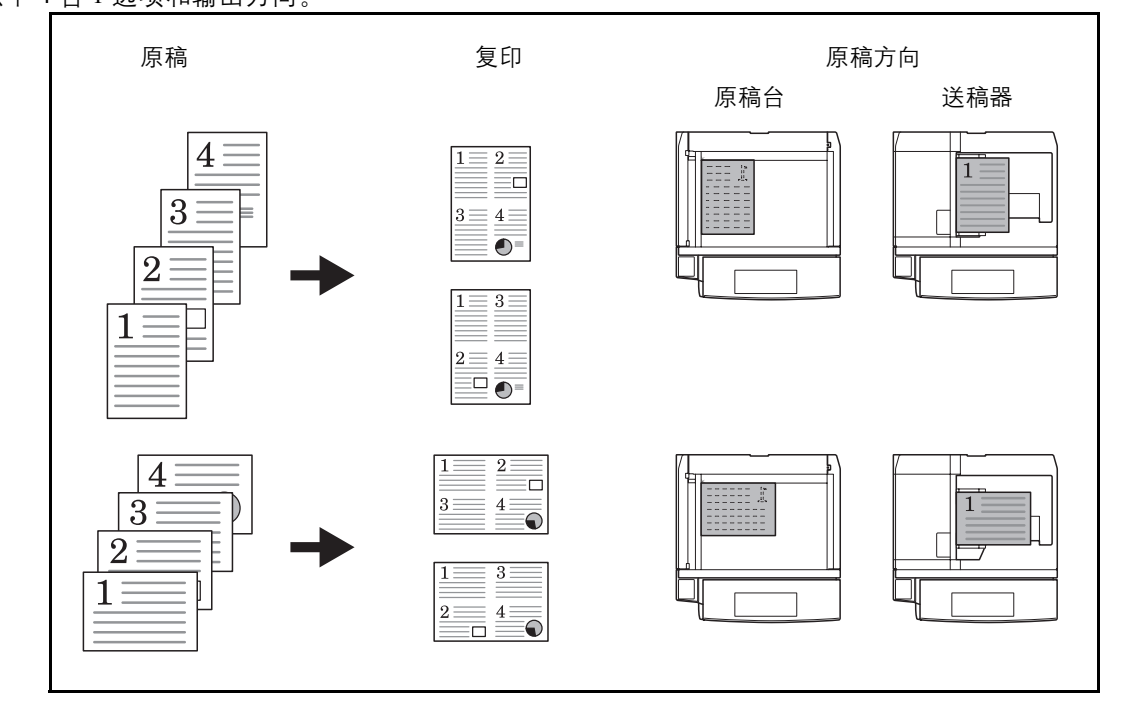

注:将原稿放置在原稿台上时,请务必按页面次序复印原稿。

放置原稿的方向和整理好的复印件如下。

### 在原稿台上放置原稿时

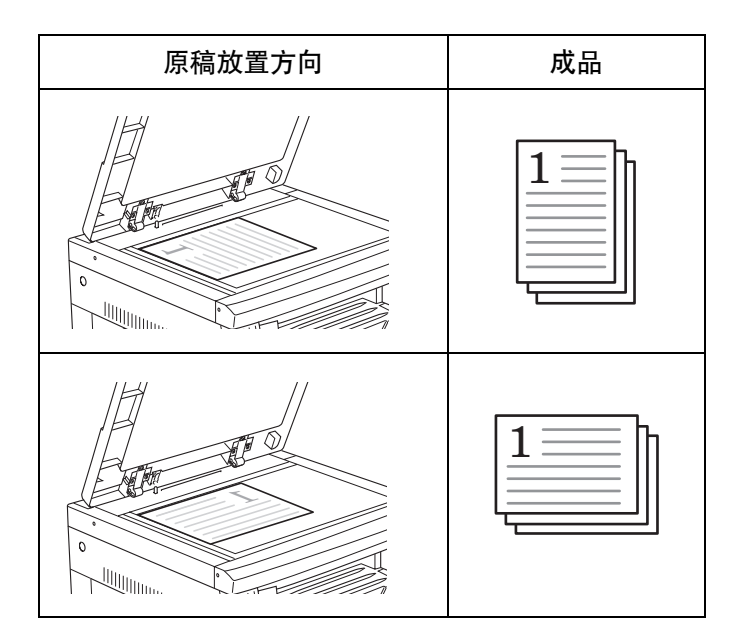

### 当原稿放置在送稿器中时

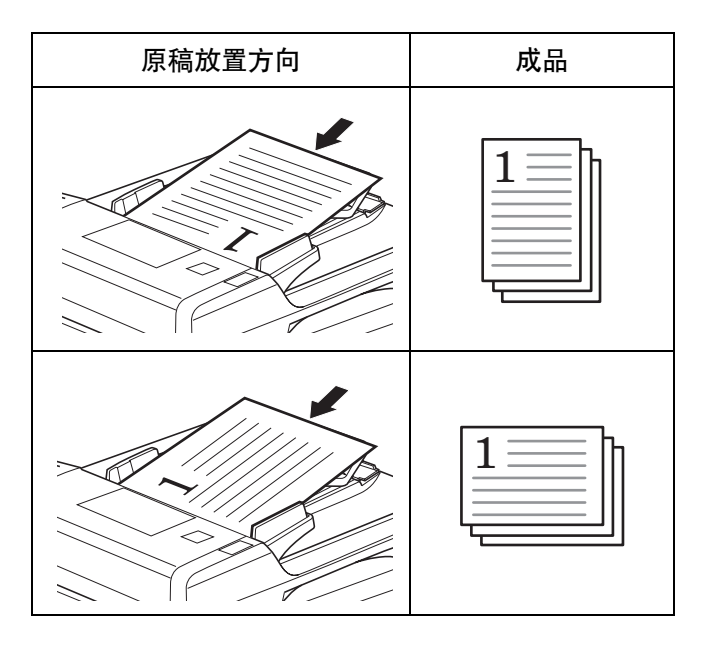

## 页边线条类型

可用以下页边线条类型。

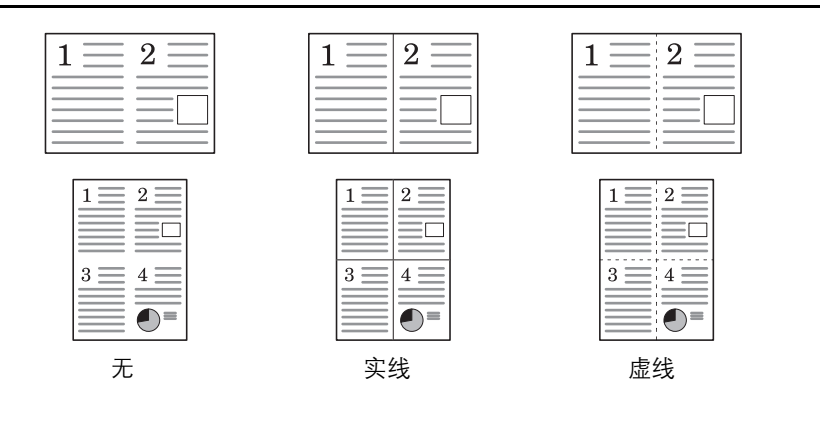

使用多合一模式进行复印的步骤介绍如下。

**1** 将原稿放置在原稿台上。

注:您也可在系统菜单中设定反面旋转复印。(请参阅 第 4-5 页上的 "双面复印反面旋转设定"。) 统菜单下的设定值将沿用进行复印时所设定的值。

- 2 按多合一键点亮 1 → 12 或 1 → H-1 指示灯。
- **3** 使用数字键输入复印份数。
- **4** 按开始键开始扫描。

如果原稿已放入选购的送稿器,则复印会自动开 始。

如果原稿已放到原稿台上,则会显示提醒更换原稿 的信息。此时,请进入下一步。

- **5** 更换原稿并按开始键。执行原稿扫描。
- **6** 扫描完所有原稿后,按确定键开始复印。

### 四合一版面顺序

按照以下步骤可在进行四合一复印时改变复印页中页面排版顺序。

放置下一张原稿

扫描中

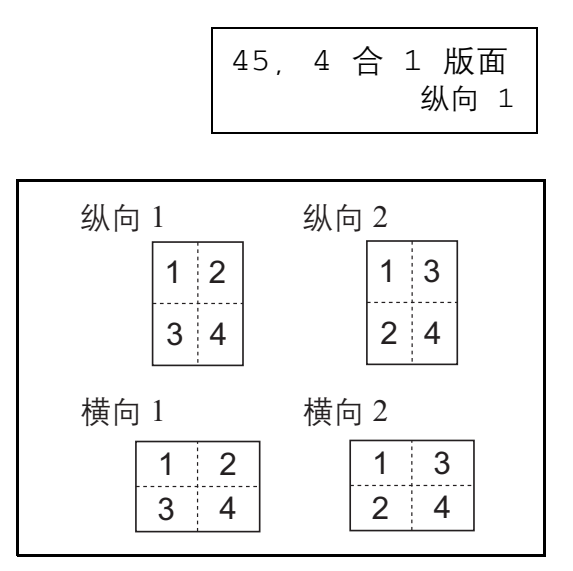

- **1** 按住多合一键 3 秒钟。 此时将显示系统菜单。
- **2** 确认显示 45.4 合 1 版面并按确定键。
- 3 按 个 或 ↓ 选择版面。 页面的排版次序如插图所示。

**4** 按确定键。

此时显示将闪烁,然后开始复印。

# 设定多合一模式页边线条

使用以下步骤可改变多合一模式页边线条。

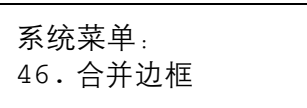

- **1** 按住多合一键 3 秒钟。 此时将显示系统菜单。
- 2 按 个 或 ↓ 选择 46. 合并边框, 然后按确定键。
- 3 按 个 或 ↓ 选择边框张条, 然后按确定键。 显示将闪烁,且复印机将返回至可继续进行复印的 状态。

# <span id="page-66-0"></span>装订边模式

移位原稿图像以在复印件上留出在左 (右)或上 (下)侧进行装订的空间。

可用以下装订边宽度。

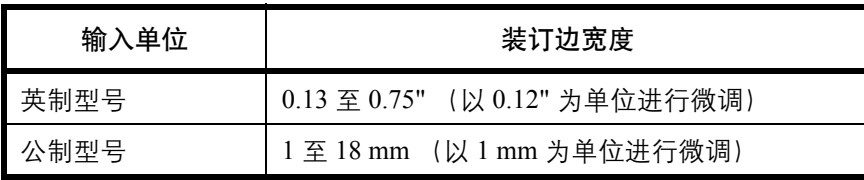

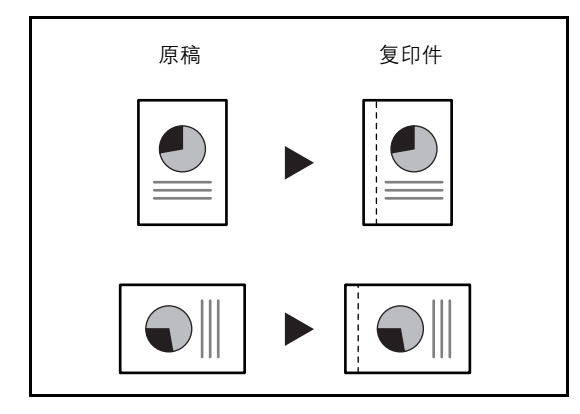

注:如果在设定双面复印时设定了左侧装订边的宽度,则会根据不旋转时双面复印的反面设定对右侧装订边进 行自动设定。

使用以下步骤进行预留装订边复印。

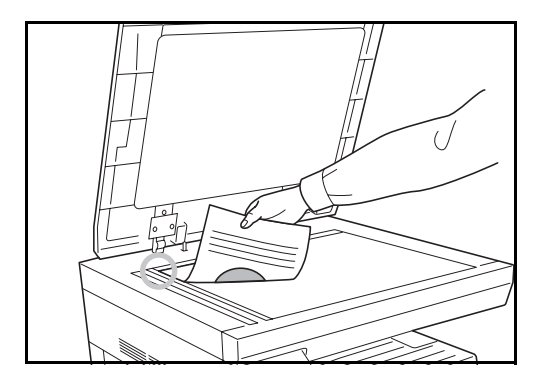

**1** 将原稿放置在原稿台上。

重要:放入原稿,使得将要预留装订边的一侧位于右侧 (使用选购的送稿器时位于左侧), 放入后请检查其位 置。如果原稿放置方向错误,则不会在设定的位置生成 装订边。

注:您也可在系统菜单中设定装订边。(请参阅第 4-9 页 上的 "设定装订边"。) 统菜单下的设定值将沿用进行复印时所设定的值。

**2** 按装订边键。

装订边指示灯将亮起。

**3** 按开始键开始复印。

# 设定装订边

使用以下给出步骤可改变预留装订边。

**1** 按住装订边键 3 秒钟。

此时将显示装订边的系统菜单。

2 按 个 或 ↓ 选择装订边宽度, 然后按确定键。 显示将闪烁,且复印机将返回至可继续进行复印的 状态。

43. 装订宽度 1mm

# <span id="page-68-0"></span>删边

使用删边功能删除进行复印时出现在原稿外围的黑色阴影。可选择以下选项。

### 删边纸张

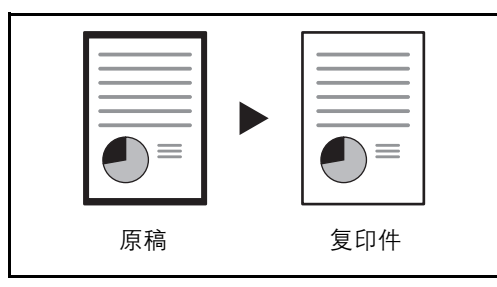

删除单张原稿周围的黑色边框。

4

### 删边书本

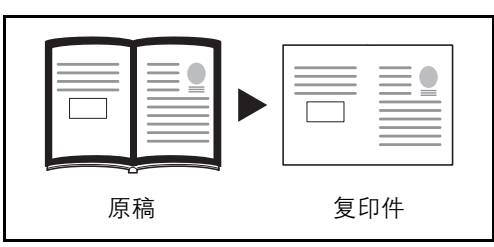

删除如厚书本等原稿的周围以及中间的黑色边框。您可 以分别指定要在书本周围和中间删除的边框宽度。

注:仅可使用尺寸为标准尺寸的原稿。

各选项中可用的删边范围如下。

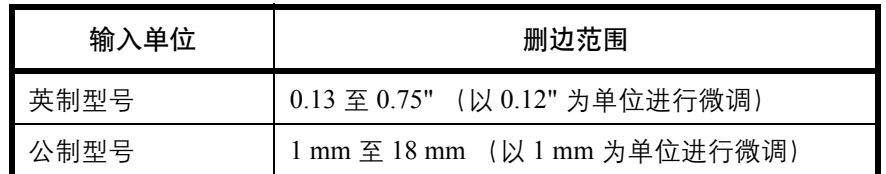

注: 您也可在系统菜单中设定边框宽度。(请参阅第 4-11 页上的 "设定边框宽度"。) 统菜单下的设定值将沿用进行复印时所设定的值。

使用以下步骤删除复印时的边框。

- **1** 将原稿放置在原稿台上。
- 2 按删边键选择要执行删边的类型以点亮[1]或 指示灯。
- **3** 按开始键开始复印。

### 设定边框宽度

使用以下给出步骤可改变边框宽度。

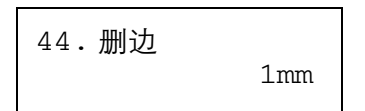

**1** 按住删边键 3 秒钟。

此时将显示边框宽度的系统菜单。

2 按 个 或 ↓ 选择边框宽度, 然后按确定键。 显示将闪烁,且复印机将返回至可继续进行复印的 状态。

# <span id="page-70-0"></span>双面复印

您可以对摊开的原稿以及二合一原稿进行双面复印。

#### 单面至双面

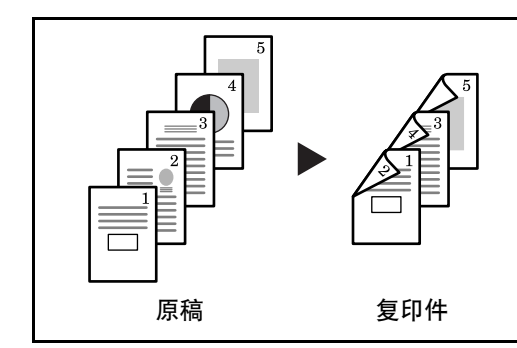

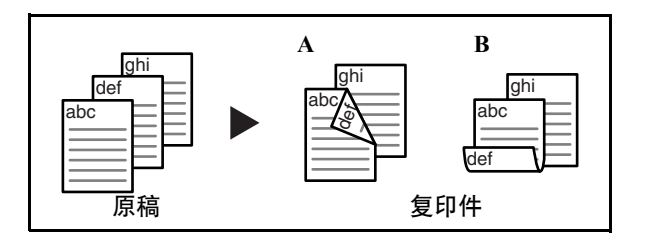

双面至双面

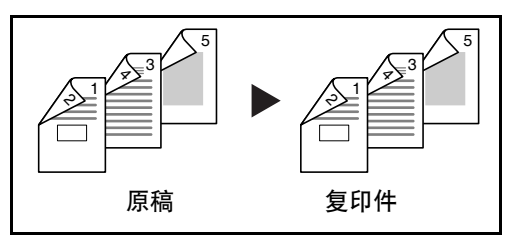

### 书本至双面

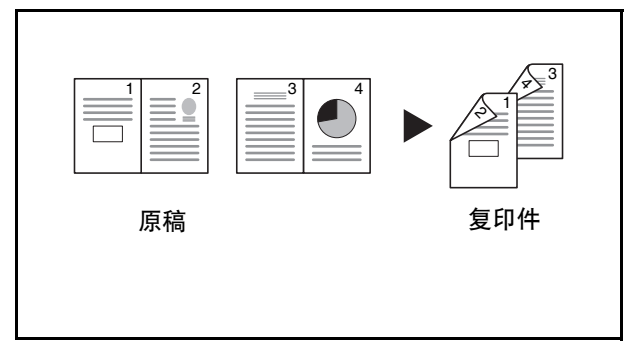

使用单面原稿生成双面复印件。如果出现奇数张原稿, 则留白最后一张复印件的背面。

可用以下装订选项。

- A 在复印件左侧装订: 背面的图像复印时不旋转
- B 在复印件顶部装订: 背面的图像旋转 180 度复印。完成的复印件可在顶部 装订,这样,展开的原稿以相同的方向复印。

使用双面原稿生成双面复印件。需要选购件送稿器。

注:支持双面至双面的纸张尺寸有:A3 至 A5R、Folio、 Ledger、Legal、Letter、Letter-R、Statement、Oficio II。

从双面或摊开的书本原稿生成单面复印件。

从摊开的书本原稿生成双面复印件。

注:可使用的原稿尺寸有:A3、B4、A4R、B5R、A5R、  $11 \times 17$ " (Ledger)、 8 1/2 × 11" (Letter) 和 8 开。英制 规格机器仅限使用 11 × 8 1/2" 以及 16 开 尺寸纸张; 公制 规格机器仅限使用 A4、B5 以及 16 开。可改变纸张尺寸 并调节缩放倍率,以便与原稿尺寸一致。

使用双面/双面复印的步骤介绍如下。

**1** 将原稿放置在原稿台上。

注:您也可在系统菜单中设定反面旋转复印。(请参阅 第 4-5 页上的 "双面复印反面旋转设定"。) 统菜单下的设定值将沿用进行复印时所设定的值。

- 2 按 | 双面 | 选择原稿类型, 并选择1 → P 、 A → P 或 ロ→2 点亮相应的显示屏。
- **3** 使用数字键输入复印份数。
- **4** 按开始键开始扫描。

如果原稿已放入选购的送稿器,则复印会自动开 始。

如果原稿已放到原稿台上,则会显示提醒更换原稿 的信息。此时,请进入下一步。

**5** 更换原稿并按开始键执行原稿扫描。

**6** 扫描完所有原稿后,按确定键开始复印。

#### 双面复印反面旋转设定

按照以下步骤进行操作可在进行双面复印时改变反面的旋转设定。

放置下一张原稿

扫描中

42. 双面第 2 页 开启旋转

**1** 按住双面键 3 秒钟。

此时将显示双面复印的系统菜单下的反面设定。

2 如果要旋转反面按 ↑ 或 ↓ 选择开启旋转; 如果 不旋转反面选择关闭旋转然后按确定键。

显示将闪烁,且复印机将返回至可继续进行复印的 状态。
# 分割复印

将书本、杂志等摊开的原稿的两面分别复印至不同的纸张上。

#### 双面至单面

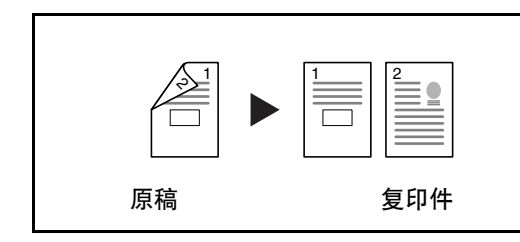

书本至单面

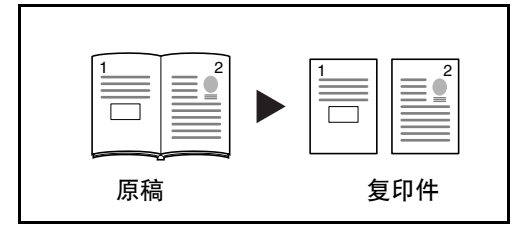

使用双面/双面复印的步骤介绍如下。

将双面原稿的两面复印到 2 张单独页面。需要选购件送 稿器。

从双面或摊开的书本原稿生成单面复印件。

- **1** 将原稿放置在原稿台上。
- 2 按 **[ 分割 ]**, 选择原稿类型, 然后选择 2→ DD 或 □→1)点亮相应的显示屏。
- **3** 按开始开始扫描。

如果原稿已放入选购的送稿器,则复印会自动开 始。

如果原稿已放到原稿台上,则会显示提醒更换原稿 的信息。此时,请进入下一步。

- **4** 更换原稿并按开始键。执行原稿扫描。
- **5** 扫描完所有原稿后,按确定键开始复印。

# 插印

该功能可用于停止复印,以按其他设定复印其他原稿。在插印完成之后,被中断的复印操作可按插印之前的相同 设定继续进行。

该功能也可用于停止某项作业输出,然后复印其他作业。在插印完成之后,被中断的作业可继续进行。优先输 出,此模式可用于中断输出作业。

使用插入复印的步骤介绍如下。

**1** 按插印键。

插印指示灯将闪烁。当该指示灯保持亮起时,说明 可以进行插印操作。

- **2** 存储当前要复印的原稿。
- **3** 放入要插印的原稿,然后执行复印。
- **4** 在插印结束之后,按插印键。被中断的作业的设定 恢复。
- **5** 将原稿更换为已存储的原稿。按开始键恢复复印。

# 程序功能

将常用的功能组合登录为单个程序后,您可以简单地按所需的登录代码来调用这些功能。您也可以命名程序,以 便在调用功能时进行识别。

### 登录程序

请使用以下步骤登录程序。

以下步骤为登录复印功能的一个示例。

- **1** 设定要登录的复印模式。
- **2** 按住程序键 3 秒钟。
- **3** 使用数字键输入程序编号(0 至 9),然后按住程序 键 3 秒钟。

所输入的编号显示将闪烁两次,程序即被登录。

注:若输入编号与一个已登录的程序的编号相同,则前 一程序会被覆盖。

### 调用程序

请使用以下步骤调用已登录的程序。

- **1** 按程序键。
- 2 按 个 或 ↓ 选择要使用的程序编号, 并按确定键。

注:您也可以使用数字键选择程序编号。

**3** 放入原稿并按开始键。

将会根据登录的设定进行复印。

4

# 5 系统菜单

本章节介绍有关本机一般操作的系统设定。可进行的主要设定如下所述。

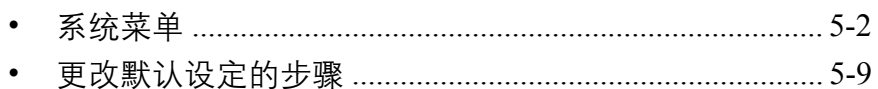

# <span id="page-77-0"></span>系统菜单

完成预热或者按复位键后,复印机会进入系统菜单。在系统菜单下为复印机自动设定的各设定被称为默认设定。 您可以随意改变这些设定以符合复印机的使用。

# 系统菜单项目

以下为系统菜单项目。

可根据需要改变各设定以最有效地使用复印机。出厂默认设定用星号 (\*)表示。

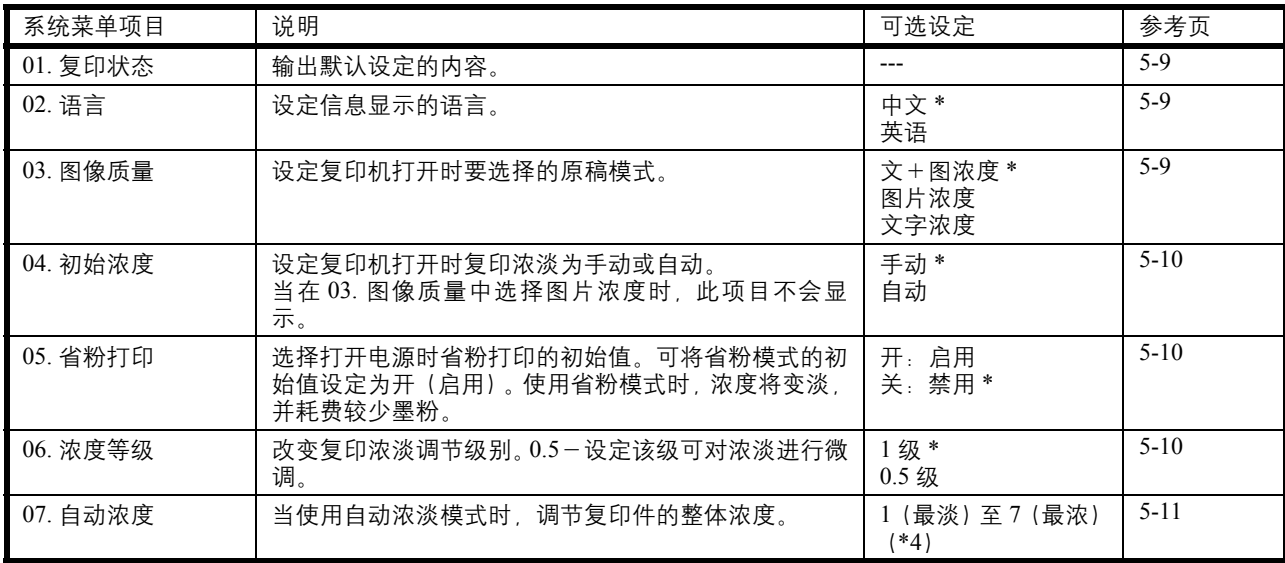

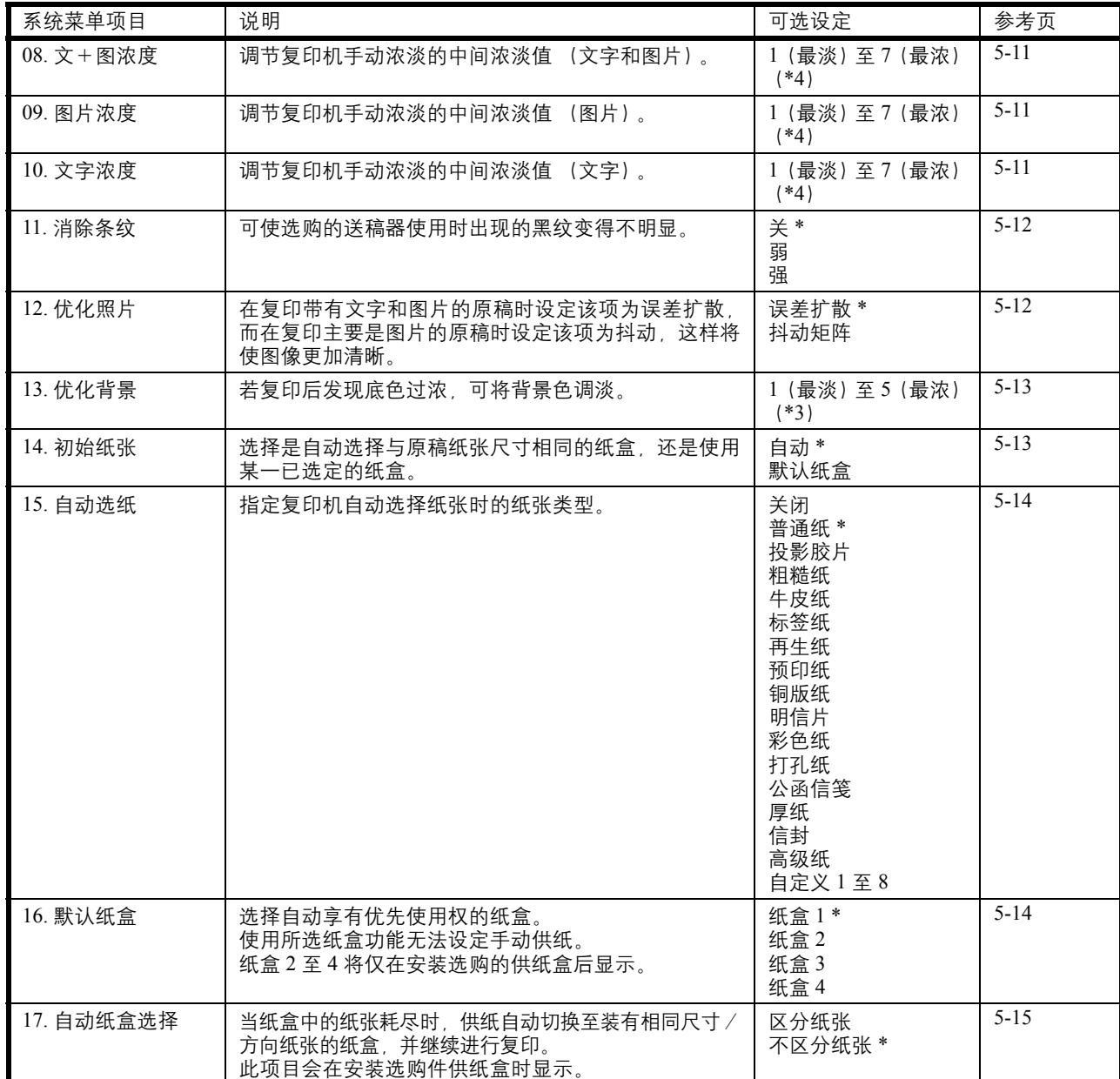

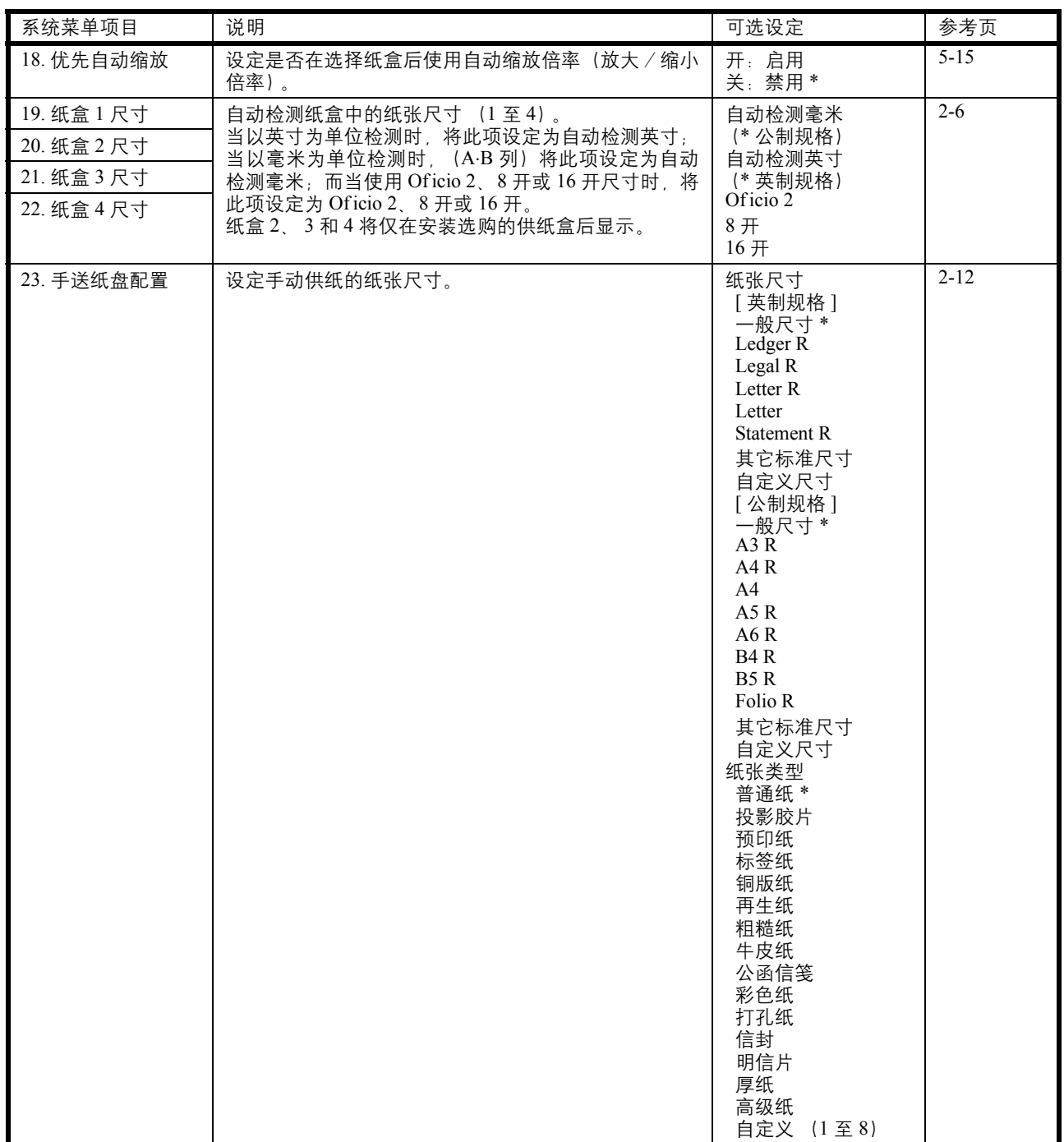

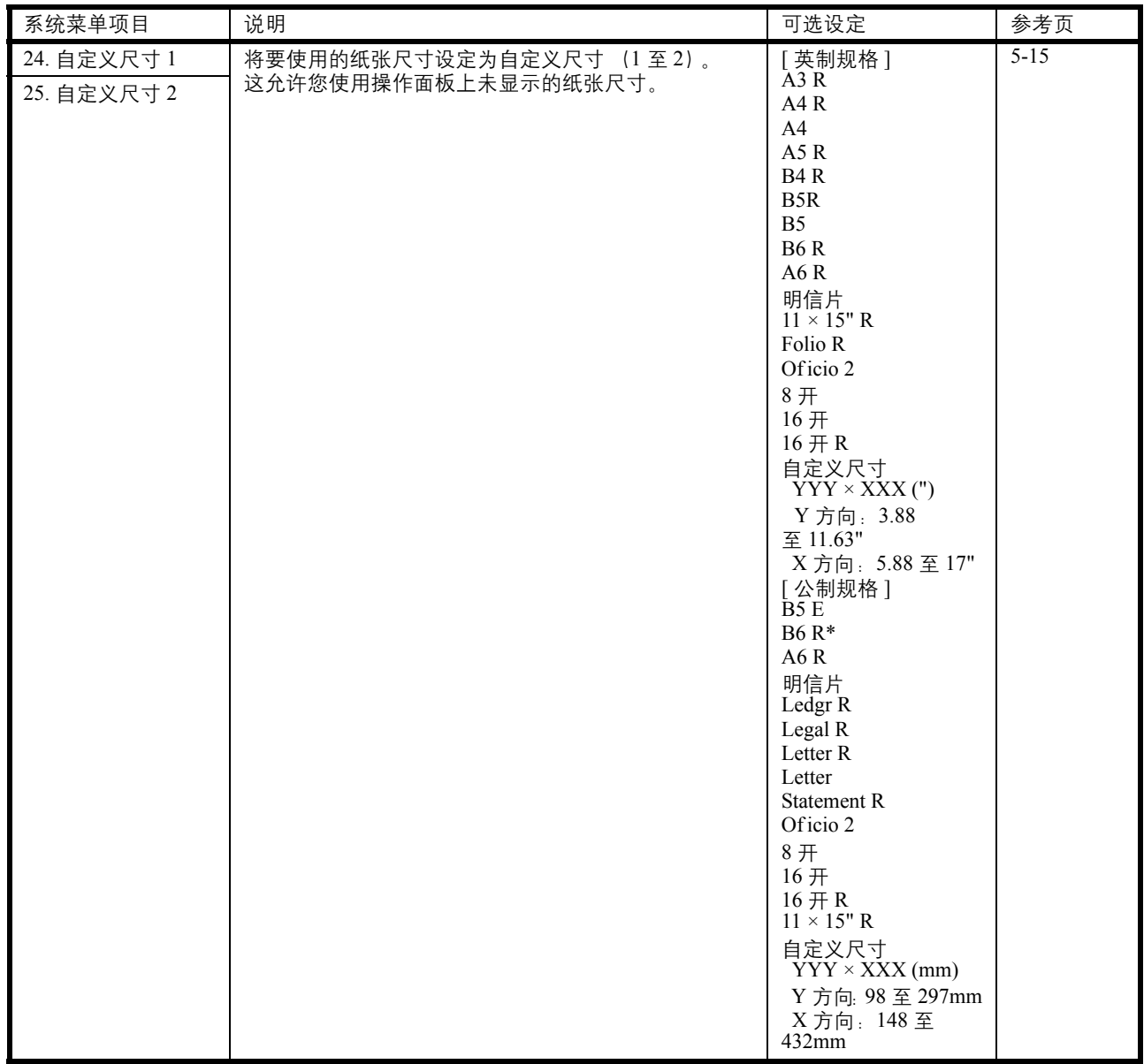

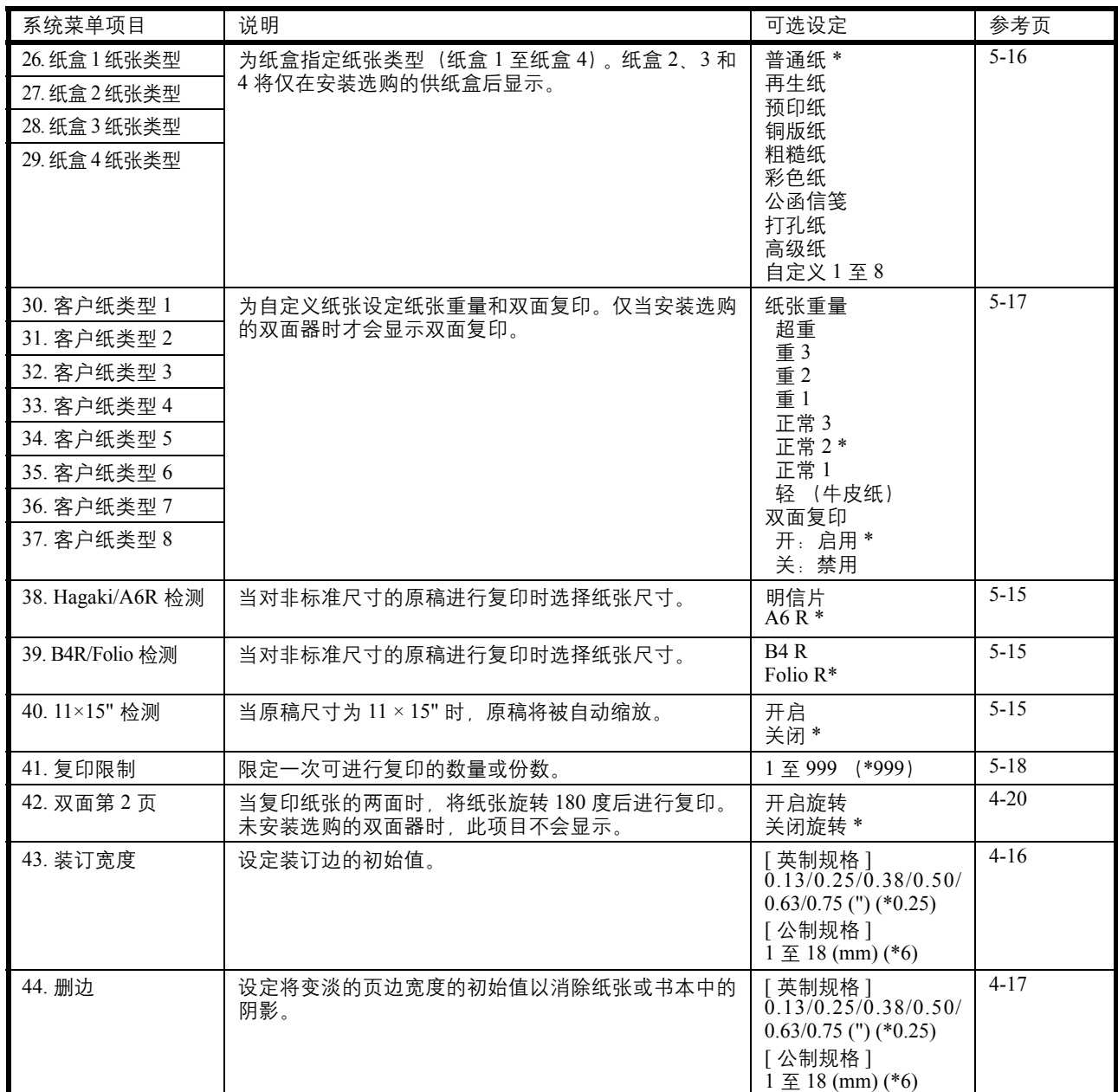

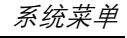

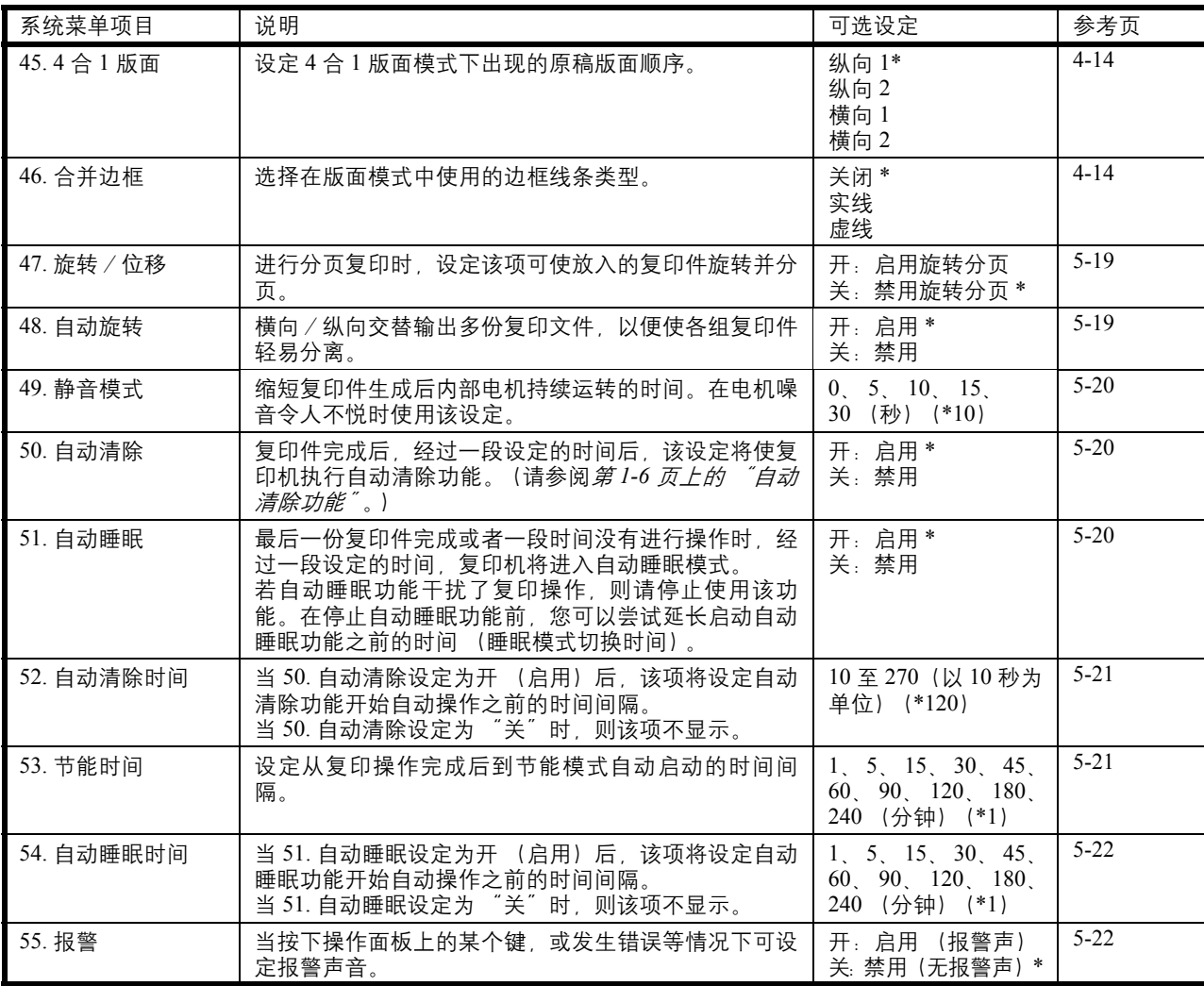

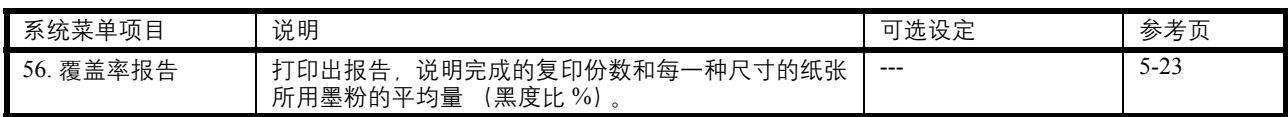

# 系统菜单操作步骤

按照下列步骤在系统菜单下进行操作。

**1** 按两侧的浓淡调节键 3 秒。

此时将显示系统菜单。

2 按 个 ↓ 选择系统菜单项目。

系统菜单: 00. 完成设置

- 注:您可以按数字键选择各个系统菜单项目。 有关以下内容请参阅 "更改默认设定的步骤"。
- 3 完成各项操作之后, 按 ↑ 或 ↓ 显示 00. 完成设 置,然后按确定键。

注: 通过按复位键, 信息显示屏将返回至准备复印状态。 您可以按停止/清除键,取消设定。

# <span id="page-84-0"></span>更改默认设定的步骤

更改系统菜单中各个项目的步骤如下所述。

## 用户状态报告

输出系统菜单项目设定值的列表。

注:请检查确保 Letter/A4 尺寸纸张已装入纸盒。

系统菜单: 01. 复印状态

- 1 显示系统菜单。(请参阅*第5-7 页上的 "系统菜单操* 作步骤"。)
- 2 按 个 或 ↓ 选择 01. 复印状态, 然后按确定键。
- 3 按 个 或 ↓ 选择是然后按确定键。 将打印报告。

## 信息语言

执行以下步骤可选择信息显示屏上显示信息的语言。

系统菜单: 02. 语言

- 1 显示系统菜单。(请参阅*第5-7 页上的 "系统菜单操* 作步骤"。)
- 2 按 个 或 ↓ 选择 02. 语言, 然后按确定键。
- 3 按 个 或 → 选择语言然后按确定键。 显示将返回至第 2 步中的显示。

# 原稿图像质量

设定复印机打开时要选择的原稿图像质量。

系统菜单: 03. 图像质量

- 1 显示系统菜单。(请参阅*第5-7页上的 "系统菜单操* 作步骤"。)
- 2 按 ↑ 或 ↓ 选择 03. 图像质量, 然后按**确定**键。

3 按 ↑ 或 ↓ 选择文+图浓度、图片浓度或文字浓 度,然后按确定键。

显示将返回至第 2 步中的显示。

#### 初始浓度

设定复印机打开时复印浓度为手动或自动。

系统菜单: 04. 初始浓度 1 显示系统菜单。(请参阅*第5-7页上的 "系统菜单操* 作步骤"。)

2 按 个 或 ↓ 选择 04. 初始浓度, 然后按确定键。

3 按 个 或 ↓ 选择手动或自动, 然后按确定键。 显示将返回至第 2 步中的显示。

# 省粉打印

当电源打开后选择省粉打印的初始值。可将省粉打印的初始值设定为开 (启用)。

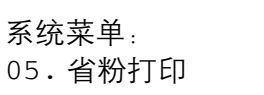

- 1 显示系统菜单。(请参阅*第5-7 页上的 "系统菜单操* 作步骤"。)
- 2 按 个 或 ↓ 选择 05. 省粉打印, 然后按确定键。
- 3 当省粉打印设定为初始值时, 按 ↑ 或 ↓ 选择开启 (启用),然后按确定键。

显示将返回至第 2 步中的显示。

浓度等级

更改复印浓度级别。

- 1 显示系统菜单。(请参阅*第5-7 页上的 "系统菜单操* 作步骤"。)
- 2 按 ↑ 或 → 选择 06. 浓度等级, 然后按确定键。

系统菜单: 06. 浓度等级

3 按 ↑ 或 ↓ 选择 1 级或 0.5 级, 然后按确定键。 显示将返回至第 2 步中的显示。

## 自动浓度调节

当使用自动浓淡模式时,调节复印件的整体浓度。

系统菜单: 07. 自动浓度

- 1 显示系统菜单。(请参阅*第5-7 页上的 "系统菜单操* 作步骤"。)
- 2 按 个 或 ↓ 选择浓度 1 至 7 然后按确定键。
- 3 按 个 或 ↓ 选择文+图浓度、图片浓度或文字浓 度,然后按确定键。

显示将返回至第 2 步中的显示。

# 文字+图片模式浓度调节

调节带文字和图片的原稿的中间浓度值。

系统菜单: 08. 文+图浓度

- 1 显示系统菜单。(请参阅*第5-7 页上的 "系统菜单操* 作步骤"。)
- 2 按 个 或 ↓ 选择 08. 文+图浓度, 然后按确定键。
- 3 按 个 或 ↓ 选择浓度 1 至 7 然后按确定键。 显示将返回至第 2 步中的显示。

# 图片浓度调节

调节图片原稿的中间浓度值。

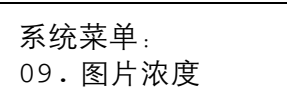

- 1 显示系统菜单。(请参阅*第5-7 页上的 "系统菜单操* 作步骤"。)
- 2 按 个 或 ↓ 选择 09. 图片浓度, 然后按确定键。
- 3 按 个 或 ↓ 选择浓度 1 至 7 然后按确定键。

显示将返回至第 2 步中的显示。

## 文字浓度调节

调节文字原稿的中间浓度值。

系统菜单: 10. 文字浓度

1 显示系统菜单。(请参阅*第5-7 页上的 "系统菜单操* 作步骤"。)

2 按 个 或 ↓ 选择 10. 文字浓度, 然后按确定键。

3 按 个 或 ↓ 选择浓度 1 至 7 然后按确定键。 显示将返回至第 2 步中的显示。

#### 降低黑色线条处理

使用选购件送稿器时,可使出现的黑色线条变得不明显。使用降低黑色线条处理会降低小字的复印质量,因此建 议通常应使用本复印机的出厂默认设定。

注:在原稿模式中选择图片模式后,则不能使用降低黑色线条处理。

系统菜单: 03. 图像质量

- 1 显示系统菜单。(请参阅*第5-7 页上的 "系统菜单操* 作步骤"。)
- 2 按 ↑ 或 ↓ 选择 03. 图像质量, 然后按确定键。
- 3 按 个 或 ↓ 选择文+图浓度、图片浓度或文字浓 度,然后按确定键。

显示将返回至第 2 步中的显示。

## 原稿图像质量

设定复印机打开时要选择的原稿图像质量。

系统菜单: 11. 消除条纹

- **1** 显示系统菜单。(请参阅第 *5-7* 页上的 "系统菜单 操作步骤"。)
- 2 按 ↑ 或 ↓ 选择 11. 消除条纹, 然后按**确定**键。

3 按 个 或 ↓ 选择关、弱或强, 然后按确定键。 显示将返回至第 2 步中的显示。

## 图片处理

选择图片原稿的处理方法。

系统菜单: 12. 优化照片

- 1 显示系统菜单。(请参阅*第5-7页上的 "系统菜单操* 作步骤"。)
- 2 按 个 或 ↓ 选择 12. 优化照片, 然后按确定键。
- 3 按 个 或 ↓ 选择误差扩散或抖动矩阵, 然后按确定 键。 显示将返回至第 2 步中的显示。

#### 背景调节

若复印后发现背景色过浓,可将背景色调淡。

系统菜单: 13. 优化背景

系统菜单: 14. 初始纸张

- 1 显示系统菜单。(请参阅*第5-7 页上的 "系统菜单操* 作步骤"。)
- 2 按 ↑ 或 ↓ 选择 13. 优化背景, 然后按确定键。
- 3 按 个 或 ↓ 选择背景色浓淡 1 至 5, 然后按确定 键。

显示将返回至第 2 步中的显示。

# 纸盒选择

选择是自动选择与原稿纸张尺寸相同的纸盒,还是使用某一已选定 (固定)的纸盒。

- 1 显示系统菜单。(请参阅*第5-7 页上的 "系统菜单操* 作步骤"。)
- 2 按 ↑ 或 → 选择 14. 初始纸张, 然后按确定键。
- 3 按 个 或 ↓ 选择自动或默认纸盒, 然后按确定键。

显示将返回至第 2 步中的显示。

#### 选择自动纸张选择的纸张类型

当复印机根据原稿尺寸自动选择纸张时,指定纸张类型。您可以从以下支持的纸张类型中选择指定的类型。

普通纸、透明胶片、粗糙纸、牛皮纸、标签纸、再生纸、预印纸、铜版纸、明信片、彩色纸、打孔纸、公函信 笺、厚纸、信封、高级纸以及自定义 1 至 8。

当在下例中选择普通纸时,复印机将查找匹配类型 (普通纸)和尺寸 (原稿尺寸)的纸张所在的纸盒或者手送 纸盘, 然后开始复印。

注: 有关根据装入的纸张类型为纸盒指定纸张类型的详细信息, 请参阅第 5-17 页上的 "选择纸张类型 (纸盒 1 至 4)"。

> 系统菜单: 15. 自动选纸

- 1 显示系统菜单。(请参阅*第5-7 页上的 "系统菜单操* 作步骤"。)
- 2 按 ↑ 或 ↓ 选择 15. 自动选纸, 然后按确定键。
- 3 按 个 或 ↓ 选择所需的纸张类型, 然后按确定键。 显示将返回至第 2 步中的显示。

#### 选定纸盒

安装选购的供纸盒后,将指定纸盒的优先使用权,并确定优先使用的纸盒。使用所选纸盒功能无法设定手动供 纸。

- 1 显示系统菜单。(请参阅*第5-7 页上的 "系统菜单操* 作步骤"。)
- 2 按 ↑ 或 ↓ 选择 16. 默认纸盒, 然后按**确定**键。

3 按 个 或 ↓ 选择选择优先使用的纸盒。

注: 选择范围将根据所装纸盒的数量而有所不同。

**4** 按 确定键。

显示将返回至第 2 步中的显示。

系统菜单: 16. 默认纸盒

# 自动纸盒切换

当安装了选购件供纸盒时,请选择是否使用自动纸盒切换功能。

17. 自动纸盒选择

- 作步骤"。) 2 按 个 或 ↓ 选择 17. 自动纸盒选择, 然后按确定 键。 系统菜单:
	- 3 按 个 或 ↓ , 当使用自动纸盒切换功能时选择区分 纸张而当不使用此功能时选择不区分纸张,然后按 确定键。

1 显示系统菜单。(请参阅*第5-7页上的 "系统菜单操* 

显示将返回至第 2 步中的显示。

#### 自动尺寸匹配

设定是否在选择纸盒后使用自动尺寸匹配 (放大/缩小倍率)。

系统菜单: 18. 优先自动缩放

- 1 显示系统菜单。(请参阅*第5-7 页上的 "系统菜单操* 作步骤"。)
- 2 按 ↑ 或 ↓ 选择 18. 优先自动缩放, 然后按**确定** 键。
- 3 按 个 或 ↓ 当使用自动尺寸匹配功能时选择开启, 当复印件使用 1:1 倍率时选择关闭,然后按确定键。 显示将返回至第 2 步中的显示。

# 输入自定义尺寸

操作面板上未显示的尺寸将作为自定义尺寸被登录。

系统菜单:

24. 自定义尺寸 1

此处以自定义尺寸 1 的设定为实例。要设定自定义尺寸 2 时, 请选择系统菜单中的 25. 自定义尺寸 2, 然后执行 相同的设定。

- 1 显示系统菜单。(请参阅*第5-7 页上的 "系统菜单操* 作步骤"。)
- 2 按 个 或 ↓ 选择 24. 自定义尺寸 1, 然后按确定 键。

3 按 ↑ 或 ↓ 选择尺寸。

显示的纸张尺寸将在下表中列出。当选择不规则尺 寸时,请执行以下步骤。如果选择其他尺寸,请转 至步骤 7。

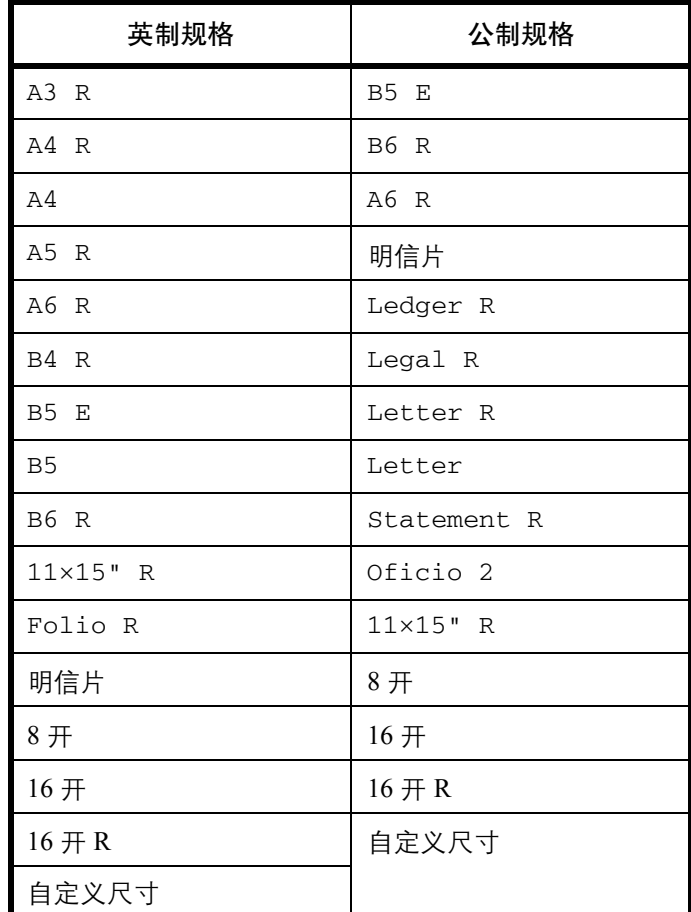

**4** 按确定键。

数字 2 闪烁后即可输入纸张长度。

- 5 按 个 或 ↓ 输入长度尺寸, 然后按确定键。 98 至 297(mm):可进行设定的范围。
- 6 按 个 或 ↓ 输入宽度尺寸。 148 至 432(mm):可进行设定的范围。
- **7** 按确定键。 显示将返回至第 2 步中的显示。

#### 选择纸张类型 (纸盒 **1** 至纸盒 **4**)

指定纸盒 1 至纸盒 4 的纸张类型。这些纸盒支持以下纸张类型。

普通纸、预印纸、铜版纸、再生纸、粗糙纸、公函信笺、彩色纸、打孔纸、高级纸以及自定义 1 至 8

以下以纸盒 1 的设定为实例。在选择纸盒 2、 3 以及 4 (选购件)之前,分别在系统菜单中选择 27. 纸盒 2 纸张 类型、 28. 纸盒 3 纸张类型以及 29. 纸盒 4 纸张类型。

> 系统菜单: 26. 纸盒 1 纸类型

1 显示系统菜单。(请参阅*第5-7 页上的 "系统菜单操* 作步骤"。)

2 按 ↑ 或 ↓ 选择 26. 纸盒 1 纸类型, 然后按确 定键。

3 按 个 或 ↓ 选择所需的纸张类型, 然后按确定键。

显示将返回至第 2 步中的显示。

#### 指定自定义纸张的纸张重量以及双面复印

使用自定义纸张时,为其指定以下纸张重量之一并指定是否允许进行双面复印。最多可以配置 8 种自定义纸张。

超重、重 3、重 2、重 1、正常 3、正常 2、正常 1 以及轻 (牛皮纸)

以下以自定义 1 的设定为实例,选择自定义 2、 3、 4、 5、 6、 7 以及 8 之前,请分别在系统菜单中选择 31. 客户纸类型 2、 32. 客户纸类型 3、 33. 客户纸类型 4、 34. 客户纸类型 5 、 35. 客户纸类型 6、 36. 客户纸类型 7 和 37. 客户纸类型 8。

注:仅当安装选购的双面器时才会显示双面复印设定。 请参阅以下纸张类型和重量  $(g/m^2)$ 。 超重- OHP 胶片  $\equiv$  3 - 171  $\equiv$  209 g/m<sup>2</sup>  $\equiv 2 - 136 \ncong 170$  g/m<sup>2</sup>  $\equiv$  1 - 106  $\equiv$  135 g/m<sup>2</sup> 正常 3 - 91 至 105 g/m<sup>2</sup> 正常 2 - 76 至 90 g/m<sup>2</sup> 正常 1 - 60 至 75 g/m<sup>2</sup> 轻 (牛皮纸) - 60 至 64 g/m<sup>2</sup>

> 系统菜单: 30. 客户纸类型 1

- 1 显示系统菜单。(请参阅*第5-7 页上的 "系统菜单操* 作步骤"。)
- 2 按 ↑ 或 ↓ 选择 30. 客户纸类型 1, 然后按确定 键。

5

3 按 ↑ 或 ↓ 选择所需的纸张类型, 然后按确定键。

当未安装选购的双面器时,显示将返回至步骤 2 中 的显示。

4 按 ↑ 或 ↓ 当使用双面复印时选择开启或不使用 时选择关闭,然后按确定键。

显示将返回至第 2 步中的显示。

#### 自动检测原稿

当复印非标准尺寸的原稿时,允许您预先确定选择那种纸张尺寸进行打印 (请参阅下文) 。当原稿尺寸为明信 片、 A6R、 B4R 或者 Folio 时, 该功能可用。菜单也提供是否将 11 × 15" 作为标准尺寸的方法。

 $\bigcup$ 下以明信片或者 A6R 的设定作为实例。选择 B4R  $\bigcup$ 及  $11 \times 15"$  之前, 请分别从系统菜单中选择 39. B4R/Folio 检测以及 40. 11×15" 检测。

注:该设定仅适用于公制型号。

系统菜单: 38.Hagak/A6R 检测

- 1 显示系统菜单。(请参阅*第5-7 页上的 "系统菜单操* 作步骤"。)
- 2 按 ↑ 或 ↓ 选择 38.Hagak/A6R 检测, 然后按确 定键。
- 3 按 个 或 ↓ 选择要设定的纸张尺寸。

当原稿为明信片或者 A6R 时,请选择明信片在明信 片纸张尺寸上复印,或者选择 A6 R 在 A6R 尺寸纸 张上复印。

当原稿为 B4R 或者 Folio 时,请选择 B4 R 在 B4R 尺 寸上复印,或者选择 Folio R 在 Folio 尺寸纸张上复 印。

当原稿尺寸为  $11 \times 15$ " (计算机表格)时, 您可以 选择是否将原稿自动缩放至当前所选的纸张 (开 启),或者复印机暂停并提示您检查原稿尺寸 (关 闭)。

**4** 按确定键。

显示将返回至第 2 步中的显示。

# 复印限制

限定一次可进行复印的数量或份数。

作步骤"。) 2 按 个 或 ↓ 选择 41. 复印限制, 然后按确定键。 3 按 ↑ 或 ↓ 设定复印限制值 (1至 999)。 系统菜单: 41. 复印限制

注:您也可使用数字键输入限定值。

**4** 按 确定键。 显示将返回至第 2 步中的显示。

# 旋转分页设定

设定进行分页复印时是否改变每一复印件放置的方向并进行分页。

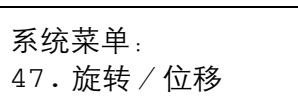

1 显示系统菜单。(请参阅*第5-7 页上的 "系统菜单操* 作步骤"。)

1 显示系统菜单。(请参阅*第5-7页上的 "系统菜单操* 

- 2 按 个 或 ↓ 选择 47. 旋转 / 位移, 然后按确定键。
- 3 按 个 或 ↓ 选择开启以更改每一复印件的放置方 向并进行分页或选择关闭以在同一方向上分页,然 后按确定键。

显示将返回至第 2 步中的显示。

#### 选择自动旋转

交替纵向/横向进行自动旋转输出复印件,可以轻易地相互分离每份复印件。

系统菜单: 48. 自动旋转

- 1 显示系统菜单。(请参阅*第5-7页上的 "系统菜单操* 作步骤"。)
- 2 按 个 或 ↓ 选择 48. 自动旋转, 然后按确定键。

3 按 ↑ 或 ↓ 当要旋转复印件时选择开启, 当不执行 旋转时选择关闭,然后按确定键。

显示将返回至第 2 步中的显示。

## 静音模式切换时间

缩短复印件生成后内部电机持续运转的时间。在电机噪音令人不悦时使用该设定。

- 1 显示系统菜单。(请参阅*第5-7页上的 "系统菜单操* 作步骤"。)
- 2 按 个 或 ↓ 选择 49. 静音模式, 然后按确定键。
- 3 按 个 或 ↓ 选择切换至静音模式的时间长度, 然后 按确定键。

显示将返回至第 2 步中的显示。

## 自动清除设定

设定在完成复印后是否自动使复印机返回至 "准备复印"状态。

系统菜单: 50. 自动清除

- 1 显示系统菜单。(请参阅*第5-7 页上的 "系统菜单操* 作步骤"。)
- 2 按 个 或 ↓ 选择 50. 自动清除, 然后按确定键。
- 3 按 个 或 ↓ 当要设定切换至自动清除时选择开启 或当不要设定切换时选择关闭,然后按确定键。

显示将返回至第 2 步中的显示。

#### 自动睡眠设定

设定在完成复印或结束操作后是否自动进入睡眠模式。

1 显示系统菜单。(请参阅*第5-7 页上的 "系统菜单操* 作步骤"。)

系统菜单: 49. 静音模式

2 按 ↑ 或 ↓ 选择 51. 自动睡眠, 然后按确定键。

3 按 个 或 ↓ 当要设定切到至自动睡眠时选择开启 或不要设定切换时选择关闭,然后按确定键。

显示将返回至第 2 步中的显示。

注: 若自动睡眠功能干扰了复印操作, 则请停止使用该 功能。您可以先尝试是否可以延长启动自动睡眠功能前 的时间,再决定是否停止自动睡眠功能。

#### 自动清除时间

设定在完成复印后经过多少时间使得复印机自动返回至 "准备复印"状态。

系统菜单:

52. 自动清除时间

系统菜单: 51. 自动睡眠

- 1 显示系统菜单。(请参阅*第5-7 页上的 "系统菜单操* 作步骤"。)
- 2 按 个 或 ↓ 选择 52. 自动清除时间, 然后按确定 键。
- 3 按 个 或 ↓ 从 10 至 270 (秒)范围内选择时间间 隔。

注: 若频繁使用复印机, 可将时间间隔设定为较长时间, 若使用不频繁,则设定为较短的时间间隔。 当自动清除设定设为 "开启"时可对其进行设定。(请 参阅第 5-20 页上的 "自动清除设定"。)

#### **4** 按确定键。

显示将返回至第 2 步中的显示。

## 节能模式切换时间

设定从操作结束的时间至自动启动节能模式的时间间隔。

1 显示系统菜单。(请参阅*第5-7 页上的 "系统菜单操* 作步骤"。)

系统菜单: 53. 节能时间

- 2 按 ↑ 或 ↓ 选择 53. 节能时间, 然后按确定键。
- 3 按 个 或 ↓ 从1分钟至 240 分钟范围内选择时间间 隔。

注:可选的时间间隔为:1、5、15、30、45、60、90、 120、 180 和 240 分钟。

**4** 按确定键。

显示将返回至第 2 步中的显示。

## 自动清除设定

设定在完成复印后是否自动使复印机返回至 "准备复印"状态。

系统菜单: 50. 自动清除

- 1 显示系统菜单。(请参阅*第5-7 页上的 "系统菜单操* 作步骤"。)
- 2 按 个 或 ↓ 选择 50. 自动清除, 然后按确定键。
- 3 按 ↑ 或 → 当要设定切换至自动清除时选择开启 或当不要设定切换时选择关闭,然后按确定键。

显示将返回至第 2 步中的显示。

# 睡眠模式切换时间

设定在完成复印或结束操作后自动进入睡眠模式的时间间隔。

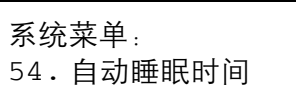

- 1 显示系统菜单。(请参阅*第5-7 页上的 "系统菜单操* 作步骤"。)
- 2 按 个 或 ↓ 选择 54. 自动睡眠时间, 然后按确定 键。
- 3 按 个 或 ↓ 从 1 分钟至 240 分钟范围内选择时间间 隔。

注: 当自动睡眠设定设为 "开启"时可对其进行设定。 .\_\_<br>(请参阅第 5-21 页上的 "自动睡眠设定"。) 时间间隔可设定为 1、5、15、30、45、60、90、120、180 和 240 分钟。

**4** 按确定键。

显示将返回至第 2 步中的显示。

#### 报警

当按下操作面板上的某个键,或发生错误等情况下可设定报警声音。

系统菜单: 55. 报警

- 1 显示系统菜单。(请参阅*第5-7 页上的 "系统菜单操* 作步骤"。)
- 2 按 ↑ 或 ↓ 选择 55. 报警, 然后按确定键。
- 3 按 个 或 ↓ 当要设定切换至自动清除时选择开启 或当不要设定切换时选择关闭,然后按确定键。

显示将返回至第 2 步中的显示。

#### 数字点阵覆盖率报告

打印出报告,说明完成的复印份数和每一种尺寸的纸张所用墨粉的平均浓度。

注:请检查确保 Letter/A4 尺寸纸张已装入纸盒。

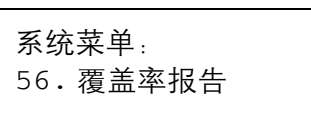

1 显示系统菜单。(请参阅*第5-7 页上的 "系统菜单操* 作步骤"。)

2 按 个 或 ↓ 选择 56. 覆盖率报告, 然后按确定键。

3 按 个 或 ↓ 选择是, 然后按确定键。

将输出报告并且显示将返回至第 2 步中的显示。

#### 检查总计数器

您可在操作面板上查看总计数。您也可打印一份计数器报告。

**1** 按住停止/清除键 3 秒钟。

复印计数将显示在信息显示屏上。

注:在显示复印计数的同时按开始键将输出计数器报 告。检查确保在打印出计数器报告前纸盒中已放入 Letter/A4 尺寸的纸张。

**2** 复印机在显示复印计数后将返回至可继续进行复印 的状态。

# 6 部门管理

本章节介绍本机的部门管理功能。

可设定的主要功能显示如下。

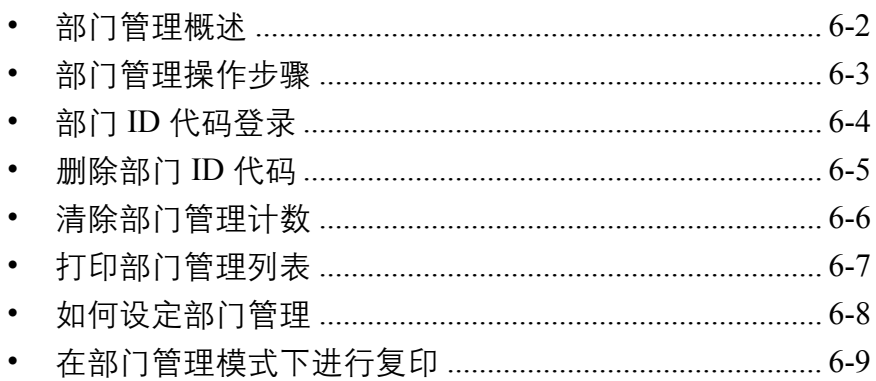

# <span id="page-101-0"></span>部门管理概述

部门管理允许您通过为各个部门设定一个唯一的部门 ID 代码来管理各个部门的复印量。

本复印机可通过部门 ID 代码实现以下各功能。

- 最多可对 100 个部门进行管理。
- 可从 0 至 99999999 (最大为八位数)中设定 ID 代码。
- 您可根据 ID 代码将累计复印的页数打印在纸张上。

出厂默认设定用星号 (\*)表示。

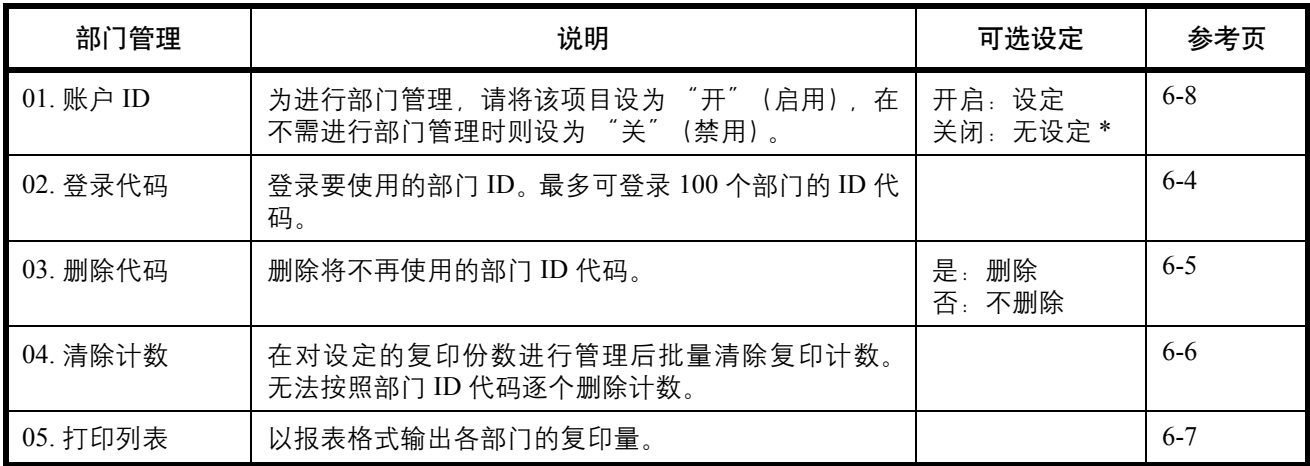

# <span id="page-102-0"></span>部门管理操作步骤

按照下述所列步骤操作部门管理。

**1** 按部门管理键的同时,按住两侧的浓淡调节键 3 秒 钟。

账户 ID:显示。

2 按 个 或 ↓ 选择显示的各个模式。

注:请参阅以下每一设定步骤并进行设定。 每种模式均可通过按数字键来选择。

—————————————**3** 完成各设定后, 按 ↑ 或 ↓ 选择 00. 完成设置,<br>账户 ID 然后按**确定**键。

00. 完成设置

# <span id="page-103-0"></span>部门 **ID** 代码登录

您可输入一个最多 8 位数的部门 ID 代码。

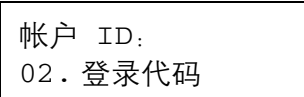

- **1** 显示部门管理。(请参阅第 *6-3* [页上的部门管理操作](#page-102-0) [步骤](#page-102-0)。)
- 2 按 个 或 ↓ 选择显示 02. 登录代码, 然后按确定 键。
- **3** 使用数字键输入要登录的部门 ID 代码 (最多 8 位 数)。

注:可输入 0 至 99999999 之间的数字。 若在输入期间发生错误,则可通过按停止/清除键进行 清除,然后重新输入数字。

**4** 按确定键。

输入的代码将不停闪烁。

**5** 确认输入的代码后,按确定键。

显示将返回至第 2 步中的显示。

注: 如果试图输入已经登录的部门 ID 代码, 则会出现一 个错误并且信息显示屏上会显示已登录。此时,请登录 不同的部门 ID 代码。

# <span id="page-104-0"></span>删除部门 **ID** 代码

删除已登录的部门 ID 代码。

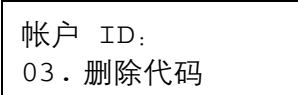

- **1** 显示部门管理。(请参阅第 *6-3* [页上的部门管理操作](#page-102-0) [步骤](#page-102-0)。)
- 2 按 个 或 ↓ 选择显示 03. 删除代码, 然后按确定 键。
- **3** 使用数字键输入要删除的部门 ID 代码。

注:若在输入期间发生错误,则可通过按停止/清除键 进行清除并重新输入数值。

- **4** 确认要删除的代码,然后按确定键。
- 5 按 个 或 ↓ 选择是, 然后按确定键。

显示将返回至第 2 步中的显示。

# <span id="page-105-0"></span>清除部门管理计数

您可以清除所有部门的总复印数的计数。

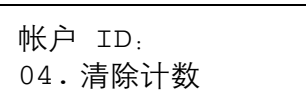

- **1** 显示部门管理。(请参阅第 *6-3* [页上的部门管理操作](#page-102-0) [步骤](#page-102-0)。)
- 2 按 ↑ 或 ↓ 选择显示 04. 清除计数, 然后按确定 键。
- 3 按 个 或 ↓ 选择是, 然后按确定键。

显示将返回至第 2 步中的显示。

# <span id="page-106-0"></span>打印部门管理列表

您可以按照部门打印总复印数。

### 注:请检查确保 Letter/A4 尺寸纸张已装入纸盒。

帐户 ID: 05. 打印列表

- **1** 显示部门管理。(请参阅第 *6-3* [页上的部门管理操作](#page-102-0) [步骤](#page-102-0)。)
- 2 按 个 或 ↓ 选择显示 05. 打印列表, 然后按确定 键。
- 3 按 个 选择是, 然后按确定键。

列表将被打印并且显示将返回至第 2 步中的显示。

# <span id="page-107-0"></span>如何设定部门管理

将部门管理设为启用或者禁用。

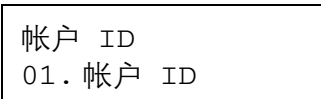

- **1** 显示部门管理。(请参阅第 *6-3* [页上的部门管理操作](#page-102-0) [步骤](#page-102-0)。)
- 2 按 ↑ 或 ↓ 选择显示 01. 帐户 ID, 然后按确定 键。
- 3 按 个 或 → 当使用部门管理时选择开启当不使用 时选择关闭,然后按确定键。

显示将返回至第 2 步中的显示。
6

## <span id="page-108-0"></span>在部门管理模式下进行复印

复印机处于部门管理模式时,复印份数显示中将显示"= = =", 此时, 您可通过使用数字键输入指定的部门 ID 代码进行复印操作。

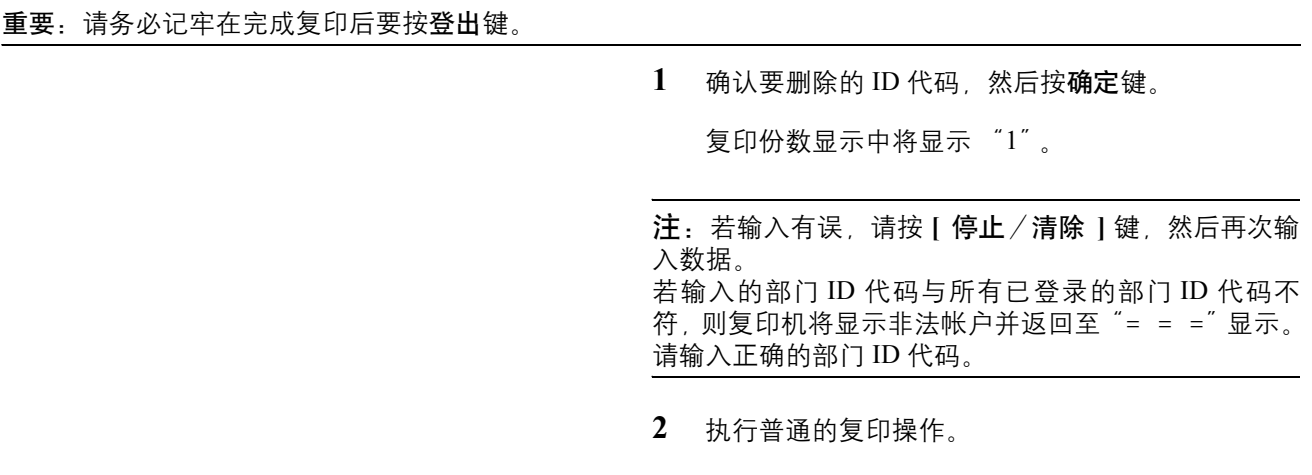

**3** 完成复印后按登出键。

复印份数显示中将显示 "= = ="。

# 7 保养

本章节介绍机器清洁和墨粉更换。

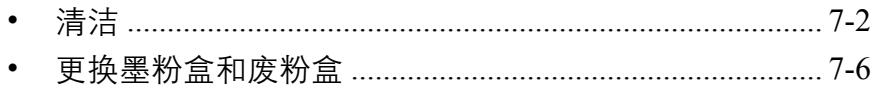

#### 保养

## <span id="page-111-0"></span>清洁

定期清洁本机可以确保获得最佳的输出质量。

小心:为了确保安全,请务必在清洁机器之前拔下电源线。

#### <span id="page-111-1"></span>原稿盖板/稿台玻璃

使用蘸有酒精或者中性清洁剂的软布擦拭原稿盖板的背面、送稿器内部以及稿台玻璃。

重要:切勿使用稀释剂或其他有机溶剂。

#### 原稿盖板

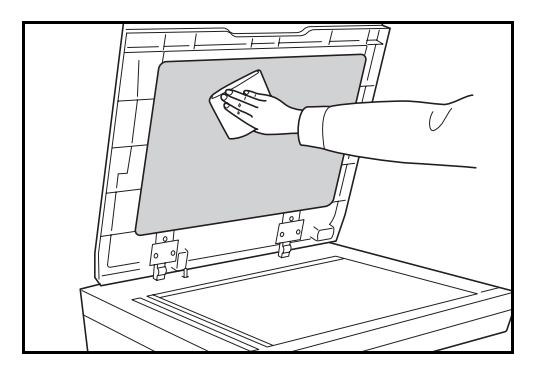

稿台玻璃

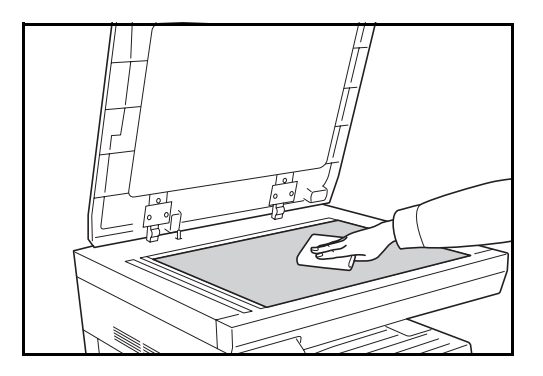

#### <span id="page-111-2"></span>窄缝玻璃

使用选购件送稿器进行复印时,如果复印件上出现黑色条纹或污点,请使用无绒布清洁窄缝玻璃。

重要:请使用附带的干布擦拭窄缝玻璃。清洁时,请勿蘸水、肥皂液或溶剂。若要清除附着物或油墨,请在清洁 布上涂抹酒精,然后再轻轻擦拭。

7

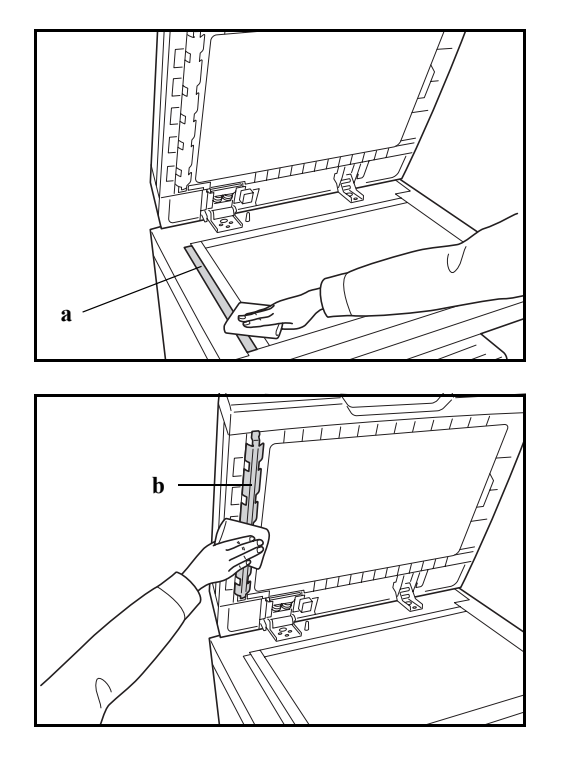

**1** 打开送稿器,然后擦拭窄缝玻璃 (a)。

**2** 擦拭送稿器上的白色导辊 (b)。

## <span id="page-112-0"></span>分离器

定期 (至少每隔一个月)清洁分离器可以确保获得最佳的输出质量。

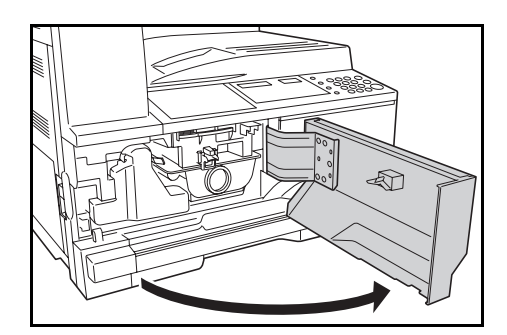

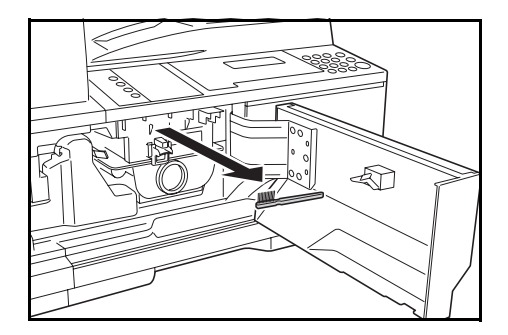

**1** 打开前盖板。

**2** 取下清洁刷 (蓝色)。

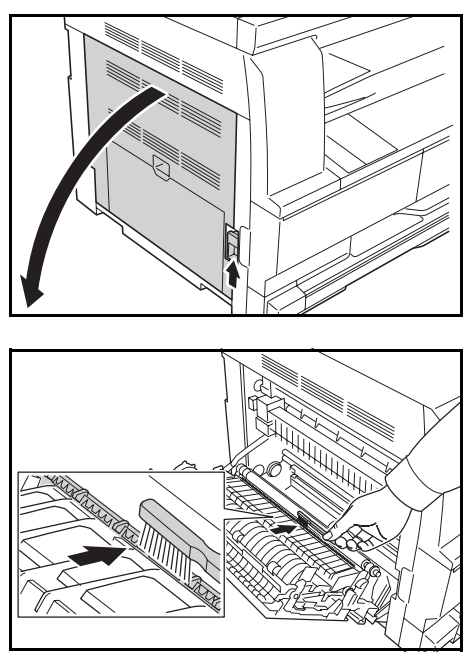

**3** 拉起并打开左盖板。

**4** 按照如图所示方式,沿着分离器来回移动清洁刷来 清除分离器上的污垢。

**5** 放好清洁刷,按压前盖板和左盖板上的指定位置关 闭盖板。

## <span id="page-113-0"></span>转印辊

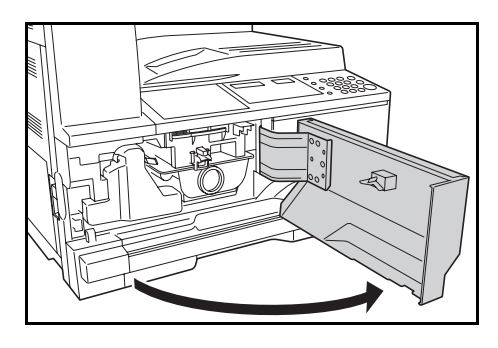

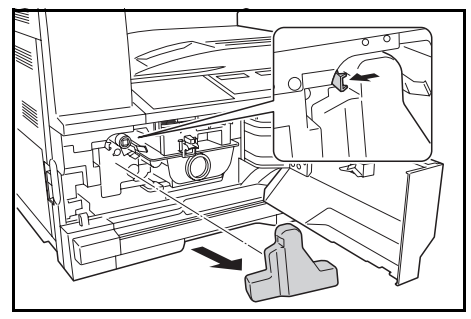

**1** 打开前盖板。

**2** 取下清洁刷 (蓝色)。

- 
- **3** 拉起并打开左盖板。

**4** 如图所示,通过转动辊左端的齿轮来旋转辊的同 时,沿着辊来回移动清洁刷,清洁转印辊上的污垢。

**5** 放好清洁刷,按压前盖板和左盖板上的指定位置关 闭盖板。

# 7

## <span id="page-115-0"></span>更换墨粉盒和废粉盒

触摸面板上显示 "添加墨粉"时, 请更换墨粉盒。

每次更换墨粉盒时,请务必按照下文所述的要求清洁部件。变脏的部件可能会影响输出质量。

小心:请勿试图烧毁墨粉盒或废粉盒。否则会有被火星灼伤的危险。

重要:更换墨粉盒时,请使存储介质和计算机附件 (例如软盘)暂时远离墨粉盒。这是为了避免墨粉的磁性损 坏介质。 对于由于使用非原装墨粉盒所引起的任何损坏或故障,京瓷公司不承担任何责任。为实现最佳性能,我们也建议 您仅使用专用于您所在国家或地区的京瓷原装墨粉盒。如果安装了其他地区的墨粉盒,打印机将会停止打印。

注: 存储器芯片上收集的信息-墨粉盒上附带的存储器芯片设计用来为终端用户提供更多便利,支持空墨粉盒 的回收操作;并能收集信息以支持新产品的规划和开发。收集的信息是匿名的一信息不会和任何个人相关联,而 且该数据会被匿名使用。

取下废粉盒和墨粉盒

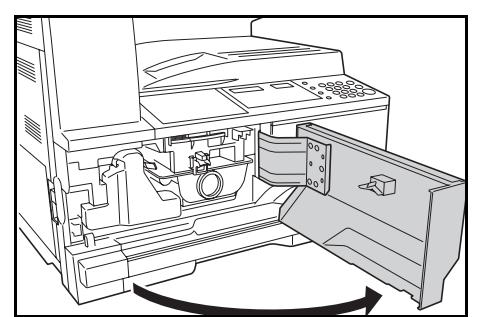

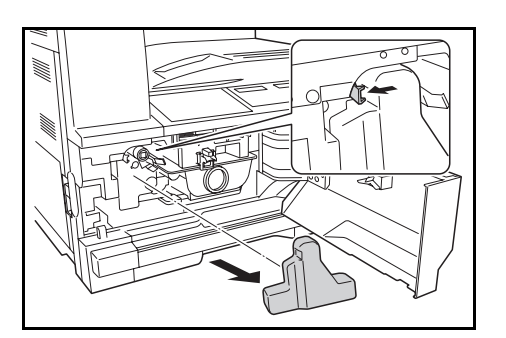

**1** 打开前盖板。

**2** 将废粉盒支架向左推的同时,取出废粉盒。

7

# 4

A

 $\bigcirc$ 

警告:充电器部内有高压。在此部分操作时应充分注意, 否则会有触电危险。

#### 重要:请勿倒置旧的废粉盒。

**3** 用装在旧的废粉盒中央的封盖将开口处盖住。

**4** 拉起墨粉盒释放杆 A ,以拉出墨粉盒。

- 小心:请勿试图烧毁墨粉盒或废粉盒。否则会有被火星 灼伤的危险。 请勿尝试强行打开或销毁墨粉盒或废粉盒。
- 
- **5** 将旧的废粉盒放入处理用的塑料袋。

操作手册 *7-7*

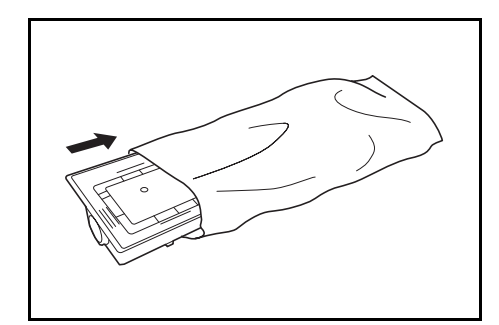

## <span id="page-117-0"></span>清洁充电部

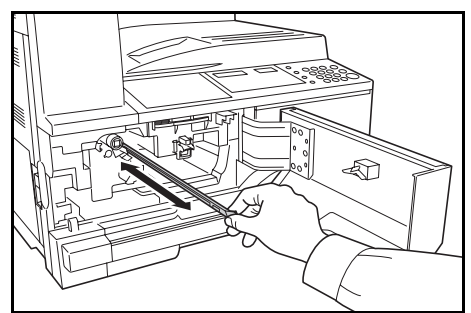

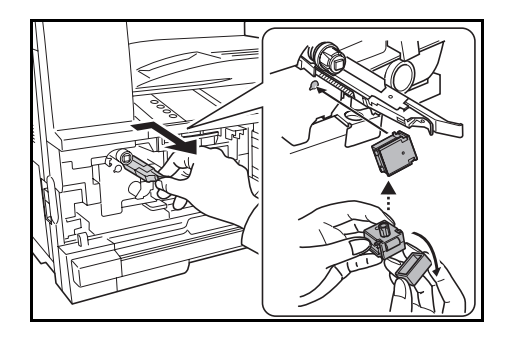

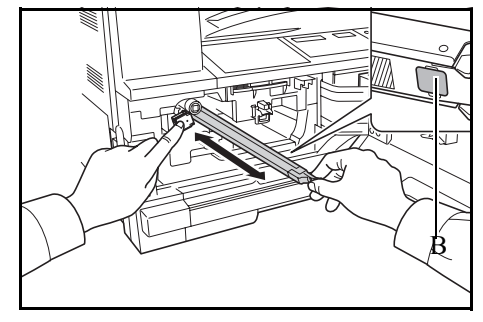

**6** 将旧的墨粉盒放入处理用的塑料袋。

**1** 握住充电器清洁棒的同时,轻轻将其向外拉到底, 然后再将其推入。

请重复以上操作两至三次。

- 注: 请勿使用强力拉动清洁棒或试图将其整个拉出。
- **2** 将充电部向右推的同时,将其拉出约 5 cm。 从包装中取出附带的栅网清洁器,然后取下其封 盖。

将栅网清洁器对准槽口,然后装入主机。

重要:重新安装栅网清洁器时,确认主机和清洁器之间 无间隙。

**3** 用左手轻轻握住栅网清洁器的同时,尽可能向左拉 出充电部,然后再将其推入,直至 B 部分不与栅网 清洁器的白色垫片接触。重复该操作几次。

重要:推回充电部时,请勿将其完全推入主机内。否则 会出现复印故障。

7

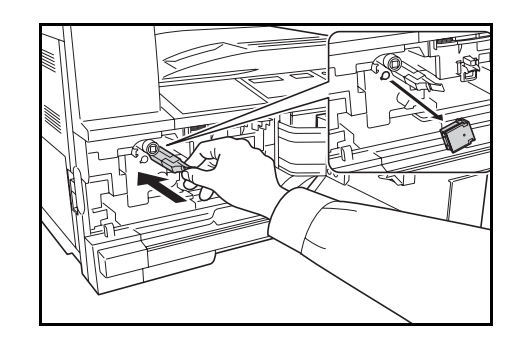

<span id="page-118-0"></span>安装墨粉盒和废粉盒

4 在将充电部拉出约 5 cm 时, 取下栅网清洁器。然后 再将充电部推入主机,直至其固定到位。

重要:在用栅网清洁器对充电部进行清洁之后,请至少 等待 5 分钟再使用机器。

- **1** 从墨粉组件中取出新的墨粉盒。
- **2** 垂直握住新的墨粉盒,然后在其上部拍打至少 5 次。 颠倒墨粉盒,然后在其上部拍打至少 5 次。

**3** 充分晃动墨粉盒至少 5 次。 颠倒墨粉盒,然后晃动至少 5 次。

**4** 水平握住墨粉盒,然后来回晃动至少 5 次。

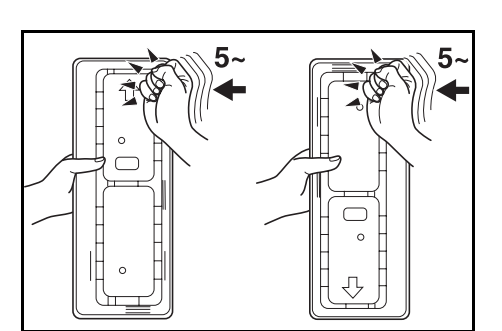

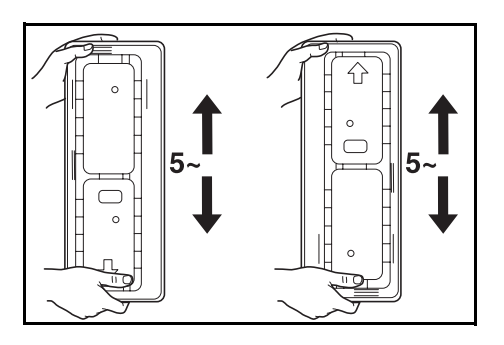

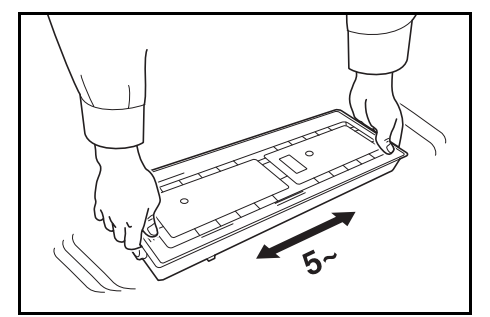

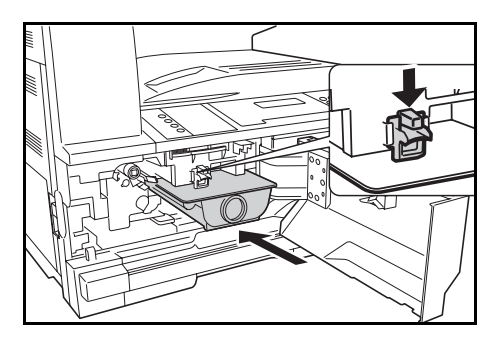

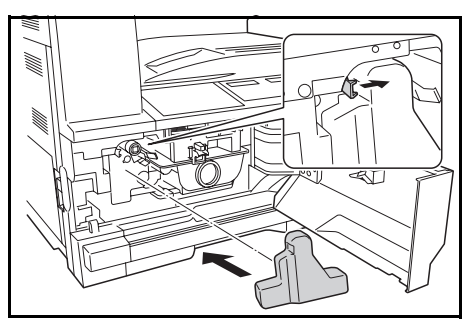

**5** 插入新墨粉盒,用双手推入机器直至其被锁定。

**6** 安装新的废粉盒。

**7** 关闭前盖板。

注:将用完的墨粉盒和废粉盒交还给贵地经销商或维修 服务人员。他们将根据相关的法律法规回收或报废处理 收集到的墨粉盒和废粉盒。

# 8 故障排除

本章节介绍如何解决本机遇到的故障。

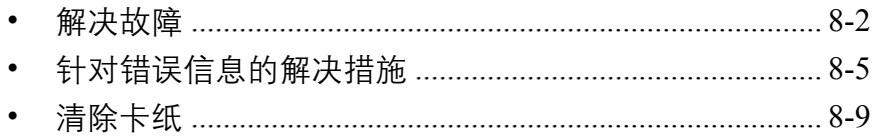

## <span id="page-121-0"></span>解决故障

下表提供故障解决的一般指南。

如果本机出现故障,请检查以下检查要点并执行下文所述的步骤。如果故障仍无法排除,请与维修服务人员联 系。

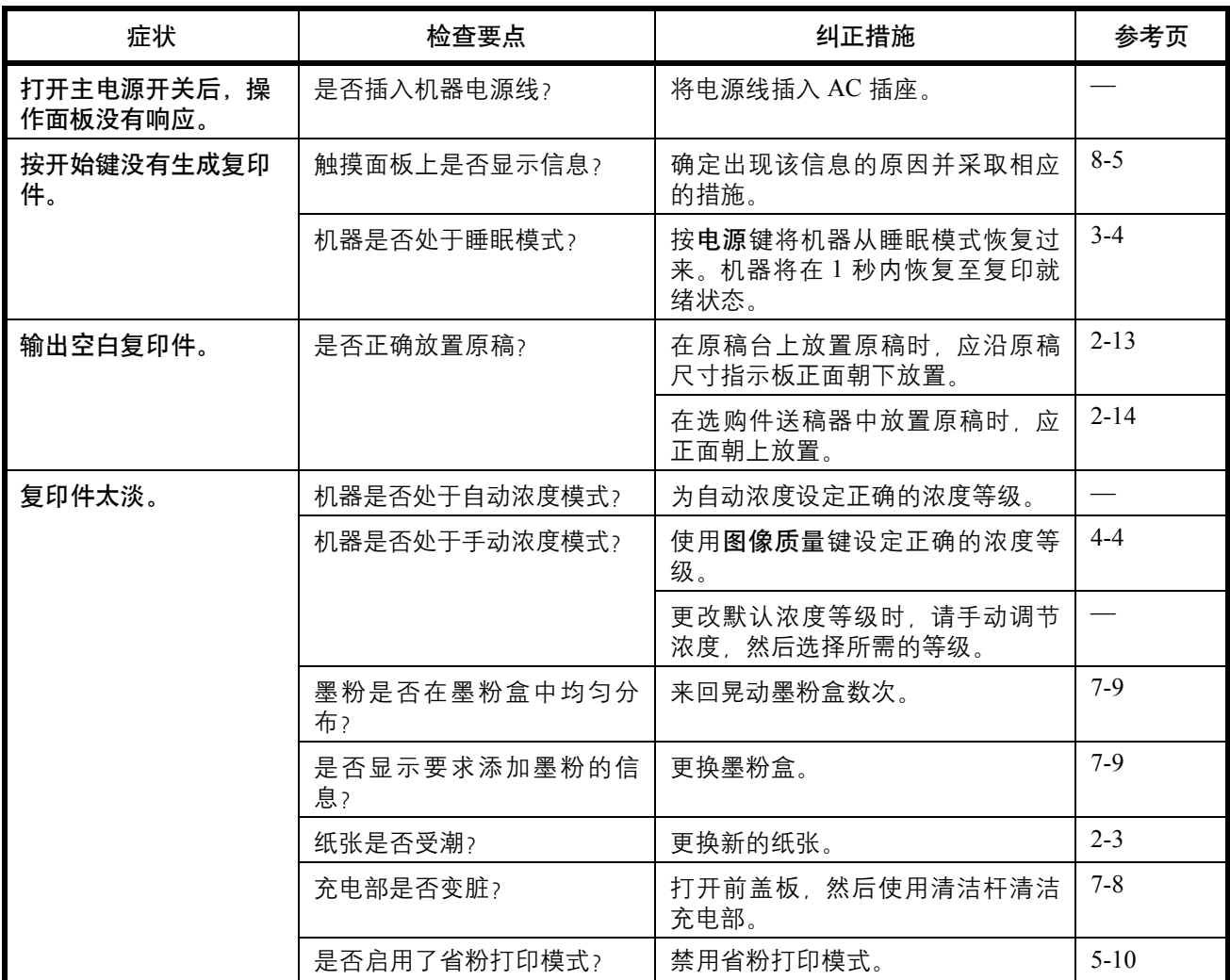

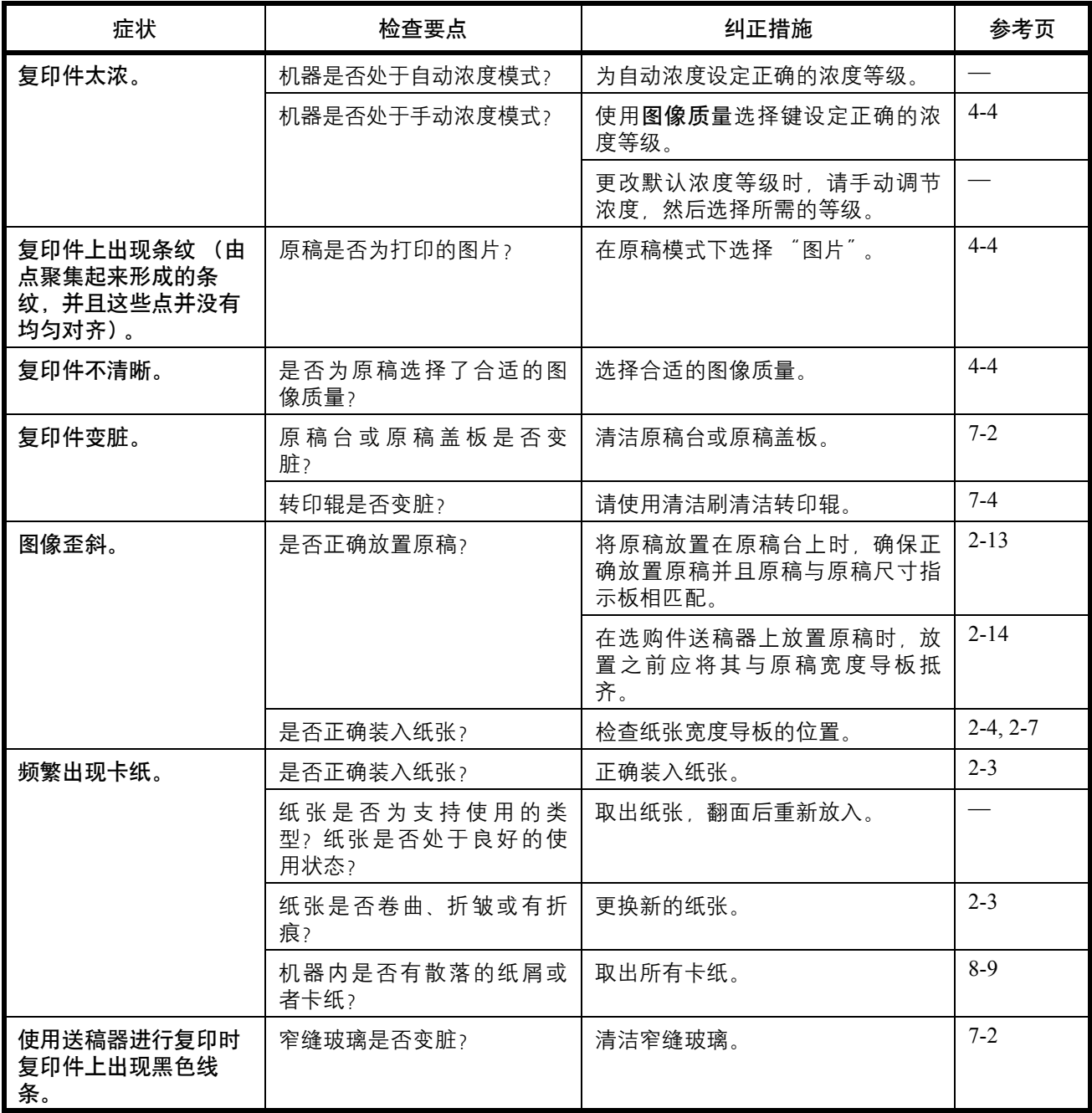

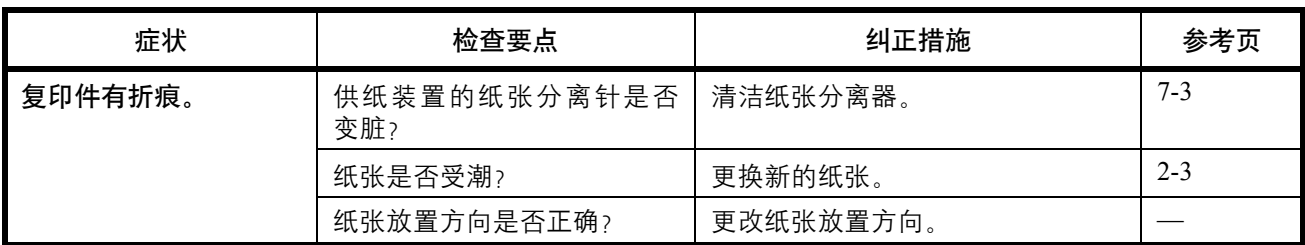

# <span id="page-124-0"></span>针对错误信息的解决措施

如果触摸面板上显示以下这些信息之一,请按照相应的步骤进行操作。

## 字母数字

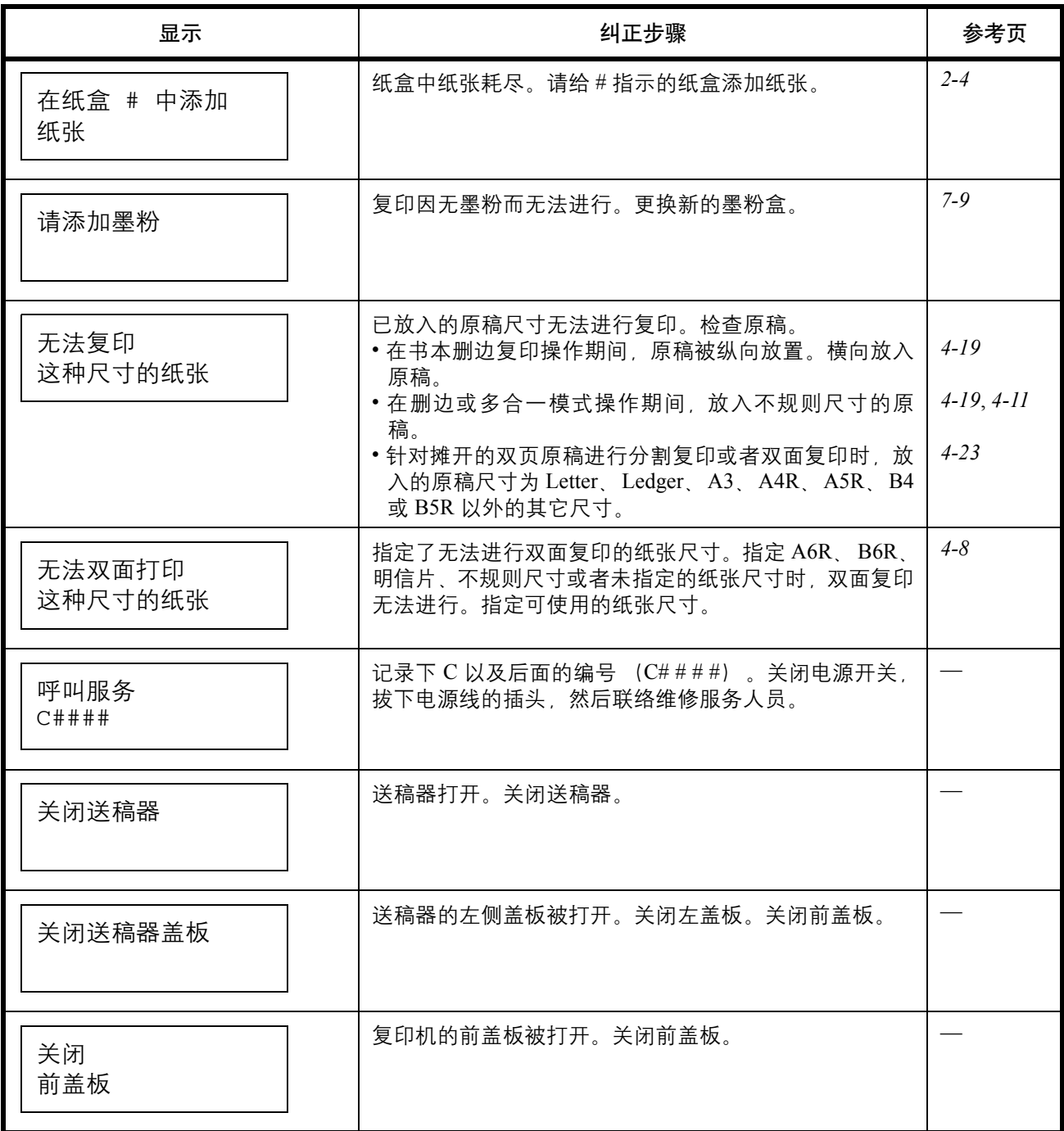

8

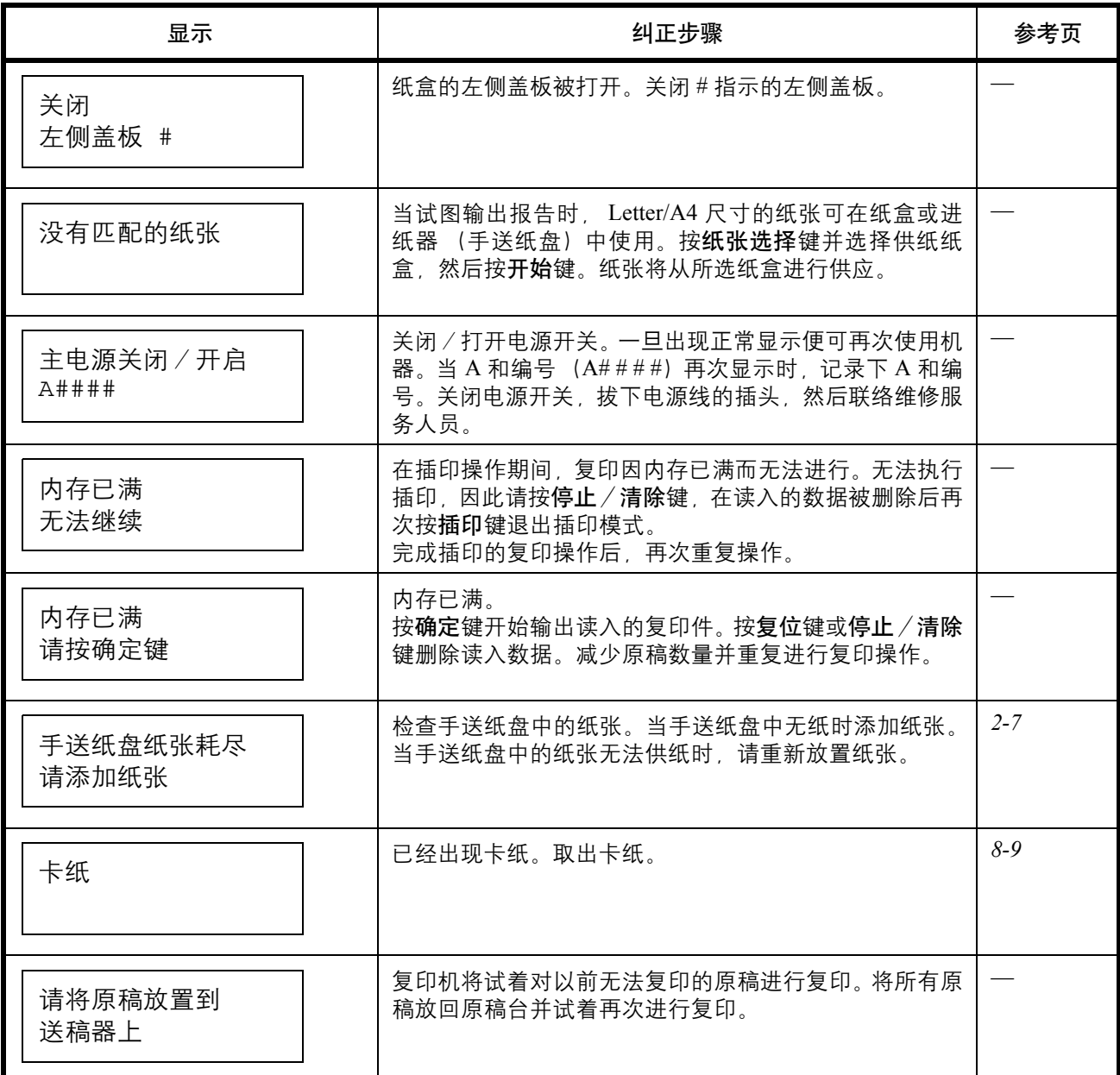

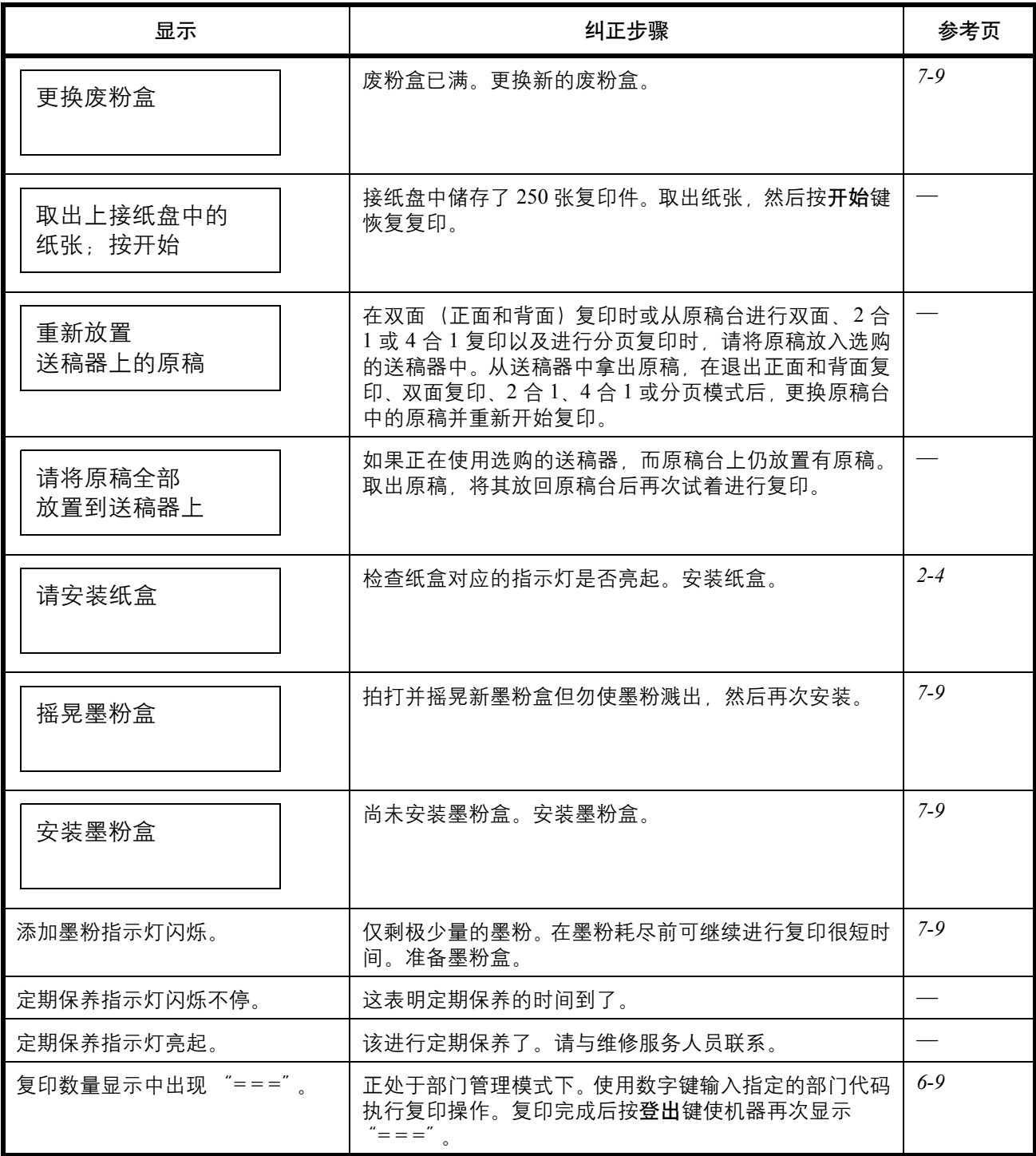

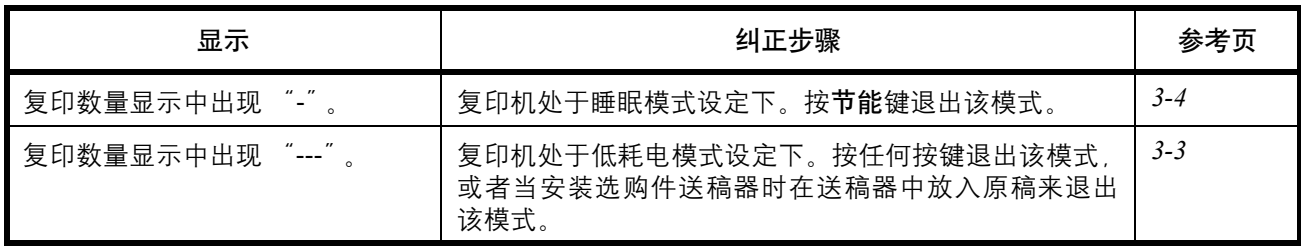

## <span id="page-128-0"></span>清除卡纸

在出现卡纸时停止复印操作。出现卡纸时,卡纸位置的指示会在操作面板上亮起,并且 "J"加上 2 位数编号会 显示,以便提示您卡纸位置。

当电源开关处于 ON (|) 位置时, 请清除卡纸。

#### 清除卡纸

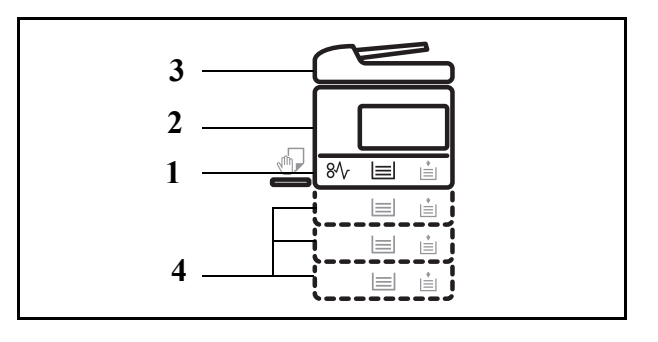

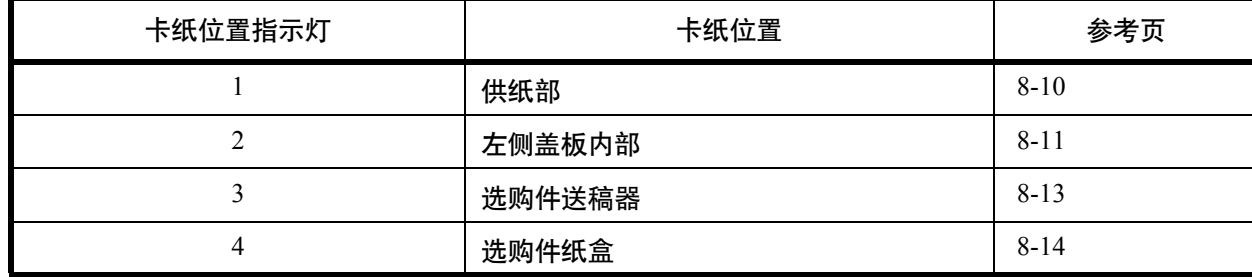

取出卡纸后,本机会再次预热,并且错误信息被清除。本机会从出现卡纸的这一页开始恢复操作。

#### 卡纸注意事项

- 请勿使用卡过的纸张。
- 若纸张在取出时撕裂,则请务必从本机中取出所有纸张碎片。本机中残留的纸张碎片会导致以后出现卡纸。
- 丢弃在选购件装订器中卡过的纸张。机器会重新打印出现卡纸的页面。

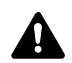

小心:充电器部内有高压。在此部分操作时应引起足够注意,否则会有灼伤危险。

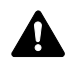

小心:定影单元温度极高。在此部分操作时应引起足够注意,否则会有灼伤危险。

8

## 纸盒 (**J11**、 **J21**)

如果纸盒 1 出现供纸错误,且图中所示的卡纸位置指示灯闪烁,则纸盒内已出现卡纸。按照以下步骤操作来清除 纸盒 1 中的卡纸。

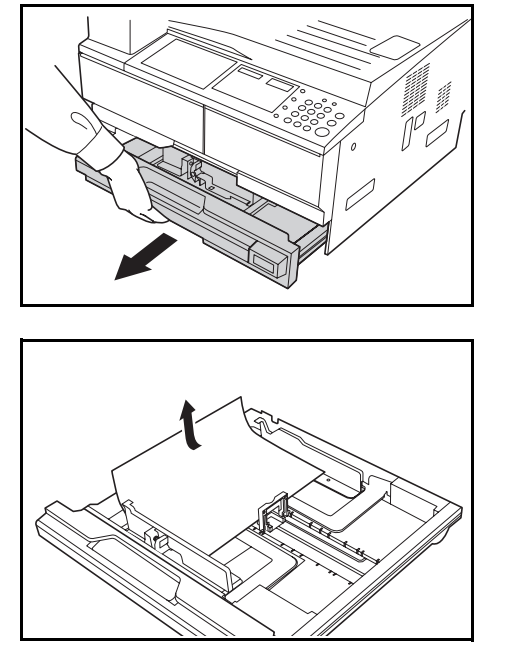

**1** 拉出纸盒。

- 2 取出卡住的纸张,取出时不要将其撕破。
- 注:如果纸张已撕破,请从机内取出所有碎片。
- **3** 将纸盒推回固定。

#### 手送纸盘 (**J10**)

卡纸。按照以下步骤操作来清除手送纸盘中的卡纸。

如果显示 "手送堆叠盘出现供纸错误,请取出纸张",且图中所示的卡纸位置指示灯闪烁,则手送纸盘内已出现

**1** 取出手送纸盘中剩余的所有纸张。

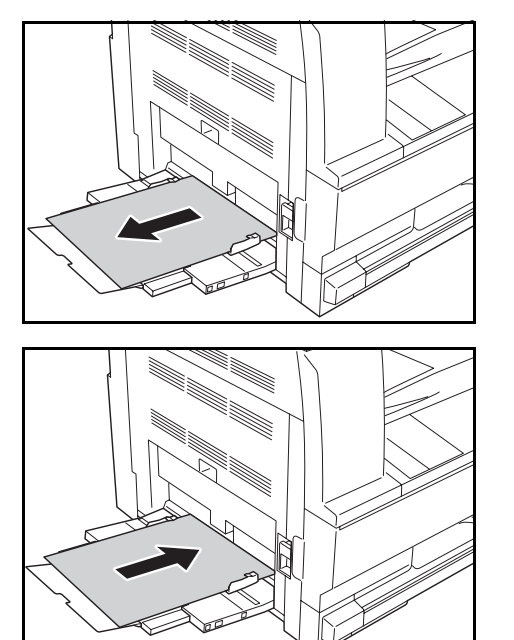

**2** 在手送纸盘上重新放置纸张。错误信息消失。

### 手送纸盘 (除 **J10** 以外)

重要:如果显示 J20,请参阅 "左盖板内部出现供纸错误并取出纸张"。 如果显示 J40,请参阅 "左盖板内部出现供纸错误并取出纸张"。 取出卡纸时,请勿从手送纸盘侧将其取出。

#### 左盖板 (**J20**、 **J30**、 **J40** 至 **J50**、 **J52** 至 **J57**、 **J60**、 **J61**)

当左盖板内部出现供纸错误,请使用以下步骤将其清除。

重要:主机内的感光鼓易遭损坏,而且对污垢很敏感。取纸时,请小心不要让手表、戒指等将其碰到或刮伤。

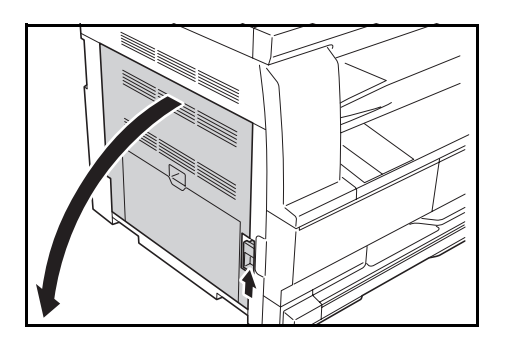

**1** 提起左侧盖板把手打开左侧盖板。

小心:定影单元温度极高。在此部分操作时应引起足够注意,否则会有灼伤危险。

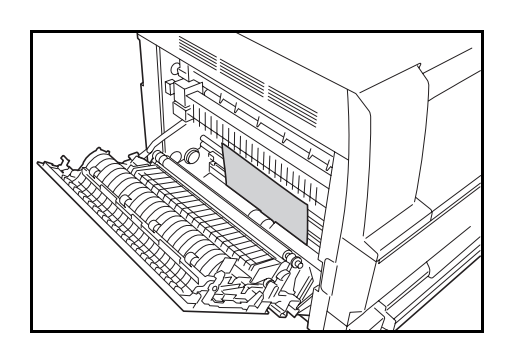

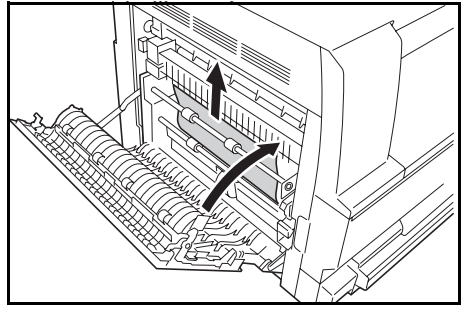

**2** 取出卡住的纸张,取出时不要将其撕破。

- **3** 如果已安装选购的双面器,则抬起双面器,然后取 纸。
- 注:如果纸张已撕破,请从机内取出所有碎片。

**4** 关闭左盖板。

Δ.

8

#### 出纸槽

如果显示 "出纸部出现供纸错误,请取出纸张",且图中所示的卡纸位置指示灯闪烁,则出纸槽中已出现卡纸。 按照以下步骤操作来清除出纸槽中的卡纸。

### 重要:主机内的感光鼓易遭损坏,而且对污垢很敏感。取纸时,请小心不要让手表、戒指等将其碰到或刮伤。

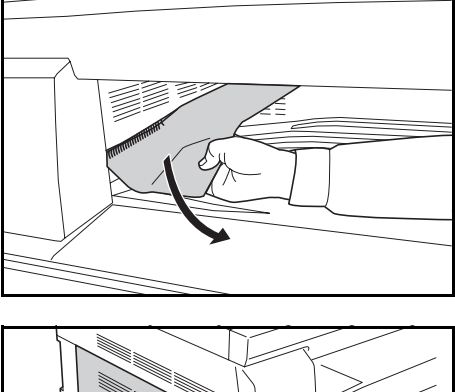

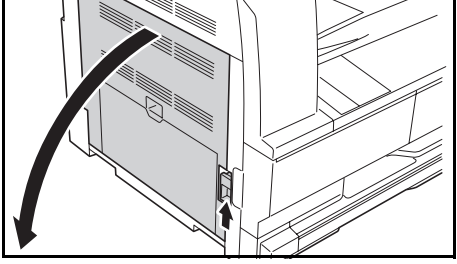

- **1** 如果通过出纸槽可看到卡住的纸张,则将其拉出。
- 注: 如果纸张已撕破, 请从机内取出所有碎片。
- **2** 提起左侧盖板把手打开左侧盖板。

- 3 取出卡住的纸张,取出时不要将其撕破。
- 注: 如果纸张已撕破, 请从机内取出所有碎片。
- **4** 关闭左盖板。

## 选购件送稿器 (**J70** 至 **J75** 和 **J78**)

当选购件送稿器出现供纸错误,请使用以下步骤将其清除。

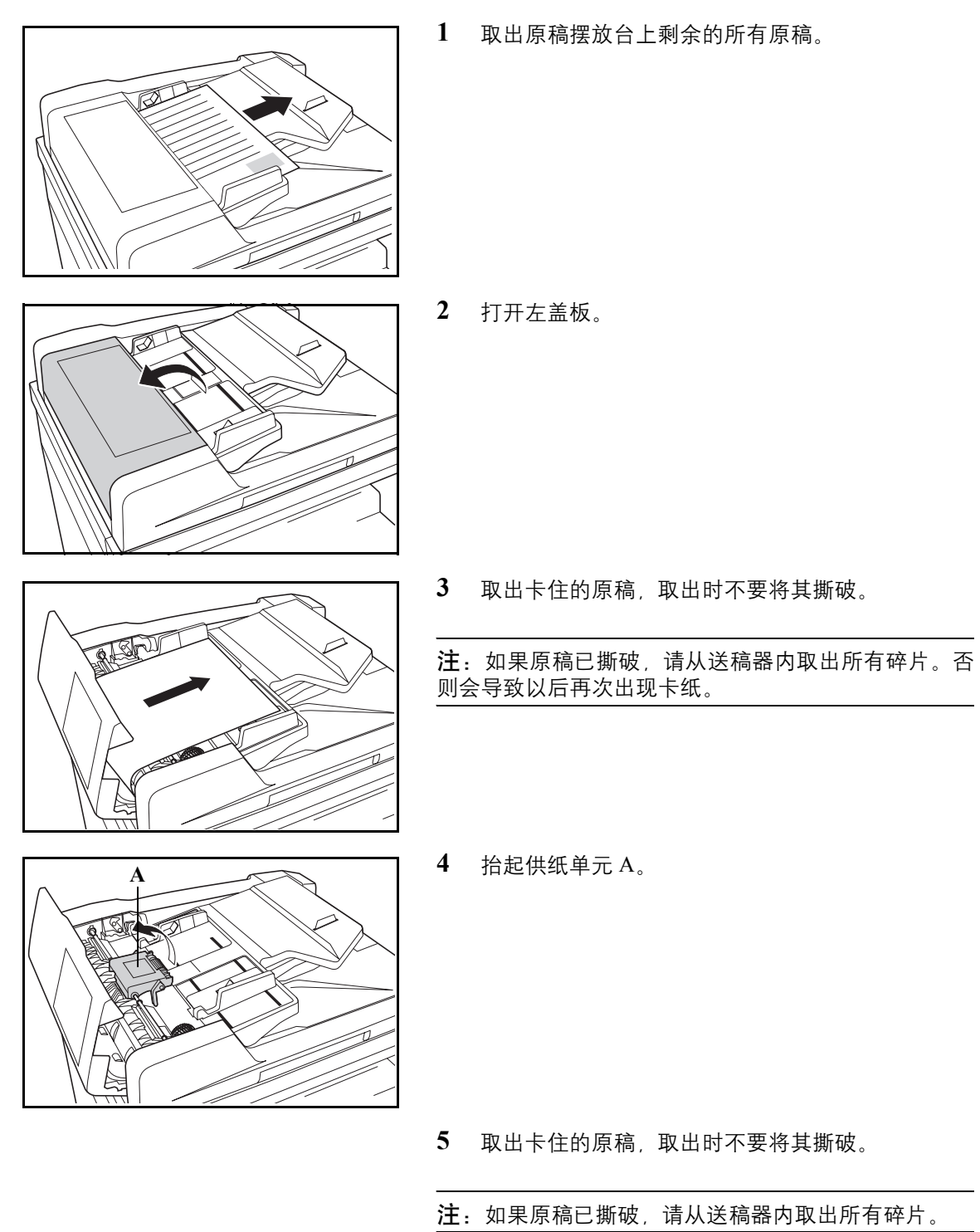

8

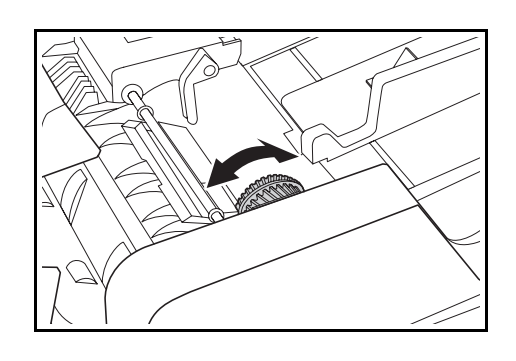

**6** 如图所示转动旋钮以取出卡住的纸张。

**7** 将左侧盖板关到原来位置。

重新放置所有的原稿,并重新开始复印。

**1** 取下所用纸盒的左侧盖板。

### 选购件纸盒 (**J12** 至 **J16**、 **J22** 至 **J24**)

当选购件纸盒出现供纸错误,请使用以下步骤将其清除。

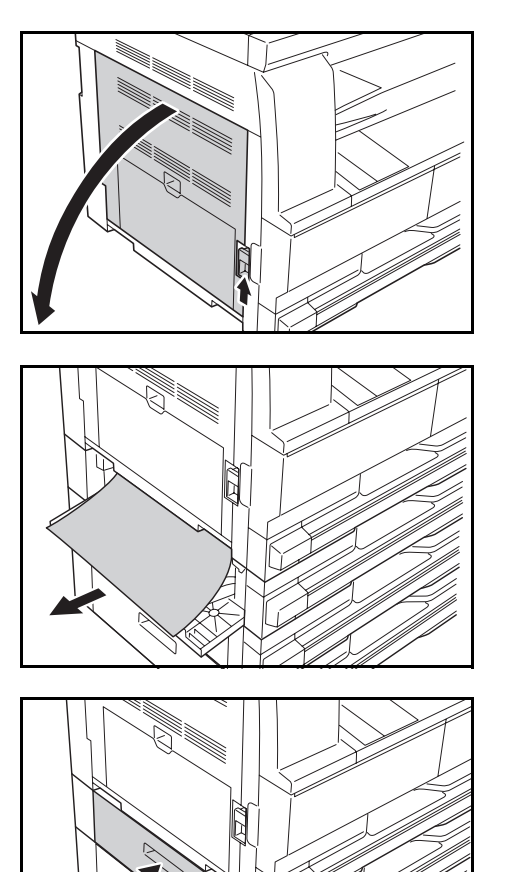

- **2** 如果纸盒内部出现卡纸,则请小心地清除以免纸张
- 注:如果纸张破碎,请务必从纸盒中取出所有的纸张碎 片。
- **3** 关闭纸盒的左侧盖板。

破碎。

TI<br>PO

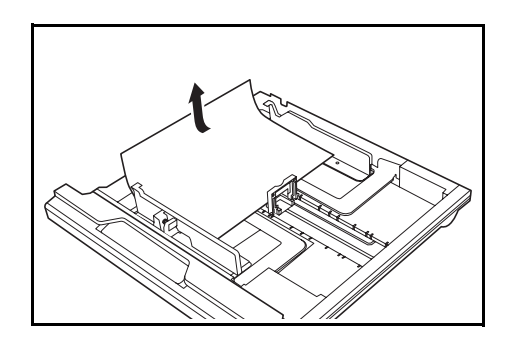

**4** 拉出纸盒。

- **5** 如果纸盒内部出现卡纸,则请小心地清除以免纸张 破碎。
- 注:如果纸张破碎,请务必从纸盒中取出所有的纸张碎 片。
- **6** 轻轻地将纸盒推回至其原来的位置。

# 附录

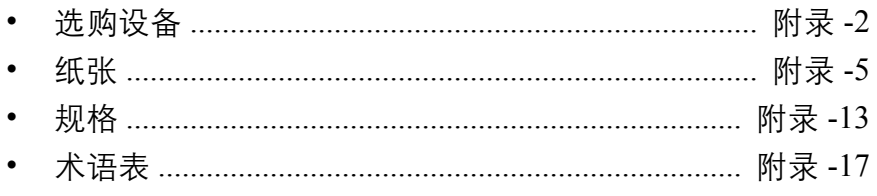

# <span id="page-137-0"></span>选购设备

## 选购设备概述

以下为本机可以使用的选购设备。

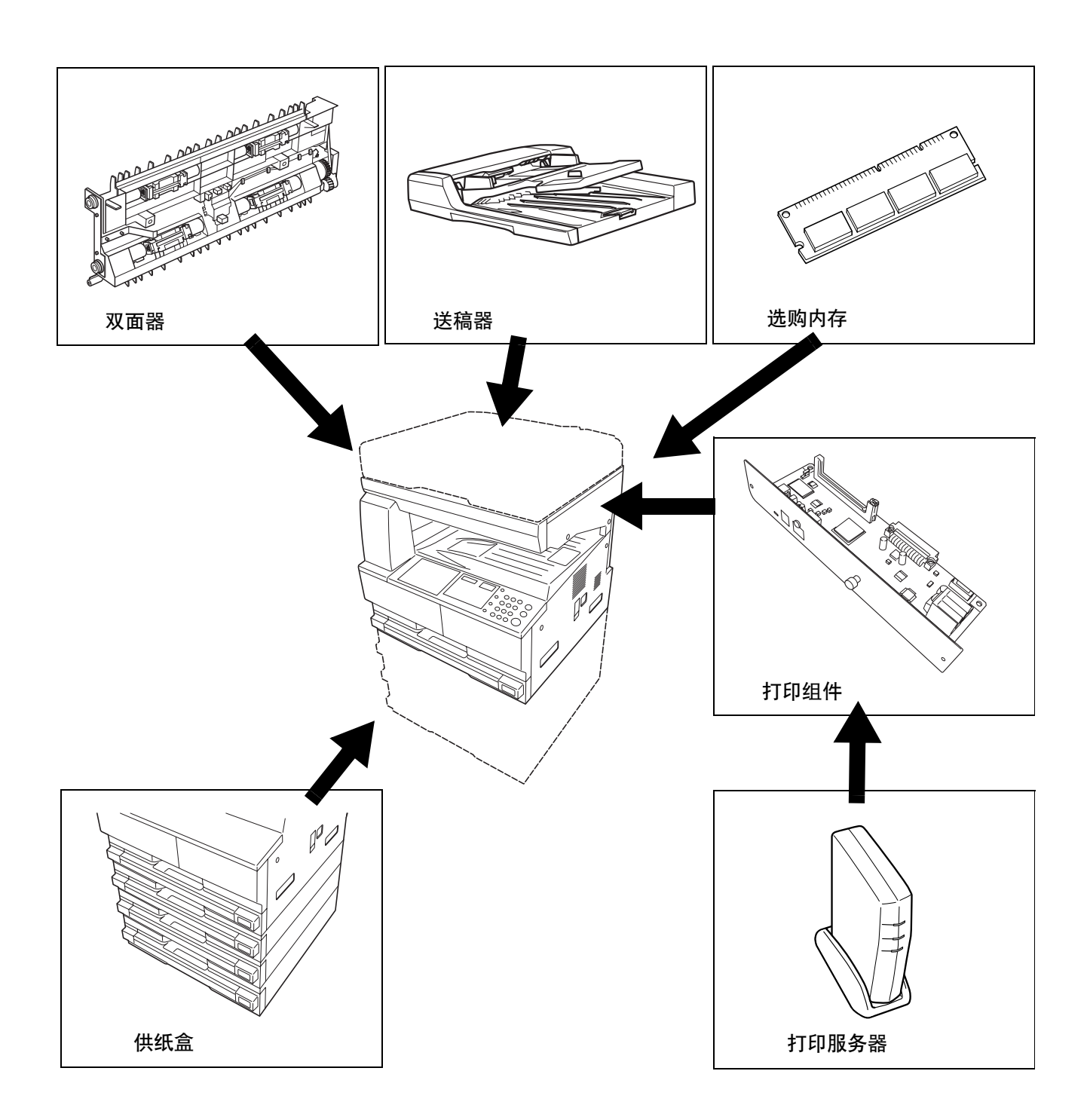

## 送稿器

自动扫描原稿。您也可以使用它执行双面复印和分割复 印操作。

有关送稿器操作的信息,请参阅第 *2-14* [页上的将原稿装](#page-43-0) [入送稿器](#page-43-0)。

除了主机附带的供纸盒之外,还可使用选购供纸盒 (配 有可各容纳 300 张纸的供纸盒)。

- 可容纳的纸张数量为: 300 张(标准纸 , 64 105 g/m<sup>2</sup>)。
- 可装入的纸张尺寸为:A3、 B4、 A4、 A4-R、 B5、 B5-R A5-R Folio  $11 \times 17$ " (Ledger)  $81/2 \times 14$ "  $($ Legal $)$ ,  $11 \times 8$   $1/2$ ",  $8$   $1/2 \times 11$ " (Letter),  $5_{1/2} \times 8_{1/2}$ " (Statement)、  $8_{1/2} \times 13$ " (Oficio II)、 8 开和 16 开

复印纸可按与主机附带的标准供纸盒相同的方式放置。

重要:抬起及搬运本机时,请务必先卸下选购供纸盒。

注:

- 清除卡纸时需要使用的左盖板 4 位于供纸盒的左侧。
- 18 ppm 机型和 22 ppm 机型最多可加装 3 个纸盒。

#### 双面器

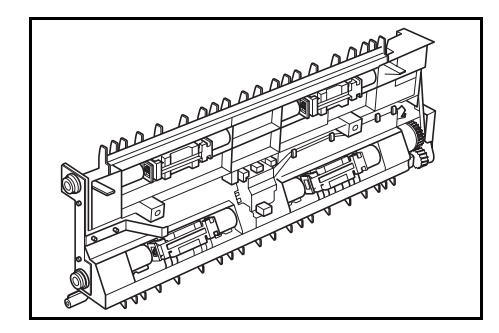

如果安装了双面器,则可进行双面复印。双面复印可在 A3  $\overline{\mathfrak{D}}$  A5-R, Folio,  $11 \times 17$ " (Ledger)  $\overline{\mathfrak{D}}$  5 1/2  $\times$  8 1/2" (Statement)、8开和 16 开 (64 至 80 g/m<sup>2</sup>) 范围进行。

供纸盒

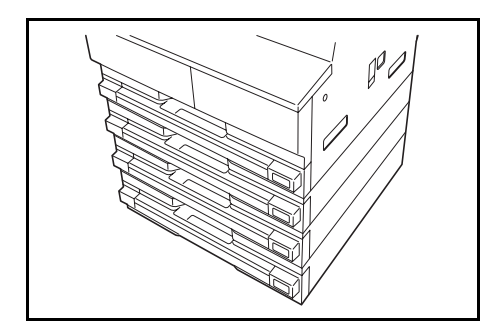

## 扩展内存

可分别扩充复印功能与打印功能的内存。扩充内存可增大一次扫描的最大原稿数量。同时可打印复杂的数据。 64 MB 或 128 MB 的选购内存适用于含有低压缩率图片的原稿。

- 可用内存 用于复印:16 MB、 32 MB、 64 MB、 128 MB 用于打印:32 MB、 64 MB、 128 MB、 256 MB。
- 可扫描的原稿数量 (覆盖率 6 % 的 A4 原稿, 文字 + 图片模式)

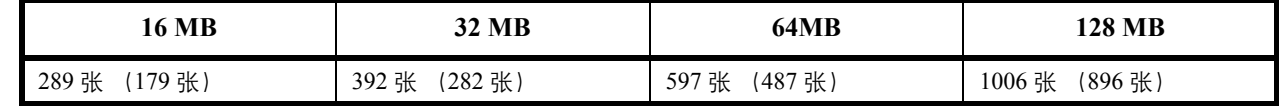

()中的值是安装了选购网络扫描组件的机器的值。

#### 打印组件

安装打印组件以便将复印机同时作为打印机使用。

## 打印服务器

打印服务器提供一个优化的打印网络,以便网络上的所有用户能够共享打印机。打印服务器的 USB 接口能够方 便地进行外部连接。京瓷提供的公用程序能够简化配置 Ethernet 网络的工作,并且能够为用户提供打印服务。

## <span id="page-140-0"></span>纸张

本部分介绍可以在供纸源中使用的纸张尺寸和类型。

## 纸盒和选购件供纸盒

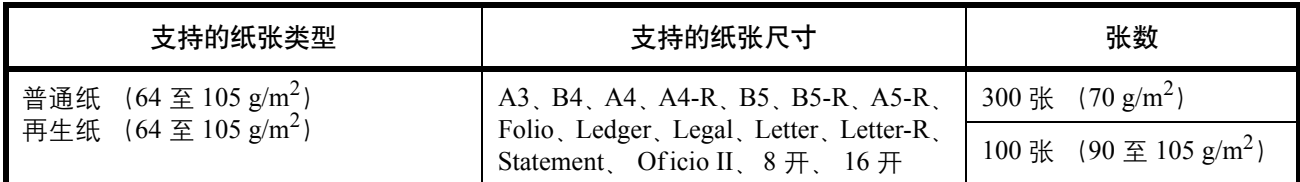

## 手送纸盘

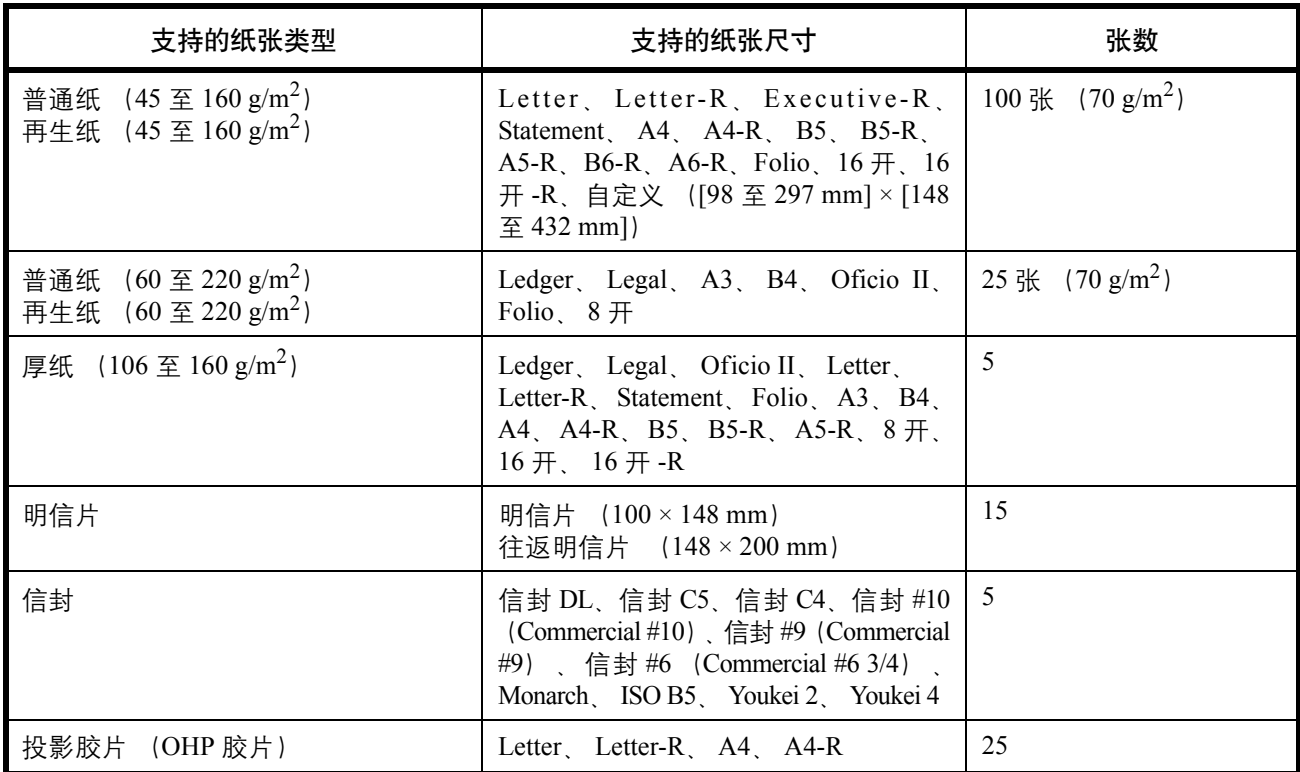

## 基本纸张规格

本机设计用来在普通 (干式)复印机以及页式打印机 (如激光打印机)使用的标准复印纸上进行打印。它也支 持使用多种符合本附录中所述规格的其他类型纸张。

请认真选择纸张。选择不适用于机器的纸张可能会造成卡纸或者导致复印件褶皱。

#### 支持使用的纸张

使用普通复印机或者激光打印机适用的标准复印纸。纸张质量会影响到打印质量。因此,使用质量较差的纸张可 能无法获得满意的复印件。

#### 基本纸张规格

下表列出了本机适用的纸张的规格。有关纸张规格的详情,请参阅下文各部分内容。

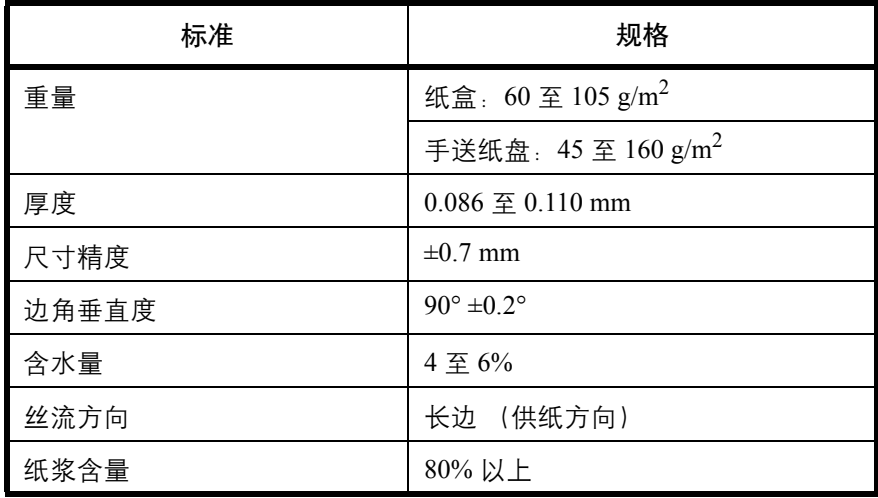

注:某些再生纸由于无法满足下文 "基本纸张规格"中列出的要求 (例如含水量或者纸浆含量), 因此无法在 本机上使用。出于此原因,我公司建议您在正式使用再生纸之前购买少量的再生纸进行试复印。然后,选择能够 获得最佳打印效果以及纸张杂质含量较少的再生纸。

对于因使用不符合规格的纸张造成的任何故障,本公司概不负责。

#### 选择合适的纸张

本部分介绍选择纸张的指南。

条件

请避免使用边角弯曲、纸张卷曲、脏污或者破损的纸张。请勿使用纸张表面粗糙、纸张纤维露出, 或者极其易碎 的纸张。使用出现上述状况之一的纸张不仅会获得质量较差的复印件,而且可能会造成卡纸以及缩短机器的使用 寿命。选择表面平滑以及平整的纸张,但是应避免使用涂层纸或者表面经过处理的纸张,否则可能会损坏感光鼓 或者定影单元。

#### 成分

请勿使用带有涂层或经过表面处理,及含有塑料或碳的纸张。这些纸张在打印过程中的加热处理时会产生有害烟 雾,并可能损害感光鼓。

请务必使用纸浆含量至少为 80% 的标准纸张,即棉或者其他纤维的总含量不得超过 20%。

#### 支持的纸张尺寸

本机支持使用以下尺寸的纸张。

表格中的尺寸数据考虑了长度和宽度具有 ±0.7 mm 的尺寸精度。边角的垂直度必须在 90° ± 0.2°。

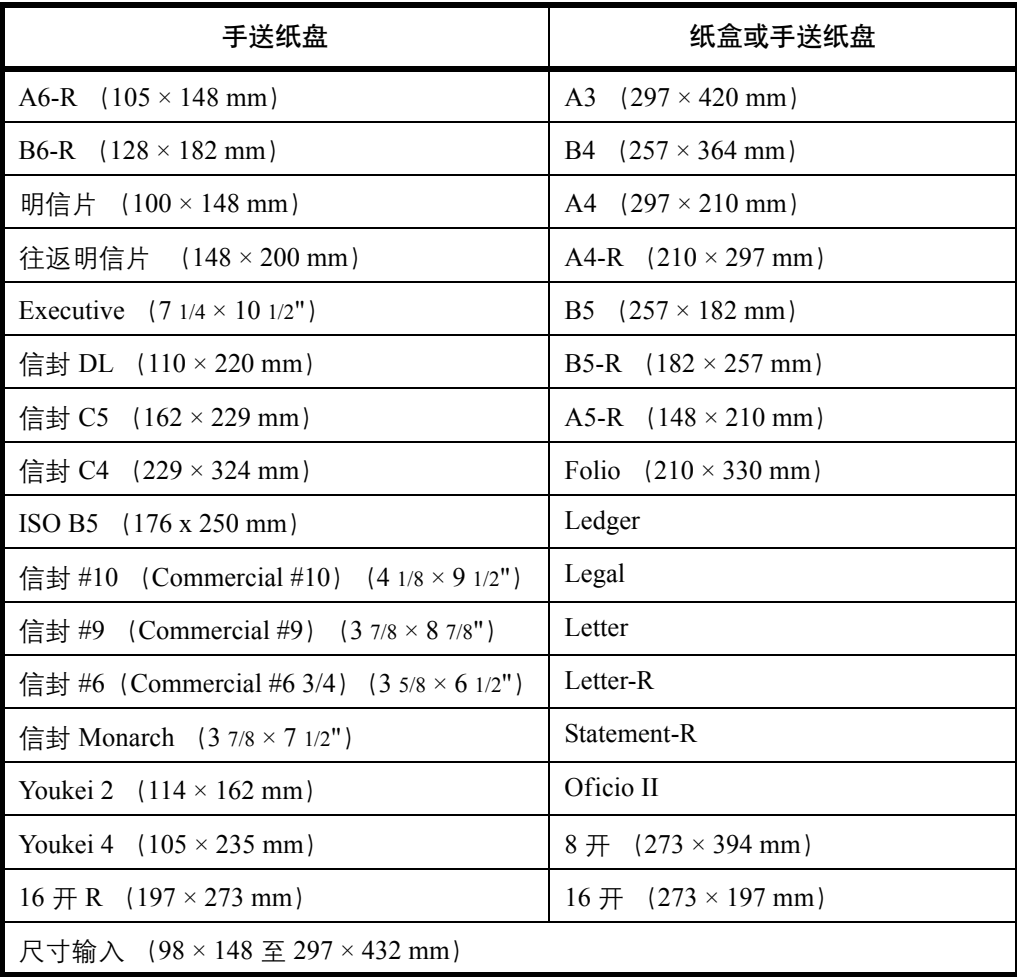

#### 光滑度

纸张表面应光滑,但是不能涂抹涂层。太过光滑的纸张在供纸时可能会出现一次供纸多张的情况,造成卡纸。

#### 基准重量

在使用公制规格的国家,基准重量是指一平方米面积的单页纸张以克为单位的重量。在美国,基准重量是指一令 (500 张)裁切为标准尺寸 (或者纸张交易尺寸)的特定等级纸张的磅数。太重或者太轻的纸张可能会出现供纸 错误或者造成卡纸,这可能会导致机器过度磨损。使用混有不同纸张重量 (即厚度)的纸张可能会出现一次供 纸多张的情况。此外,如果墨粉没有牢固附着在纸张上,则可能会出现复印件模糊或者其他打印问题。

建议在纸盒中使用基准重量为 60 至 105 g/m<sup>2</sup> 的纸张, 而在手送纸盘中使用基准重量为 45 至 160 g/m<sup>2</sup> 的纸张。

#### 厚度

请避免使用太厚或者太薄的纸张。可能因纸张太薄而频繁出现的故障现象包括:卡纸以及一次供纸多张。卡纸也 可能表明纸张太厚。适用的纸张厚度为 0.086 至 0.110 mm 之间。

#### 含水量

含水量是指水分质量与烘干后纸张质量之比,用百分比表示。含水量会影响纸张的供纸方式、静电导电性以及墨 粉的附着方式。

纸张含水量会因室内相对湿度的变化而异。高相对湿度会造成纸张含水量较高,使得纸张四边向外扩展形成荷叶 边。低相对湿度会造成纸张含水量较低,使得纸张四边张紧以及降低打印对比度。

荷叶边或紧边可能会造成纸张在供纸时出现打滑现象。尽量将纸张含水量保持在 4 至 6% 之间。

为了使得纸张的含水量保持在合适的水平,请牢记以下注意事项。

- 将纸张存放在阴凉、通风较好处。
- 将纸张平放在未拆封的包装内。拆封包装后,如果不是立即使用纸张,请重新密封好包装。
- 将密封好的纸张存放在原始包装中。在纸箱下方放置一个底托,使得纸箱不与地板发生接触。尤其在雨季, 要使得纸张与木质或者混凝土地板之间保持足够的距离。
- 使用之前存放的纸张前,请将其放置在湿度适中的室内至少 48 小时。
- 请勿将纸张存放在受热、直射阳光处或者受潮的场所。

#### 其他纸张规格

透气度:纸张纤维的密度。

抗张强度:纸张必须具有足够的抗张强度,否则它会在机器内被卷曲,造成卡纸。

卷曲:大多数纸张在从包装中取出后都会朝一个方向自然卷曲。当纸张通过定影单元时,它会稍微向上卷曲。为 了输出平整的复印件,装入纸张时请将纸张卷曲面朝向纸盒底部。

静电:打印期间,纸张被充电以便吸附墨粉。请选择能够快速放电的纸张,以防止复印件相互吸附在一起。

白度:纸张白度会影响打印对比度。请使用能够生成清晰、明亮复印件的白纸。

质量:如果纸张尺寸不一致、纸张边角不垂直、纸张四边粗糙、纸张未被切割或者纸张缺边、缺角,则可能会导 致机器故障。为了防止出现这些故障,请仔细选择纸张,尤其是自己动手切割纸张时更应小心操作。

包装:请选择被正确包装、堆叠在包装盒中的纸张。一种更理想的方式是,在包装盒上涂抹涂层以隔绝湿气。

◆特殊处理的纸张:我公司不建议您在以下类型纸张上打印,既便这些纸张符合基本规格。在正式使用此类纸张 前,请先购买少量纸张进行试复印。
- 光面纸
- 水印纸
- 表面不平整的纸张
- 穿孔纸

### <span id="page-144-0"></span>特殊纸张

本部分介绍在特殊纸张和打印介质上打印。

您可以使用以下纸张和介质。

- 投影胶片
- 预印纸
- 铜版纸
- 再生纸
- 薄纸 (重量为 45 g/m<sup>2</sup> 至 64 g/m<sup>2</sup> 或更轻)
- 公函信笺
- 彩纸
- 打孔纸
- 信封
- 明信片
- 厚纸 (重量为 90 g/m<sup>2</sup> 至 160 g/m<sup>2</sup> 或更轻)
- 标签纸
- 高级纸

使用这些纸张和介质时,请选择专用于复印机或者页式打印机(如激光打印机)的纸张和介质。使用投影胶片、 厚纸、信封、明信片和标签纸时,请使用手送纸盘供纸。

#### 选择特殊纸张

虽然您可以在机器上使用符合以下要求的特殊纸张,但是根据特殊纸张的构造以及质量的不同,打印质量会出现 很大的变动。因此,相比于普通纸,特殊纸张造成打印故障的可能性更高。购买大量特殊纸张之前,请进行试打 印以确保打印质量符合您的需求。使用特殊纸张进行打印的一般注意事项如下。请注意,因为特殊纸张的含水量 或者规格原因造成的用户受伤或者机器损坏,本公司概不负责。

请选择纸盒或手送纸盘供应特殊纸张。

#### 投影胶片

投影胶片必须能够承受打印时的高温。投影胶片必须符合以下条件。

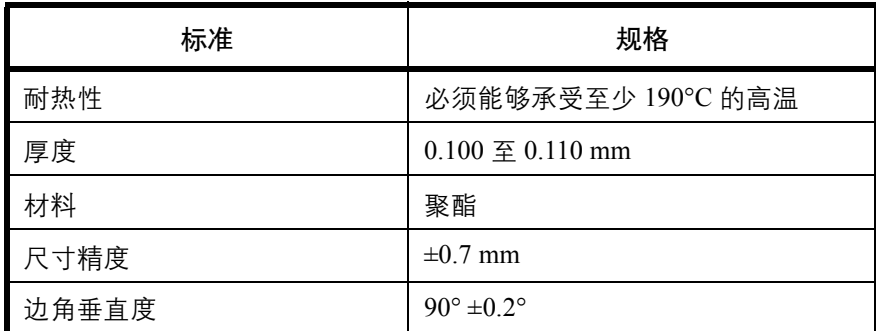

为了避免出现故障,请使用手送纸盘供应投影胶片,并且装入投影胶片时长边朝向机器。

如果投影胶片在输出位置处经常被卡住,请沿着出纸方向轻轻拉动投影胶片的前端。

#### 明信片

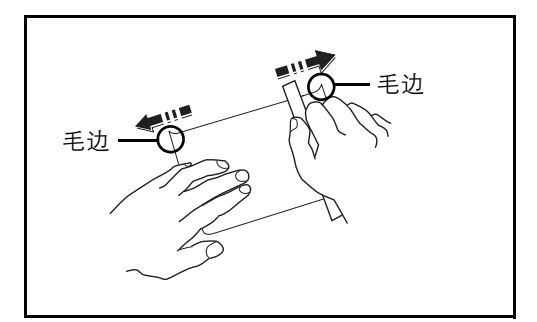

将明信片装入手送纸盘之前,请卷动明信片并且对齐各 边。如果明信片弯曲,请将其抚平,然后再装入。在卷 曲的明信片上打印可能会造成卡纸。

请使用未折叠的往返明信片 (可以从邮局购买)。部分 明信片的背面可能仍存有裁切时留下的毛边。通过将明 信片放置在水平表面上使用直尺轻轻摩擦数次来消除毛 边。

#### 信封

请使用手送纸盘供应信封。

由于信封的特殊结构,在某些情况下您无法在信封的整个表面进行均匀地打印。特别是较薄的信封在通过机器时 可能会被机器卷曲。购买大量信封之前,请进行试打印以确保打印质量符合您的需求。

长时间保存的信封可能会变得卷曲。因此,请将信封密封保存在包装中,直至准备使用时再将其取出。

始终牢记以下要点。

请勿使用带有自粘胶的信封。此外,请勿使用剥下顶层便露出自粘胶的信封。如果覆盖自粘胶的顶层在机内脱 落,则可能会导致机器严重损坏。

请勿使用具有某些特殊功能的信封。例如,请勿使用带有通过缠绕细线来密封封口的线扣的信封,或者带有开口 或者透明薄膜的信封。

如果出现卡纸,请一次放置较少数量的信封。

为了防止打印多个信封时出现卡纸,请勿使得接纸盘中容纳的信封数超过 10 个。

#### 厚纸

将厚纸装入手送纸盘之前,请卷动纸张并且对齐各边。部分厚纸的背面可能仍存有裁切时留下的毛边。通过将厚 纸放置在水平表面上使用直尺轻轻摩擦数次来消除毛边,与处理明信片的方法相同。在有毛边的纸张上打印可能 会导致卡纸。

注:如果既便在抚平纸张后也无法正确供纸,请在将厚纸装入手送纸盘时稍微抬起纸张前端数毫米。

#### <span id="page-146-0"></span>标签纸

请务必从手送纸盘送入标签纸。

选择标签纸时,请特别小心,从而使得粘胶不会与本机的任何部件直接接触,并且标签不容易从载体层上脱落。 粘胶粘贴在感光鼓或者辊上、脱落的标签遗留在机器内可能会导致故障。

当在标签纸上打印时,您必须对打印质量以及可能出现的故障负责。

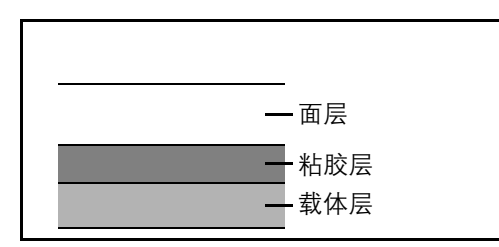

如图所示,标签纸含有三层。粘胶层内含有的物质容易 受机器内施加的力的影响。使用标签纸之前,载体层一 直承接着面层。标签纸的这种构造可能会导致很多故 障。

标签纸表面必须被面层完全覆盖。标签纸间的缝隙可能 会导致标签脱落,导致严重的故障。

某些标签纸的面层上有很宽的边距。使用这类标签纸时,请在完全输出之前不要从载体层上剥下边距部分。

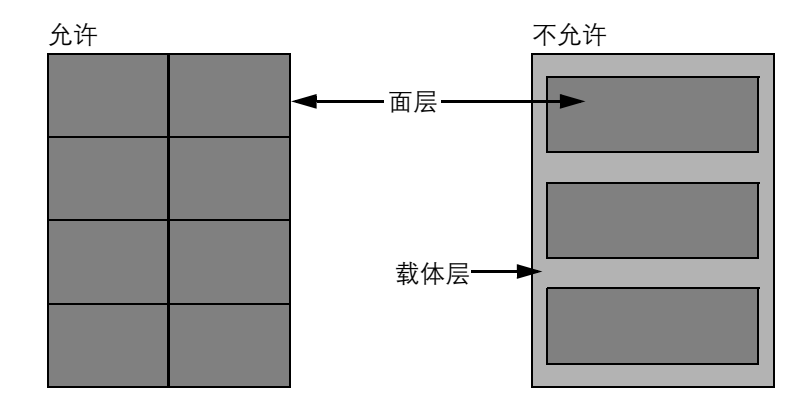

请使用符合下列规格要求的标签纸。

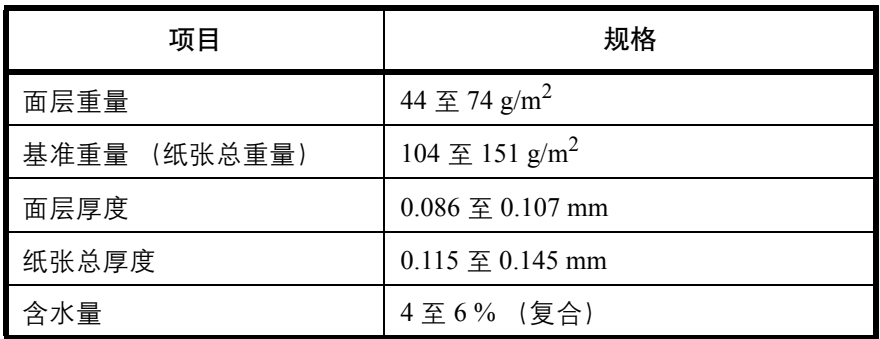

彩纸

彩色纸必须符合附录第 2 页上列出的规格。此外,彩纸中的颜料必须能够承受打印时的高温 (最高 200°C)。

#### 预印纸

预印纸必须符合附录第 2 页上列出的规格。彩色墨水必须能够承受打印时的高温。此外,彩色墨水必须能够避免 与硅油粘合在一起。请勿使用表面经过处理的纸张,例如用于制作日历的光面纸。

#### 再生纸

再生纸必须符合附录第 2 页上列出的规格,但是白度标准可以单独考虑。

注:购买大量再生纸之前,请进行试打印以确保打印质量符合您的需求。

## 规格

### 注:规格若有变更,恕不另行通知。

### <span id="page-148-0"></span>机器

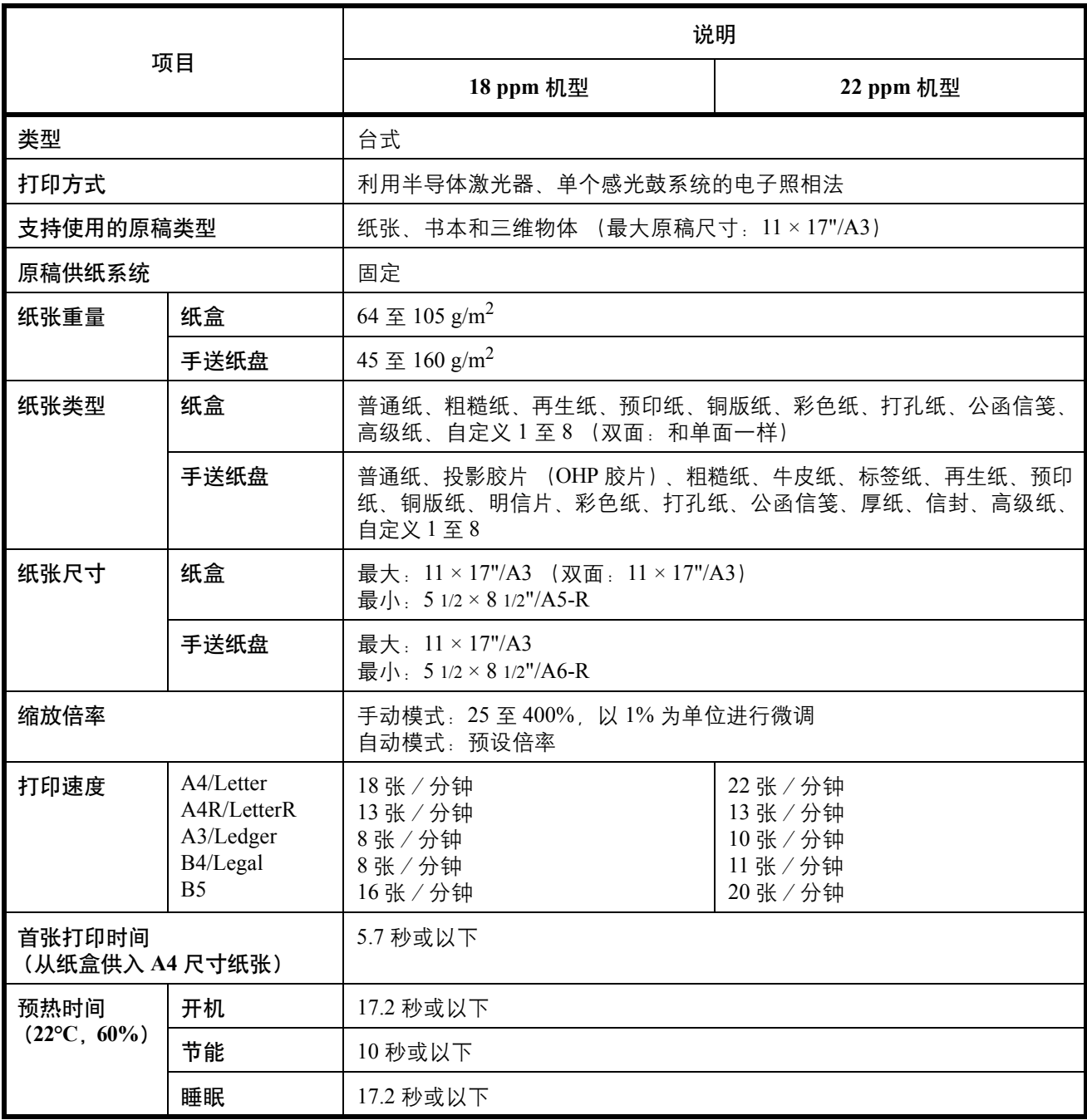

<span id="page-149-0"></span>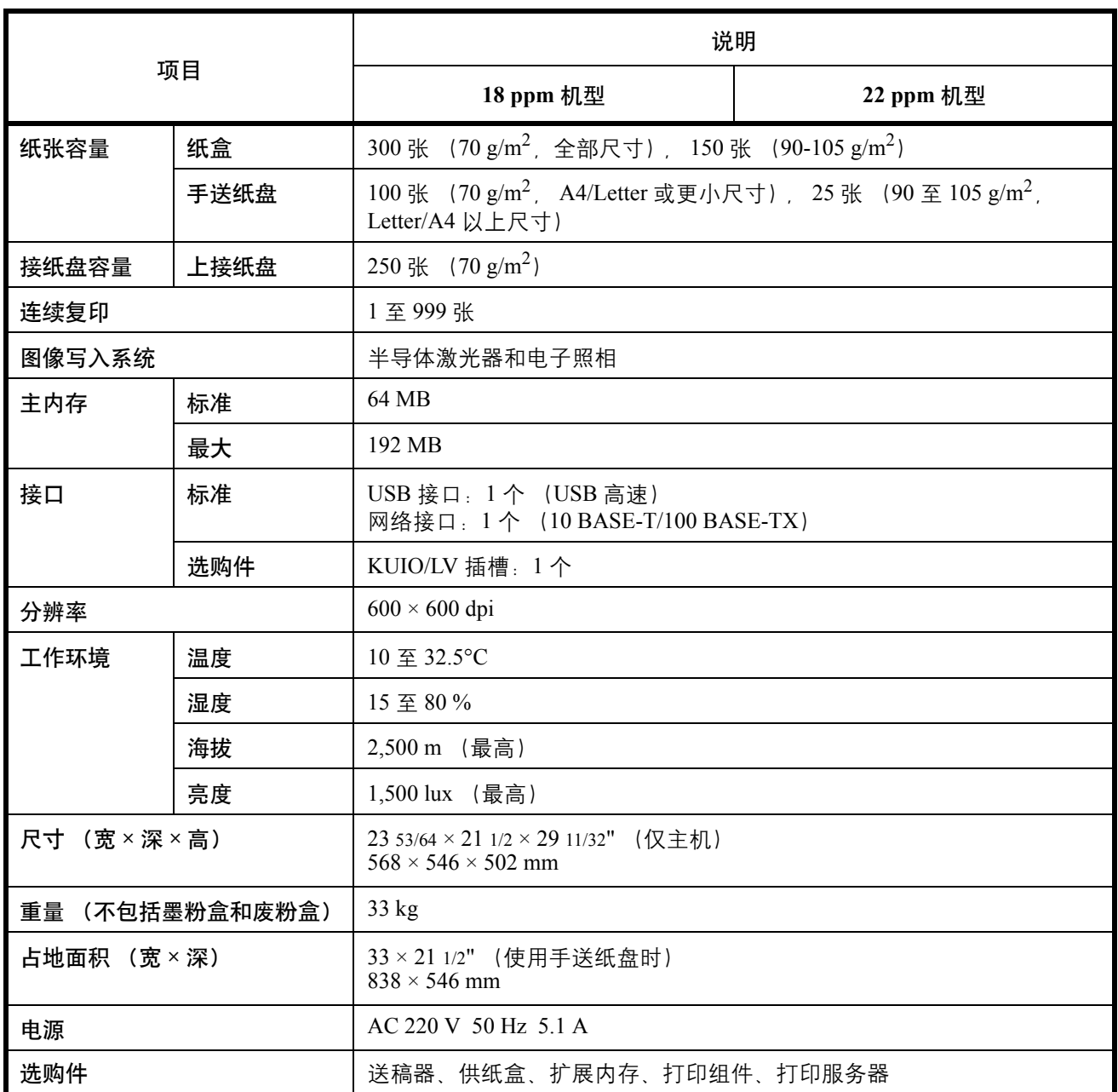

### <span id="page-150-1"></span>送稿器 (选购件)

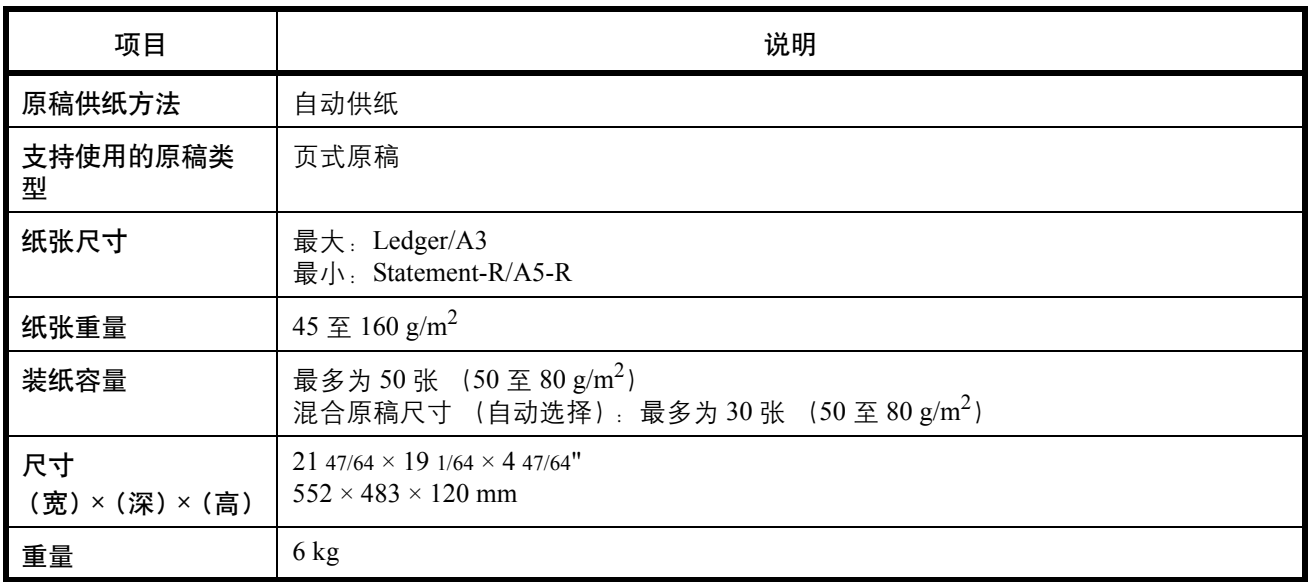

### <span id="page-150-0"></span>供纸盒 (选购件)

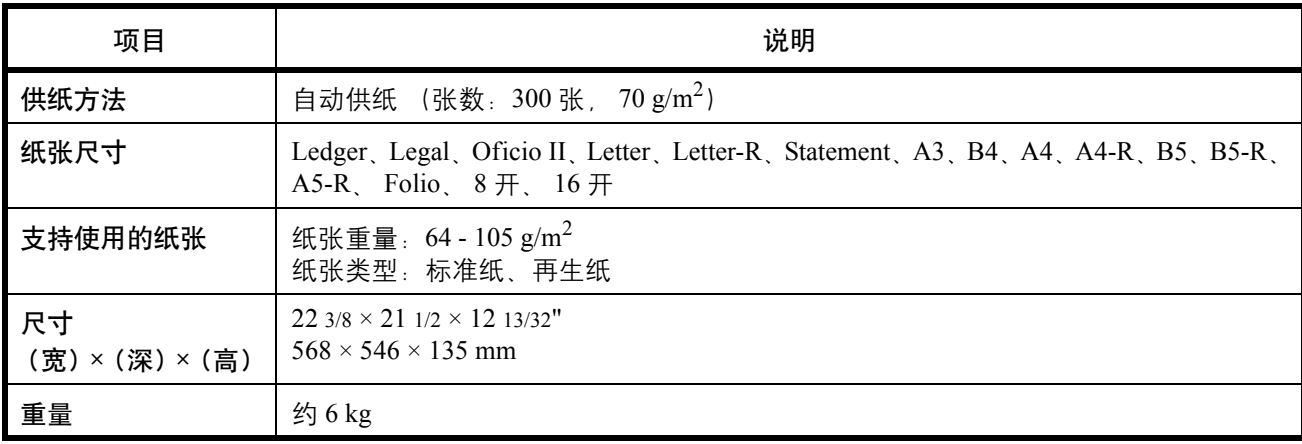

### 双面器 (选购件)

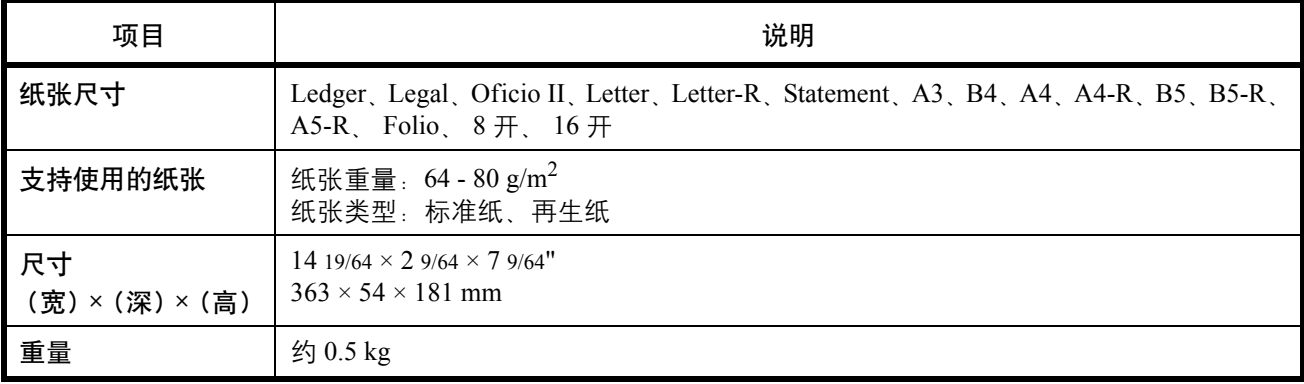

选购内存

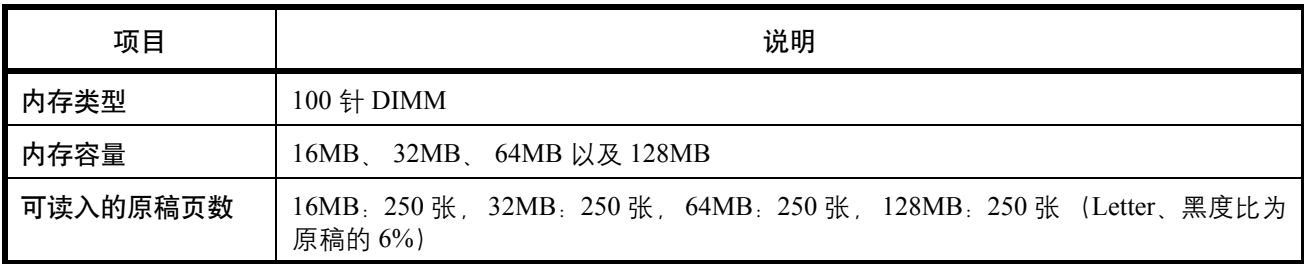

<span id="page-151-0"></span>一般技术要求

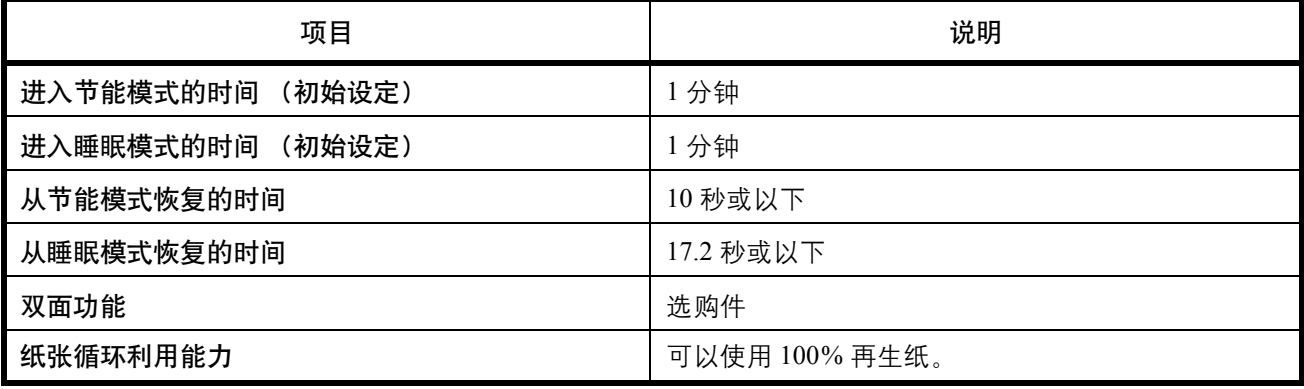

注:有关推荐的纸张类型,请联络经销商或者维修服务人员。

### 术语表

#### <span id="page-152-6"></span>自动纸张选择

一种在打印时自动选择与原稿尺寸相同的纸张的功能。

#### <span id="page-152-5"></span>自动睡眠模式

一种设计用来节省电力的模式,该模式在特定时间内未使用机器或未传送数据时启用。在睡眠模式下,功耗降至 最低。

#### <span id="page-152-0"></span>**dpi** (每英寸点数)

分辨率单位, 它由每英寸 (25.4 mm) 打印的点数来表示。

#### <span id="page-152-2"></span>省粉打印模式

一种有助于节省墨粉的打印模式。在此模式下打印的打印件浓度比正常打印件要淡。

#### 节能模式

该模式能够节省能耗。当在一段预设的时间内没有操作主机并且没有发送或者接收数据时,将启用该模式。在该 模式下机器耗费的能源比待机模式下低。预设时间的初始设定为 1 分钟。您可以使用操作面板更改时间。

#### <span id="page-152-3"></span>手送纸盘

位于机器右侧的供纸托盘。在信封、明信片、投影胶片或者标签纸上打印时,请使用此托盘而不是纸盒进行供 纸。

#### <span id="page-152-1"></span>**PPM** (每分钟打印数)

它表示每分钟打印的 A4 尺寸纸张数量。

#### 睡眠模式

该模式能够节省能耗。当在一段预设的时间内没有操作主机并且没有发送或者接收数据时,将启用该模式。该模 式下,能耗被降之最低。预设时间的初始设定为 1 分钟。您可以使用操作面板更改时间。

#### <span id="page-152-4"></span>状态页

该页列出了机器的各种状态,例如内存容量、打印件和扫描件的总数以及纸张来源设定等。

### 京瓷产品在停止生产后的零部件及耗材的供应期限及回收体系的通知

对复印机、打印机的维修服务需要的维修用功能零部件及耗材的供应期限是停止生产后 5 年内。(维 修用功能零部件指为了维持那个产品的功能需要的零部件。)

#### 京瓷废旧产品、耗材容器回收体系

京瓷作为业内领先于环境和谐理念的环保型先驱企业,一直致力于研制"地球环境友好型产品",率 先荣获各种环保认证,倡导绿色环保办公生活理念。同时,京瓷也在遵循相关法律法规的前提下,京瓷零 配件处理中心把从代理商处收回的京瓷已销售的数码复合机、打印机等废旧产品以及这些产品的耗材的废 旧容器(墨粉盒)、零配件和相关选购件进行统一回收后,交由国家指定的回收机构来处理。

通过这一京瓷回收体系,我们更加保障了资源节约、环境友好的追求。对可再生材料统一回收,交予 政府指定废弃物处理机构,进行循环利用;对不可再生材料,将按照国家法律规定,交予政府指定废弃处 理场所、统一处理。解决了用户对废弃产品污染环境的担忧。

京瓷的回收体系秉承经济、简易、便捷的宗旨,为用户和代理商提供最优质的回收通道。让我们共同 努力,构建绿色地球。

#### 京瓷 回收体系图示

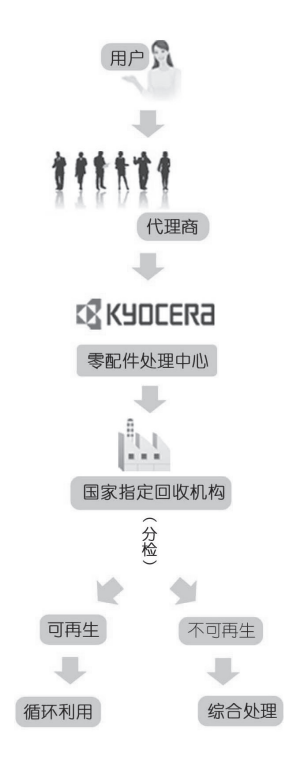

1. 京瓷的用户您好: 请将您的废弃品寄送到出售给您机器的代理商处。

2. 各代理商您好: 请将您的废弃品寄送到京瓷零配件处理中心。

# 索引

### **A**

安全规范 **[i](#page-2-0)** 安装 废粉盒 **[7-9](#page-118-0)** 墨粉盒 **[7-9](#page-118-1)** 安装注意事项 **[v](#page-6-0)**

### **B**

报警 **[5-23](#page-98-0)** 背景调节 **[5-13](#page-88-0)** 本手册中使用的规范 **[xix](#page-20-0)** 标签 [附录](#page-146-0) **-11** 部件名称 **[1-1](#page-22-0)** 部门 ID 代码登录 **[6-4](#page-103-0)** 部门管理 **[6-1](#page-100-0)** 操作步骤 **[6-3](#page-102-0)** 部门管理概述 **[6-2](#page-101-0)**

### **C**

操作面板 **[1-2](#page-23-0)** 程序复印 **[4-25](#page-74-0)** 登录 **[4-25](#page-74-1)** 调用 **[4-25](#page-74-2)** 初始浓度 **[5-10](#page-85-0)** 错误信息 **[8-5](#page-124-0)**

### **D**

dpi [附录](#page-152-0) **-17** 打印部门管理列表 **[6-7](#page-106-0)** 电源 **[vi](#page-7-0)** 调节浓度 **[4-3](#page-52-0)** 多合一模式 2 合 1 模式 **[4-11](#page-60-0)** 4 合 1 模式 **[4-13](#page-62-0)** 页边线条 **[4-15](#page-64-0)**

### **F**

法律信息 **[xiv](#page-15-0)** 废粉盒 更换 **[7-6](#page-115-0)** 分辨率 [附录](#page-149-0) **-14** 分离器 清洁 **[7-3](#page-112-0)** 附带的物品 **[2-2](#page-31-0)** 符号 **[i](#page-2-1)** 复印 插印 **[4-24](#page-73-0)** 分割复印 **[4-23](#page-72-0)** 分页复印 **[4-7](#page-56-0)** 混合尺寸原稿 **[4-9](#page-58-0)** 删边 **[4-19](#page-68-0)** 省粉打印 **[4-10](#page-59-0)** 双面复印 **[4-21](#page-70-0)** 缩放复印 **[4-5](#page-54-0)** 纸张选择 **[4-8](#page-57-0)** 装订边模式 **[4-17](#page-66-0)** 复印功能 **[4-1](#page-50-0)** 复印限制 **[5-19](#page-94-0)**

### **G**

稿台玻璃 清洁 **[7-2](#page-111-0)** 更改默认设定的步骤 **[5-9](#page-84-0)** 更换 废粉盒 **[7-6](#page-115-0)** 墨粉盒 **[7-6](#page-115-1)** 关机 **[3-2](#page-47-0)** 规格 供纸盒 [附录](#page-150-0) **-15** 机器 [附录](#page-148-0) **-13** 送稿器 [附录](#page-150-1) **-15** 一般技术要求 [附录](#page-151-0) **-16**

混合尺寸原稿 组合 **[4-9](#page-58-1)**

### **J**

基本复印步骤 **[4-2](#page-51-0)** 检查总计数器 **[5-23](#page-98-1)** 降低黑色线条处理 **[5-12](#page-87-0)** 接地 **[vi](#page-7-1)** 解决故障 **[8-2](#page-121-0)** 节能模式切换时间 **[5-21](#page-96-0)** 静音模式转换时间 **[5-20](#page-95-0)**

### **K**

卡纸 **[8-9](#page-128-0)** 出纸槽 **[8-12](#page-131-0)** 卡纸位置指示灯 **[8-9](#page-128-1)** 手送纸盘 **[8-10](#page-129-0)** 送稿器 **[8-13](#page-132-0)** 选购件纸盒 **[8-14](#page-133-0)** 纸盒 **[8-10](#page-129-1)** 注意事项 **[8-9](#page-128-2)** 开机 **[3-2](#page-47-1)**

### **M**

墨粉盒 更换 **[7-6](#page-115-0)**

### **N**

能源之星项目 **[xvi](#page-17-0)** 浓度等级 **[5-10](#page-85-1)**

### **P**

PPM [附录](#page-152-1) **-17**

### **Q**

清除部门管理计数 **[6-6](#page-105-0)**

清洁 分离器 **[7-3](#page-112-0)** 稿台玻璃 **[7-2](#page-111-0)** 原稿盖板 **[7-2](#page-111-1)** 窄缝玻璃 **[7-2](#page-111-2)** 转印辊 **[7-4](#page-113-0)** 清洁充电部 **[7-8](#page-117-0)** 取下 废粉盒 **[7-6](#page-115-2)** 墨粉盒 **[7-6](#page-115-3)**

### **R**

如何设定部门管理 **[6-8](#page-107-0)**

### **S**

H ARC 2018年 -2<br>-2 接合式 -2 接合式 -2 装备式 -2 装备式 -2 装备式 -2 装备式 -2 装备式 -2 装备式 -2 装备式 -2 装备式 -2 装备式 -2 装备式 -2 装备式 -2 装备装备 -2 装备式 -2 装备式 -2 装备式 -2 装备式 -2 装备式 -2 装备式 -2 装备式 -2 装备式 -2 装备式 -2 装备式 -2 装备式 -2 装备式 -2 装备式 -2 装备式 -2 装备式 删除部门 ID 代码 **[6-5](#page-104-0)** 商标 **[xv](#page-16-0)** 省粉打印 **[5-10](#page-85-2)** 省粉打印模式 [附录](#page-152-2) **-17** 使用注意事项 **[vii](#page-8-0)** 手送纸盘 [附录](#page-152-3) **-17** 输入自定义尺寸 **[5-15](#page-90-0)** 数字点阵覆盖率报告 **[5-23](#page-98-2)** 双面 **[4-21](#page-70-1)** 睡眠模式转换时间 **[5-22](#page-97-0)** 送稿器 部件名称 **[2-14](#page-43-0)** 不适用的原稿 **[2-15](#page-44-0)** 如何装入原稿 **[2-15](#page-44-0)** 装入原稿 **[2-14](#page-43-1)** 缩放复印 手动缩放 **[4-5](#page-54-1)** 自动缩放 **[4-5](#page-54-2)**

### **T**

图片处理 **[5-13](#page-88-1)** 图片浓度调节 **[5-11](#page-86-0)**

### **W**

文字浓度调节 **[5-12](#page-87-1)** 文字+图片模式浓度调节 **[5-11](#page-86-1)**

### **X**

系统菜单 **[1-4,](#page-25-0) [5-1](#page-76-0)** 操作步骤 **[5-8](#page-83-0)** 项目 **[5-2](#page-77-0)** 小心标签 **[iv](#page-5-0)** 信息语言 **[5-9](#page-84-1)** 选定纸盒 **[5-14](#page-89-0)** 选购件 概述 [附录](#page-137-0) **-2** 供纸盒 [附录](#page-138-0) **-3** 扩展内存 [附录](#page-139-0) **-4** 双面器 [附录](#page-138-1) **-3** 送稿器 [附录](#page-138-2) **-3** 选择使用自动选纸功能时的纸张类型 **[5-14](#page-89-1)** 选择图像质量 **[4-4](#page-53-0)** 选择纸张类型 (纸盒 1 至纸盒 4) **[5-17](#page-92-0)** 选择自动旋转 **[5-19](#page-94-1)** 旋转分页设定 **[5-19](#page-94-2)**

### **Y**

用户状态报告 **[5-9](#page-84-2)** 原稿 尺寸 **[xx](#page-21-0)** 将原稿放置在原稿台上 **[2-13](#page-42-0)** 将原稿装入送稿器 **[2-14](#page-43-1)** 原稿盖板 清洁 **[7-2](#page-111-1)** 原稿台 放置原稿 **[2-13](#page-42-0)** 原稿图像质量 **[5-9,](#page-84-3) [5-12](#page-87-2)**

### **Z**

在部门管理模式下进行复印 **[6-9](#page-108-0)** 窄缝玻璃 清洁 **[7-2](#page-111-2)** 指定自定义纸张的纸张重量以及双面 复印 **[5-17](#page-92-1)** 纸盒 装纸 **[2-4](#page-33-0)** 纸盒选择 **[5-13](#page-88-2)** 纸张 尺寸和类型 [附录](#page-140-0) **-5** 规格 [附录](#page-140-1) **-5** 合适的纸张 [附录](#page-141-0) **-6** 将纸张装入手送纸盘 **[2-7](#page-36-0)** 将纸张装入纸盒 **[2-4](#page-33-0)** 特殊纸张 [附录](#page-144-0) **-9** 装入信封 **[2-9](#page-38-0)** 装纸之前 **[2-3](#page-32-0)** 纸张长度导板 **[2-5](#page-34-0)** 纸张宽度导板 **[2-4](#page-33-1)** 转印辊 清洁 **[7-4](#page-113-0)** 状态页 [附录](#page-152-4) **-17** 准备工作 **[2-1](#page-30-0)** 自定义尺寸 **[1-5](#page-26-0)** 自动尺寸匹配 **[5-15](#page-90-1)** 自动检测原稿 **[5-18](#page-93-0)** 自动节能模式 **[3-3](#page-48-0)** 自动浓度调节 **[5-11](#page-86-2)** 自动清除功能 **[1-4](#page-25-1)** 自动清除设定 **[5-20,](#page-95-1) [5-22](#page-97-1)** 自动清除时间 **[5-21](#page-96-1)** 自动睡眠 **[3-4,](#page-49-0)** [附录](#page-152-5) **-17** 自动睡眠设定 **[5-20](#page-95-2)** 自动纸盒切换 **[5-15](#page-90-2)** 自动纸盒切换功能 **[1-5](#page-26-1)** 自动纸张选择 [附录](#page-152-6) **-17**

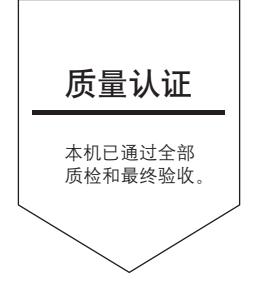